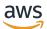

Administrator Guide

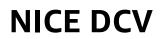

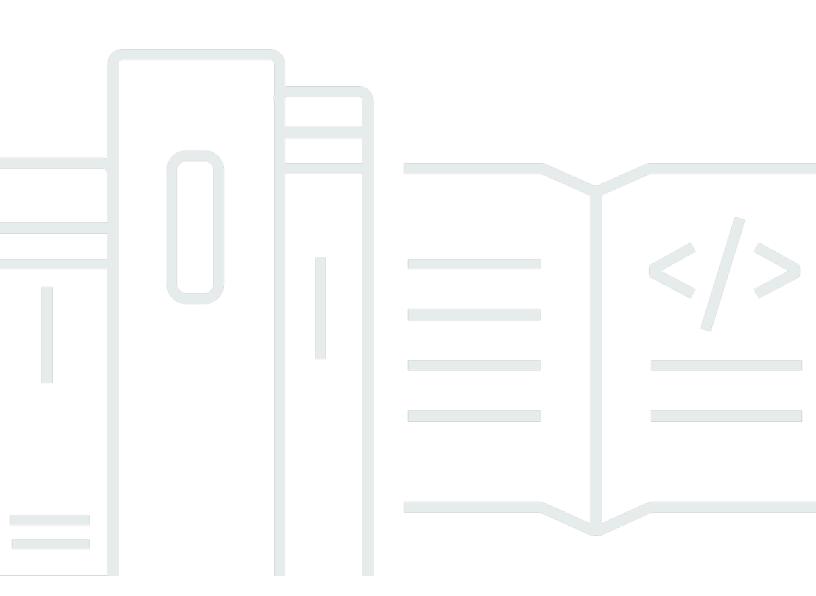

Copyright © 2024 Amazon Web Services, Inc. and/or its affiliates. All rights reserved.

## **NICE DCV: Administrator Guide**

Copyright © 2024 Amazon Web Services, Inc. and/or its affiliates. All rights reserved.

Amazon's trademarks and trade dress may not be used in connection with any product or service that is not Amazon's, in any manner that is likely to cause confusion among customers, or in any manner that disparages or discredits Amazon. All other trademarks not owned by Amazon are the property of their respective owners, who may or may not be affiliated with, connected to, or sponsored by Amazon.

# **Table of Contents**

| What Is NICE DCV?                           | , 1        |
|---------------------------------------------|------------|
| How NICE DCV Works                          | . 1        |
| Features                                    | , 1        |
| Pricing                                     | . 2        |
| NICE DCV Servers                            | , <b>3</b> |
| Requirements                                | . 3        |
| Supported Features                          | . 5        |
| Setting up                                  | 8          |
| Installing                                  | . 8        |
| Windows                                     | . 8        |
| Linux                                       | 15         |
| Licensing                                   | 52         |
| NICE DCV licensing requirements             |            |
| Installing an extended evaluation license   | 56         |
| Installing a production license             | 57         |
| Updating the production license             |            |
| Upgrading                                   | 70         |
| Compatibility considerations                |            |
| Upgrading the NICE DCV Server on Windows    | 70         |
| Upgrading the NICE DCV Server on Linux      |            |
| Uninstalling                                |            |
| Uninstalling the NICE DCV Server on Windows |            |
| Uninstalling the NICE DCV Server on Linux   |            |
| Imaging                                     |            |
| Building an image                           | 74         |
| Adding to an Image Pipeline                 | 74         |
| Managing the Server                         | 76         |
| Starting the server                         | 76         |
| Stopping the server                         |            |
| Enabling QUIC UDP                           | 79         |
| Changing the TCP/UDP ports and address      | 80         |
| Changing the server TCP/UDP ports           | 81         |
| Listening on specific endpoints             |            |
| Managing the TLS certificate                | 86         |

|   | Disconnecting idle clients                                 | 87    |
|---|------------------------------------------------------------|-------|
|   | Enabling GPU sharing on Linux                              | 90    |
|   | Enabling touchscreen and stylus support                    | 92    |
|   | Configuring a stylus                                       | 94    |
|   | Enabling gamepad support                                   | 95    |
|   | Supporting Xbox 360 controllers                            | 96    |
|   | Enabling USB remotization                                  | 96    |
|   | Configuring smart card caching                             | 98    |
|   | Configuring WebAuthn Redirection                           | 100   |
|   | Setting Up the WebAuthn Redirection Browser Extension      | 101   |
|   | Enabling session storage                                   | 103   |
|   | Enabling session storage on Windows                        | 103   |
|   | Enabling session storage on Linux                          | 104   |
|   | Configuring the printer on Linux                           | . 105 |
|   | Troubleshooting printer issues                             | 106   |
|   | Configuring the clipboard on Linux                         | 107   |
|   | Pasting client clipboard content to the primary selection  | 108   |
|   | Copying primary selection content to the client clipboard  | 108   |
|   | Configuring multi-channel audio                            | 109   |
|   | Configuring the audio channels on Windows NICE DCV servers | 111   |
|   | Configuring the audio channels on Linux NICE DCV servers   | 111   |
|   | Configuring the HTTP headers                               | 113   |
|   | Configuring HTTP headers on a Windows NICE DCV Server      | 113   |
|   | Configuring HTTP headers on a Linux NICE DCV Server        | 114   |
|   | Configuring authentication                                 | 114   |
|   | Configuring authentication on Windows                      | 115   |
|   | Configuring authentication on Linux                        | 116   |
|   | Configuring authentication with external authenticators    |       |
|   | Configuring authorization                                  |       |
|   | Default permissions file                                   |       |
|   | Custom permissions file                                    | 119   |
|   | Working with permissions files                             |       |
| M | anaging sessions                                           |       |
|   | Introduction to NICE DCV sessions                          |       |
|   | Console sessions                                           |       |
|   | Virtual Sessions                                           | 128   |

| Using the Command Line Tool to Manage Sessions           | 128 |
|----------------------------------------------------------|-----|
| Using the command line tool on a Windows NICE DCV Server | 128 |
| Using the command line tool on a Linux NICE DCV Server   |     |
| Command line tool usage                                  | 129 |
| Starting sessions                                        | 131 |
| Manually starting console and virtual sessions           | 132 |
| Enabling Automatic Console Sessions                      | 136 |
| Stopping Sessions                                        | 138 |
| Syntax                                                   | 138 |
| Example                                                  | 138 |
| Managing running sessions                                | 138 |
| Managing session storage                                 | 139 |
| Managing session authorization                           | 140 |
| Managing the session display layout                      | 142 |
| Managing the session name                                | 145 |
| Managing session time zone                               | 146 |
| Viewing sessions                                         | 147 |
| List all active sessions                                 | 148 |
| View information about a specific session                | 148 |
| Getting screenshots                                      | 150 |
| Syntax                                                   | 150 |
| Options                                                  | 150 |
| Examples                                                 | 152 |
| How to                                                   | 153 |
| Use External Authentication                              | 153 |
| NICE DCV Server Configuration                            | 154 |
| Using the Token                                          | 155 |
| Authentication service requirements                      | 155 |
| Find and Stop Idle Sessions                              | 157 |
| Enable Remote X Connections to the X Server              | 158 |
| Enable Remote X Connections to the X Server              | 159 |
| Embed the NICE DCV web browser client inside an iFrame   | 160 |
| Troubleshooting                                          | 163 |
| Using the Log Files                                      |     |
| Changing Log File Verbosity on Windows                   | 164 |
| Changing Log File Verbosity on Linux                     | 165 |

| Troubleshooting Virtual Session Creation on Linux            | 165 |
|--------------------------------------------------------------|-----|
| Investigating Virtual Session Creation Failure on Linux      | 165 |
| Creating a Failsafe Virtual Session on Linux                 |     |
| Linux Sessions fail to start after UID change                | 168 |
| Fixing Cursor Issues on Windows                              | 168 |
| Fixing Copy and Paste to IntelliJ IDEA                       |     |
| Redirection clarifications with self-signed certificates     |     |
| Multimonitor/full screen failure with NVIDIA GPUs on Windows | 171 |
| Monitoring NICE DCV Performance and Statistics               | 171 |
| Counter Sets                                                 | 172 |
| Parameter reference                                          |     |
| audio Parameters                                             | 183 |
| clipboard Parameters                                         | 184 |
| connectivity Parameters                                      | 187 |
| display Parameters                                           | 195 |
| display/linux Parameters                                     |     |
| extensions Parameters                                        | 203 |
| input Parameters                                             | 204 |
| license Parameters                                           | 205 |
| log Parameters                                               |     |
| printer Parameters                                           | 211 |
| redirection Parameters                                       | 213 |
| security Parameters                                          | 215 |
| session-management Parameters                                | 225 |
| session-management/automatic-console-session Parameters      | 228 |
| session-management/defaults Parameters                       | 231 |
| smartcard Parameters                                         | 232 |
| webauthn Parameters                                          |     |
| webcam Parameters                                            | 234 |
| windows Parameters                                           | 235 |
| Modifying Configuration Parameters                           | 236 |
| Windows NICE DCV Servers                                     | 236 |
| Linux NICE DCV servers                                       | 237 |
| NICE DCV end of support life                                 |     |
| EOSL timeline                                                | 239 |
| EOSL paths for customers                                     | 240 |

| EOSL FAQs                          |     |
|------------------------------------|-----|
| Security                           | 242 |
| Data protection                    | 242 |
| Data encryption                    | 243 |
| Compliance validation              | 244 |
| Release notes and document history | 245 |
| Release Notes                      | 245 |
| NICE DCV 2023.1-16388              | 247 |
| NICE DCV 2023.1-16388              | 248 |
| NICE DCV 2023.1-16388              | 249 |
| NICE DCV 2023.1-16220              | 251 |
| NICE DCV 2023.0-15487              | 252 |
| NICE DCV 2023.0-15065              | 254 |
| NICE DCV 2023.0-15022              | 255 |
| NICE DCV 2023.0-14852              | 256 |
| NICE DCV 2022.2-14521              | 257 |
| NICE DCV 2022.2-14357              | 258 |
| NICE DCV 2022.2-14175              |     |
| NICE DCV 2022.2-14126              | 259 |
| NICE DCV 2022.2-13907              |     |
| NICE DCV 2022.1-13300              | 262 |
| NICE DCV 2022.1-13216              | 262 |
| NICE DCV 2022.1-13067              | 263 |
| NICE DCV 2022.0-12760              |     |
| NICE DCV 2022.0-12627              | 264 |
| NICE DCV 2022.0-12123              | 265 |
| NICE DCV 2022.0-11954              | 266 |
| NICE DCV 2021.3-11591              | 267 |
| NICE DCV 2021.2-11445              | 267 |
| NICE DCV 2021.2-11190              | 268 |
| NICE DCV 2021.2-11135              | 269 |
| NICE DCV 2021.2-11048              | 270 |
| DCV 2021.1-10851                   | 272 |
| DCV 2021.1-10598                   | 272 |
| DCV 2021.1-10557                   | 273 |
| DCV 2021.0-10242                   | 273 |

|    | DCV 2020.2-9662 | 274 |
|----|-----------------|-----|
|    | DCV 2020.2-9508 | 275 |
|    | DCV 2020.1-9012 | 276 |
|    | DCV 2020.1-9012 | 276 |
|    | DCV 2020.1-8942 | 277 |
|    | DCV 2020.0-8428 | 278 |
|    | DCV 2019.1-7644 | 279 |
|    | DCV 2019.1-7423 |     |
|    | DCV 2019.0-7318 | 280 |
|    | DCV 2017.4-6898 | 282 |
|    | DCV 2017.3-6698 | 283 |
|    | DCV 2017.2-6182 | 285 |
|    | DCV 2017.1-5870 | 287 |
|    | DCV 2017.1-5777 | 288 |
|    | DCV 2017.0-5600 | 288 |
|    | DCV 2017.0-5121 | 289 |
|    | DCV 2017.0-4334 | 289 |
|    | DCV 2017.0-4100 | 290 |
| Do | ocument history | 290 |
|    |                 |     |

# What Is NICE DCV?

NICE DCV is a high-performance remote display protocol. It lets you securely deliver remote desktops and application streaming from any cloud or data center to any device, over varying network conditions. By using NICE DCV with Amazon EC2, you can run graphics-intensive applications remotely on Amazon EC2 instances. You can then stream the results to more modest client machines, which eliminates the need for expensive dedicated workstations.

#### Topics

- How NICE DCV Works
- Features of NICE DCV
- NICE DCV Pricing

## **How NICE DCV Works**

To use NICE DCV, install the NICE DCV server software on a server. The NICE DCV server software is used to create a secure <u>session</u>. You install and run your applications on the server. The server uses its hardware to perform the high-performance processing that the installed applications require. Your users access the application by remotely connecting to the session using a NICE DCV client application. When the connection is established, the NICE DCV server software compresses the visual output of the application and streams it back to the client application in an encrypted pixel stream. The client application receives the compressed pixel stream, decrypts it, and then outputs it to the local display.

## **Features of NICE DCV**

NICE DCV offers the following features:

- Shares the entire desktop Uses the high-performance NICE DCV protocol to share full control of the entire remote desktop.
- **Transport images only** Transports rendered images as pixels instead of geometry and scene information. This provides an additional layer of security as no proprietary customer information is sent over the network.
- **Supports H.264-based encoding** Uses H.264-based video compression and encoding to reduce bandwidth consumption.

- **Supports lossless quality video compression** Supports lossless quality video compression when the network and processor conditions allow.
- Matches display layouts Automatically adapts the server's screen resolution and display layout to match the size of the client window.
- **Supports multi-screen** Lets you expand the session desktop across up to four monitors. High pixel density monitors are supported with native clients for Windows and macOS.
- Adapts compression levels Automatically adapts the video compression levels based on the network's available bandwidth and latency.
- Enables collaboration Provides dynamic sessions that support multiple collaborative clients. Clients can connect and disconnect at any time during the session.
- Supports multiple sessions per server (Linux NICE DCV servers only) Supports multiple virtual sessions per Linux NICE DCV server to maximize cost savings.
- Supports GPU sharing (Linux NICE DCV servers only) Lets you share one or more physical GPUs between multiple virtual sessions running on a Linux NICE DCV server.
- Supports touch input, stylus input, and gamepads Lets you use you interact with a remote NICE DCV session using input devices attached to your local computer.
- Supports WebAuthn, Smart Card, stylus, and USB remotization Lets you use your peripherals in a NICE DCV session just like you would on your local computer.
- Supports audio in and out, printing, and copy and paste Lets you perform these key actions between the session and your local computer.
- Supports file transfer Lets you transfer files between the session and your local computer.
- **Provides an HTML5 client** Offers an HTML5 client that can be used with any modern web browser on Windows and Linux.
- Supports modern Linux desktop environments Supports modern Linux desktops, such as Gnome 3 on RHEL 8.

# **NICE DCV Pricing**

There is no additional charge for using the NICE DCV server on an Amazon EC2 instance. You pay the standard rates for the instance and other Amazon EC2 features that you use.

Otherwise a license is required. For more information, see Licensing the NICE DCV Server.

# **NICE DCV Servers**

The NICE DCV server is available for Windows and Linux. Both servers offer similar features, but there are some differences. Choose the NICE DCV server that best meets your needs. The following table compares the features supported by the Windows and Linux NICE DCV servers.

#### Topics

- Requirements
- Supported Features

## Requirements

For a good user experience with NICE DCV, ensure that your server meets the following minimum requirements. Keep in mind that your users' experience is largely dependent on the number of pixels streamed from the NICE DCV server to the NICE DCV client.

If you are installing the NICE DCV server on an Amazon EC2 instance, we recommend that you use an Amazon EC2 G3, G4dn, G4ad, or G5 instance type. These instance types offer GPUs that support hardware-based OpenGL and GPU sharing. For more information, see <u>Amazon EC2 G3 Instances</u>, <u>Amazon EC2 G4 instances</u>, and <u>Amazon EC2 G5 Instances</u>.

You can install the NICE DCV server on any other instance type, but there might be screen resolution limitations. To bypass this limitation on Windows Server 2016, download and install the <u>NICE DCV Virtual Display Driver for EC2</u>. On Windows Server 2019 or later running DCV 2023.1 or later, no additional action is needed.

Your server must meet the minimum requirements listed in the following table.

|                     | Windows server                                                                                                    | Linux server                                                                                                    |
|---------------------|----------------------------------------------------------------------------------------------------|----------------------------------------------------------------------------------------------------|
| Operating<br>system | <ul> <li>Windows 10</li> <li>Windows 11</li> <li>Windows Server 2016</li> <li>Windows Server 2019</li> <li>Windows Server 2022</li> </ul> | <ul> <li>Amazon Linux 2</li> <li>CentOS 7.6 or later</li> <li>CentOS Stream 8</li> <li>CentOS Stream 9</li> <li>RHEL 7.6 or later</li> </ul> |
|                     |                                                                                                    | • RHEL 8.x                                                                                                    |

|                                                                                                    | Windows server                                                                                                    | Linux server                                                                                                    |
|----------------------------------------------------------------------------------------------------|----------------------------------------------------------------------------------------------------|----------------------------------------------------------------------------------------------------|
|                                                                                                    | (i) Note<br>All supported Windows<br>operating systems require .NET<br>Framework 4.5 and must<br>support the x86-64 architect<br>ure. | <ul> <li>RHEL 9.x</li> <li>SUSE Linux Enterprise 12 with SP5 or<br/>later</li> <li>SUSE Linux Enterprise 15 with SP5</li> <li>Rocky Linux 8.5 or later</li> <li>Rocky Linux 9</li> <li>Ubuntu 20.04</li> <li>Ubuntu 22.04</li> </ul> |
| Supported<br>architect<br>ure                                                                                                    | 64-bit x86                                                                                                    | <ul> <li>64-bit x86</li> <li>64-bit ARM (supported with Amazon EC2 instances running Amazon Linux 2, RHEL 7.x/8.x/9.x, CentOS 7/8/9, Rocky Linux 8/9, and Ubuntu 22.04 only)</li> </ul>                                              |
| <ul> <li>GPU (Optional) An NVIDIA or AMD GPU is required for hardware-based video If your server does not have a GPU, software-based video encoding is us</li> <li>Note         <ul> <li>NVIDIA GPUs require NVENC for hardware-based video encoding NVIDIA GPU with compute capabilities &gt;= 3.5 is required.</li> <li>AMD GPUs require Advanced Media Framework (AMF) for Linux Windows, or Rapidfire for Windows only, for hardware-based video encoding. For Linux, the AMF encoder can be used on Ubuntu in by installing the additional package amf - amdgpu - pro provide AMD driver.</li> </ul> </li> </ul> |                                                                                                    | ware-based video encoding is used.<br>hardware-based video encoding. An<br>ilities >= 3 . 5 is required.<br>dia Framework (AMF) for Linux or<br>ws only, for hardware-based video<br>oder can be used on Ubuntu instances            |

|         | Windows server                                                                                                    | Linux server                                                                        |
|---------|----------------------------------------------------------------------------------------------------|-------------------------------------------------------------------------------------|
|         |                                                                                                    | An NVIDIA GPU is required for GPU sharing across virtual sessions.                  |
|         |                                                                                                    | i Note<br>Only console sessions are<br>supported on Linux servers<br>with AMD GPUs. |
| Network | Network By default, the NICE DCV server communicates over port 8443. The port is configurable but must be greater than 1024. Ensure that the server allows communication over the required port. |                                                                                     |

#### (i) Note

NICE DCV does not support operating systems that have reached end of life. Contact your vendor regarding your operating system.

For more information about the NICE DCV Client requirements, see <u>NICE DCV Client requirements</u> in the *NICE DCV User Guide*.

## **Supported Features**

The following table compares the features that are supported by the Windows and Linux NICE DCV servers.

| Feature          | Windows NICE<br>DCV server | Linux NICE DCV<br>server |
|------------------|----------------------------|--------------------------|
| Console sessions | $\checkmark$               | $\checkmark$             |
| Virtual sessions | X                          | $\checkmark$             |

| Feature                                  | Windows NICE<br>DCV server                                           | Linux NICE DCV<br>server |
|------------------------------------------|----------------------------------------------------------------------|--------------------------|
| QUIC (UDP) transport protocol            | $\checkmark$                                                         | $\checkmark$             |
| Configurable TCP/UDP ports and addresses | $\checkmark$                                                         | $\checkmark$             |
| Custom TLS certificates                  | $\checkmark$                                                         | $\checkmark$             |
| Idle client disconnection                | $\checkmark$                                                         | $\checkmark$             |
| GPU sharing                              | x                                                                    | $\checkmark$             |
| USB remotization                         | $\checkmark$                                                         | $\checkmark$             |
| Smart card support                       | $\checkmark$                                                         | $\checkmark$             |
| Webcam support                           | <ul> <li>✓ (Windows 10<br/>and Server 2016<br/>and later)</li> </ul> | X                        |
| Session storage and file transfer        | $\checkmark$                                                         | $\checkmark$             |
| Copying and pasting                      | $\checkmark$                                                         | $\checkmark$             |
| Custom HTTP headers                      | $\checkmark$                                                         | $\checkmark$             |
| Printing from sessions                   | $\checkmark$                                                         | $\checkmark$             |
| Stereo 2.0 audio playback                | $\checkmark$                                                         | $\checkmark$             |
| Surround sound audio playback            | ✓ (up to 7.1)                                                        | ✓ (up to 5.1)            |
| Stereo 2.0 audio recording               | $\checkmark$                                                         | $\checkmark$             |
| Touchscreen support                      | ✓ (Windows 10<br>and Server 2012<br>and later)                       | √                        |

| Feature                       | Windows NICE<br>DCV server                     | Linux NICE DCV<br>server |
|-------------------------------|------------------------------------------------|--------------------------|
| <u>Stylus support</u>         | ✓ (Windows<br>10 and Server<br>2019)           | $\checkmark$             |
| Gamepad support               | ✓ (Windows 10<br>and Server 2016<br>and later) | X                        |
| Full screen selected monitors | $\checkmark$                                   | x                        |
| Time zone redirection         | $\checkmark$                                   | $\checkmark$             |
| WebAuthn redirection          | $\checkmark$                                   | ×                        |

For more information about the NICE DCV Client features, see <u>NICE DCV Client features</u> in the *NICE DCV User Guide*.

# Setting up the NICE DCV server

To use NICE DCV, install the NICE DCV server software on the server where you intend to host NICE DCV sessions. Make sure that the software is properly licensed.

The following topics describe how to install and license the NICE DCV server. The <u>Licensing</u> topic applies to installing on on-premises and on other cloud-based servers only. This is because no license is required to use the NICE DCV server on an Amazon EC2 instance.

#### Topics

- Installing the NICE DCV Server
- Licensing the NICE DCV Server
- Upgrading the NICE DCV Server
- <u>Uninstalling the NICE DCV Server</u>
- Imaging NICE DCV Server

## Installing the NICE DCV Server

The following topics describe how to install the latest version of the NICE DCV server on Windows and Linux. Follow these steps if you're installing NICE DCV on an Amazon EC2 instance or other onpremises or cloud-based server.

#### 🚺 Note

If you're upgrading from an earlier version of the NICE DCV server to the latest version, see <u>Upgrading the NICE DCV Server</u>.

#### Topics

- Installing the NICE DCV Server on Windows
- Installing the NICE DCV Server on Linux

### Installing the NICE DCV Server on Windows

This section describes how to install the NICE DCV server on Windows.

#### Topics

- Prerequisites for Windows NICE DCV server on Amazon EC2 instances
- Installing the NICE DCV Server on Windows

### Prerequisites for Windows NICE DCV server on Amazon EC2 instances

This topic describes how to configure your Windows Amazon EC2 instance before you install the NICE DCV server. If you're not installing the NICE DCV server on an Amazon EC2 Windows instance, skip these prerequisites.

#### Topics

- Prerequisites for accelerated computing instances
- Prerequisites for other instance families

#### Prerequisites for accelerated computing instances

#### Prerequisites for GPU graphics instances

If you're using a GPU graphics instance (for example, a G2, G3, G4dn, G4ad, or G5 instance), we recommend that you install and configure the appropriate NVIDIA or AMD GPU drivers. The GPU drivers allow for the following:

- DirectX and OpenGL hardware acceleration for applications
- Hardware acceleration for H.264 video streaming encoding
- Customizable server monitor resolutions
- Increased maximum resolution for server monitors— up to 4096x2160
- Increased number of server monitors

For instructions on how to install NVIDIA GPU drivers on your GPU graphics instance, see the following topics in the *Amazon EC2 User Guide*.

- For instances with an NVIDIA GPU (for example, a G2, G3, G4dn, or G5 instance), see <u>Installing</u> the NVIDIA Driver on Windows.
- For instances with an AMD GPU (for example, a G4ad instance), see <u>Install AMD drivers on</u> Windows instances.

For more information about Amazon EC2 G4ad instances, see the <u>Deep dive on the new Amazon</u> EC2 G4ad instances blog post.

#### Prerequisites for other accelerated computing instances

If you're using an accelerated computing instance that isn't a GPU graphics instance (for example a P2, P3, or P3dn instance), we recommend that you install and configure the appropriate NVIDIA GPU drivers. The NVIDIA GPU drivers enable hardware acceleration for H.264 video streaming encoding.

For instructions on how to install NVIDIA GPU drivers on your accelerated computing instance, see Public NVIDIA Drivers in the Amazon EC2 User Guide.

Installing the NVIDIA GPU drivers on an accelerated computing instance doesn't enhance server monitor limits or resolutions. To add the additional server monitor resolution support, you can install the NVIDIA GRID drivers. For more information, see <u>NVIDIA vGPU Software</u> on the NVIDIA website.

#### Prerequisites for other instance families

For instances other than accelerated computing instances, we recommend that you install the NICE DCV Virtual Display driver if you are on Windows 2016 or are running a NICE DCV server version before 2023.1. This includes instances in the general purpose, compute-optimized, memory-optimized, and storage-optimized instance families.

Installing the NICE DCV Virtual Display driver enables the following:

- Support for up to four monitors
- Support for custom resolutions
- Support for 4K UHD resolution

You can't manage server monitors attached by the NICE DCV server using Windows Control Panel.

#### Note

The NICE DCV Virtual Display driver is supported on Windows Server 2016 and later. The driver is not needed if you are on Windows Server 2019 or later with DCV server 2023.1 or later.

#### A Important

Installing the NICE DCV Virtual Display driver with any other GPU drivers, such as NVIDIA GPU drivers, might cause conflicts. To avoid conflicts, we recommend that you don't install the NICE DCV Virtual Display driver in combination with any other GPU drivers.

#### To install the NICE DCV Virtual Display driver on your instance

- 1. Download the NICE DCV Virtual Display driver installer from the NICE DCV website.
- 2. To install the driver by running the wizard, open or double-click the installation file. Or, use the following command to run an unattended installation.

C:\> nice-dcv-virtual-display-x64-Release-78.msi /quiet /norestart

3. Reboot the instance, and then reconnect to it.

#### Installing the NICE DCV Server on Windows

You can use an installation wizard to install the NICE DCV server on a Windows host server. The wizard guides you through a series of steps that show how to customize your NICE DCV server installation. Alternatively, you can use the command line to perform an unattended installation. This uses default settings to automate the installation procedure.

#### Contents

- Using the wizard
- Unattended installation

#### Using the wizard

Use the NICE DCV server installation wizard for a guided installation.

#### To install the NICE DCV server on Windows using the wizard

- 1. Launch and connect to the server on which to install the NICE DCV server.
- 2. Download the NICE DCV server installer from the <u>NICE DCV</u> website.

#### 🚯 Note

The NICE DCV server is available only in a 64-bit version and supported on 64-bit Windows operating systems.

#### 🚺 Tip

The <u>latest packages</u> page of the download website contains links that always point to the newest available version. You can use these links to automatically retrieve the newest NICE DCV packages.

- 3. Run nice-dcv-server-x64-Release-2023.1-version\_number.msi.
- 4. On the Welcome screen, choose **Next**.
- 5. On the End-User License Agreement screen, read the license agreement. If you accept the terms, select the **I accept the terms in the License Agreement** check box, and then choose **Next**.
- 6. (Optional) configure which components will be installed by selecting items in the Components Selection screen. To mark a component for installation, select the item and choose Will be installed on local hard drive. To omit a component from the installation select the item and choose Entire feature will be unavailable.
- 7. On the DCV Service Configuration screen:
  - a. (Optional) To manually configure your server's firewall to allow communication over the required port, select **No, I will manually configure my firewall later**.
  - b. (Optional) To manually start the NICE DCV server after the installation, select No, I want to start a DCV Service manually. If you select this option, you can't start a console session automatically after the installation is complete. If you select this option, step 9 is skipped.
- 8. Choose Next.
- 9. On the DCV Session Management Configuration screen, specify the owner for the automatic console session. Or, to prevent the automatic console session from starting after the installation is complete, select **No, I will create the session manually**.

#### i Note

Complete this step only if you previously chose to allow the server to start automatically.

10. Choose Install.

#### **Unattended installation**

By default, the unattended installation does the following:

- Adds a firewall rule to allow communication over port 8443.
- Enables NICE DCV server auto-start.
- Creates an automatic console session.
- Sets the console session owner to the user who performs the installation.

You can override the default actions by appending the following options to the installation command:

- DISABLE\_FIREWALL=1 Prevents the installer from adding the firewall rule.
- DISABLE\_SERVER\_AUTOSTART=1 Prevents the NICE DCV server from starting automatically after the installation.
- DISABLE\_AUTOMATIC\_SESSION\_CREATION=1 Prevents the installer from starting the automatic console session.
- AUTOMATIC\_SESSION\_OWNER=owner\_name Specifies a different owner for the automatic console session.
- ADDLOCAL=*component\_list* Adds elements to the set of elements to be installed.
- REMOVE=*component\_list* Removes elements from the set of elements to be installed.

#### Note

The REMOVE option is evaluated after the ADDLOCAL option. An element that's on both lists isn't installed.

The component\_list is a comma-separated list that can contain the following values:

- audioMicDriver: Microphone driver
- audioSpkDriver: Speaker driver
- printerDriver: Printer driver
- usbDriver: USB device remotization driver (Disabled by default)
- webcamDriver: Webcam driver
- gamepadDriver: Gamepad driver
- webClient: Web client
- webauthn: Webauthn Redirection
- ALL: All components

#### To install the NICE DCV server on Windows using an unattended installation

- 1. Launch and connect to the server that you intend to install the NICE DCV server on.
- 2. Download the NICE DCV server installer from the <u>NICE</u> website.

#### i Note

The NICE DCV server is available only in a 64-bit version and supported on 64-bit Windows operating systems.

- 3. Open a command prompt window and navigate to the folder where you downloaded the installer.
- 4. Run the unattended installer as seen in one of the following examples:
  - Install default components:

```
C:\> msiexec.exe /i nice-dcv-server-x64-Release-2023.1-version_number.msi
/quiet /norestart /l*v dcv_install_msi.log
```

• Install all components:

```
C:\> msiexec.exe /i nice-dcv-server-x64-Release-2023.1-version_number.msi
ADDLOCAL=ALL /quiet /norestart /l*v dcv_install_msi.log
```

• Install a subset of components:

```
C:\> msiexec.exe /i nice-dcv-server-x64-Release-2023.1-version_number.msi
ADDLOCAL=audioMicDriver,audioSpkDriver,printerDriver,webcamDriver /quiet /
norestart /l*v dcv_install_msi.log
```

## Installing the NICE DCV Server on Linux

This section describes how to install the NICE DCV server on Linux.

#### Topics

- Prerequisites for Linux NICE DCV servers
- Install the NICE DCV Server on Linux
- Post-Installation checks

### **Prerequisites for Linux NICE DCV servers**

NICE DCV enables clients to access a remote graphical X session on a Linux server. This provides access to the corresponding Linux desktop. NICE DCV supports two types of Linux desktop streaming: console sessions and virtual sessions. For more information about console and virtual sessions, see Managing NICE DCV sessions.

This topic describes how to install the prerequisites required to use NICE DCV on a Linux server.

#### Contents

- Install a desktop environment and desktop manager
- Disable the Wayland protocol (GDM3 only)
- Configure the X Server
- Install the glxinfo utility
- Verify OpenGL software rendering
- Install GPU drivers for graphics instances
- Install XDummy driver for non-GPU instances

#### Install a desktop environment and desktop manager

Install a desktop environment and desktop manager to improve your experience with NICE DCV on a Linux server.

A desktop environment is a graphical user interface (GUI) that helps you to interact with the Linux operating system. There are several desktop environments, and NICE DCV works with many of them. A desktop manager is a program that manages the user login screen, and starts and stops the desktop environment sessions and the X server.

The following tabbed content shows the steps for installing the default desktop environment and desktop manager on the supported operating systems and also shows how to configure and start the X server on the supported operating systems.

RHEL, CentOS, and Rocky Linux

The default desktop environment for RHEL, CentOS, and Rocky Linux is Gnome3 and the default desktop manager is GDM.

# To install and configure the desktop environment and desktop manager on RHEL, CentOS, and Rocky Linux

- 1. Install the desktop environment and the desktop manager packages.
  - RHEL and Rocky Linux

\$ sudo yum groupinstall 'Server with GUI'

CentOS

\$ sudo yum groupinstall "GNOME Desktop"

2. Update the software packages to ensure that the Linux server is up to date.

\$ sudo yum upgrade

3. Reboot the Linux server.

\$ sudo reboot

#### Amazon Linux 2

#### 🚯 Note

Currently, NICE DCV is not compatible with Amazon Linux 2023. AL2023 does not include a graphical desktop environment which is required for NICE DCV to run.

The default desktop environment for Amazon Linux 2 is Gnome3 and the default desktop manager is GDM.

#### To install and configure the desktop environment and desktop manager on Amazon Linux 2

1. Install the desktop environment and the desktop manager packages.

\$ sudo yum install gdm gnome-session gnome-classic-session gnome-sessionxsession

\$ sudo yum install xorg-x11-server-Xorg xorg-x11-fonts-Type1 xorg-x11-drivers

\$ sudo yum install gnome-terminal gnu-free-fonts-common gnu-free-mono-fonts gnufree-sans-fonts gnu-free-serif-fonts

2. Update the software packages to ensure that the Linux server is up to date.

\$ sudo yum upgrade

3. Reboot the Linux server.

\$ sudo reboot

Ubuntu 20.x and 22.x

For Ubuntu 20.x/22.x, the default desktop environment is Gnome3 and the default desktop manager is GDM3. Starting with Ubuntu 20.x, LightDM isn't supported anymore with NICE DCV.

# To install and configure the desktop environment and desktop manager on Ubuntu 20.x/22.x

1. Install the desktop environment and the desktop manager packages.

\$ sudo apt update

\$ sudo apt install ubuntu-desktop

#### Install GDM3

\$ sudo apt install gdm3

2. Verify that GDM3 is set as the default desktop manager.

\$ cat /etc/X11/default-display-manager

The output is as follows.

/usr/sbin/gdm3

If GDM3 isn't set as the default desktop manager, use the following command to set it as the default.

\$ sudo dpkg-reconfigure gdm3

3. Update the software packages to ensure that the Linux server is up to date.

\$ sudo apt upgrade

4. Reboot the Linux server.

\$ sudo reboot

#### Note

When using a version of NICE DCV older than 2022.2 with **Virtual Sessions**, you may run into <u>a known GDM issue</u>. To make virtual sessions work correctly, you can adopt one of the following solutions:

 On servers that do not have a GPU, you can disable the desktop manager because it's not required to run virtual sessions. Configure the system to run in multi-user mode by running the following command before creating virtual sessions:

sudo systemctl isolate multi-user.target

• On servers with a GPU, in addition to disabling the desktop manager, you need to start an X server on the system before creating virtual sessions. To do this, run the following commands:

sudo systemctl isolate multi-user.target

sudo dcvstartx &

NICE DCV 2022.2 and newer are not affected by this issue.

#### SUSE Linux Enterprise 12.x

The default desktop environment for SUSE Linux Enterprise 12.x is SLE Classic and the default desktop manager is GDM.

#### To install and configure the desktop environment and desktop manager on SUSE Linux Enterprise 12.x

1. Install the desktop environment and the desktop manager packages.

```
$ sudo zypper install -t pattern gnome-basic
```

2. Verify that GDM is set as the default desktop manager.

\$ sudo update-alternatives --set default-displaymanager /usr/lib/X11/ displaymanagers/gdm

\$ sudo sed -i "s/DEFAULT\_WM=\"\"/DEFAULT\_WM=\"gnome\"/" /etc/sysconfig/ windowmanager

3. Update the software packages to ensure that the Linux server is up to date.

```
$ sudo zypper update
```

4. Reboot the Linux server.

```
$ sudo reboot
```

SUSE Linux Enterprise 15.x

The default desktop environment for SUSE Linux Enterprise 15.x is SLE Classic and the default desktop manager is GDM3.

# To install and configure the desktop environment and desktop manager on SUSE Linux Enterprise 15.x

1. Install the desktop environment and the desktop manager packages.

\$ sudo zypper install -t pattern gnome\_basic

2. Verify that GDM is set as the default desktop manager.

```
$ sudo update-alternatives --set default-displaymanager /usr/lib/X11/
displaymanagers/gdm
```

```
$ sudo sed -i "s/DEFAULT_WM=\"\"/DEFAULT_WM=\"gnome\"/" /etc/sysconfig/
windowmanager
```

3. Update the software packages to ensure that the Linux server is up to date.

```
$ sudo zypper update
```

#### 4. Reboot the Linux server.

\$ sudo reboot

#### Note

When using a version of NICE DCV older than 2022.2 with **Virtual Sessions**, you may run into <u>a known GDM issue</u>. To make virtual sessions work correctly, you can adopt one of the following solutions:

 On servers that do not have a GPU, you can disable the desktop manager because it's not required to run virtual sessions. Configure the system to run in multi-user mode by running the following command before creating virtual sessions:

sudo systemctl isolate multi-user.target

• On servers with a GPU, in addition to disabling the desktop manager, you need to start an X server on the system before creating virtual sessions. To do this, run the following commands:

sudo systemctl isolate multi-user.target

sudo dcvstartx &

NICE DCV 2022.2 and newer are not affected by this issue.

#### Disable the Wayland protocol (GDM3 only)

NICE DCV doesn't support the Wayland protocol. If you're using the GDM3 desktop manager, you must disable the Wayland protocol. If you aren't using GDM3, skip this step.

#### To disable the Wayland protocol

- 1. Open the following file using your preferred text editor.
  - RHEL, CentOS, and SUSE Linux Enterprise 15.x

/etc/gdm/custom.conf

• Ubuntu 18.x/20.x/22.x

/etc/gdm3/custom.conf

2. In the [daemon] section, set WaylandEnable to false.

[daemon] WaylandEnable=false

- 3. Restart the GDM service.
  - RHEL and CentOS

\$ sudo systemctl restart gdm

• Ubuntu 18.x/20.x/22.x

\$ sudo systemctl restart gdm3

• SUSE Linux Enterprise 15.x

\$ sudo systemctl restart xdm

#### **Configure the X Server**

If you intend to use a console session or GPU sharing, you must ensure that your Linux server has a properly configured and running X server.

#### Note

If you intend to use virtual sessions without GPU sharing, you don't need an X server.

The X server packages are typically installed as dependencies of the desktop environment and the desktop manager. We recommend that you configure the X server to start automatically when your Linux server boots.

To configure and start the X server on RHEL, CentOS, Rocky Linux, Amazon Linux 2, Ubuntu 18.x, 20.x, 22.x, and SUSE Linux Enterprise 12.x, 15.x:

1. Configure the X server to start automatically when the Linux server boots.

\$ sudo systemctl get-default

If the command returns graphical.target, the X server is already configured to start automatically. Continue to the next step.

If the command returns multi-user.target, the X server isn't configured to start automatically. Execute the following command:

\$ sudo systemctl set-default graphical.target

2. Start the X server.

\$ sudo systemctl isolate graphical.target

3. Verify that the X server is running.

\$ ps aux | grep X | grep -v grep

The following shows example output if the X server is running.

root 1891 0.0 0.7 277528 30448 tty7 Ssl+ 10:59 0:00 /usr/bin/Xorg :0 background none -verbose -auth /run/gdm/auth-for-gdm-wltseN/database seat seat0 vt7

#### Install the glxinfo utility

The glxinfo utility provides information about your Linux server's OpenGL configuration. The utility can be used to determine whether your Linux server is configured to support OpenGL hardware or software rendering. It provides information about the drivers and supported extensions.

The glxinfo utility is installed as a package dependency of DCV GL. Therefore, if you installed DCV GL, the glxinfo utility is already installed on your Linux server.

RHEL, CentOS, Rocky Linux, and Amazon Linux 2

#### To install the glxinfo utility

Run the following command:

\$ sudo yum install glx-utils

Ubuntu

#### To install the glxinfo utility

Run the following command:

\$ sudo apt install mesa-utils

SUSE Linux Enterprise

#### To install the glxinfo utility

Run the following command:

\$ sudo zypper in Mesa-demo-x

#### Verify OpenGL software rendering

On non-GPU Linux servers, OpenGL is only supported in software rendering mode using the Mesa drivers. If you're using a non-GPU Linux server and intend to use OpenGL, ensure that the Mesa drivers are installed and properly configured on your Linux server.

#### 1 Note

This applies to non-GPU Linux servers only.

#### To verify that OpenGL software rendering is available

Make sure that the X server is running, and use the following command:

```
$ sudo DISPLAY=:0 XAUTHORITY=$(ps aux | grep "X.*\-auth" | grep -v grep | sed -n 's/.*-
auth \([^]\+\).*/\1/p') glxinfo | grep -i "opengl.*version"
```

The following shows example output if OpenGL software rendering is available:

```
OpenGL core profile version string: 3.3 (Core Profile) Mesa 17.0.5
OpenGL core profile shading language version string: 3.30
OpenGL version string: 3.0 Mesa 17.0.5
OpenGL shading language version string: 1.30
OpenGL ES profile version string: OpenGL ES 3.0 Mesa 17.0.5
OpenGL ES profile shading language version string: OpenGL ES GLSL ES 3.00
```

#### Install GPU drivers for graphics instances

#### Topics

- Install and configure NVIDIA drivers
- Install and Configure AMD Drivers

#### Install and configure NVIDIA drivers

With Linux servers that have a dedicated NVIDIA GPU, ensure that the appropriate NVIDIA drivers are installed and properly configured. For instructions on how to install the NVIDIA drivers on an Amazon EC2 Linux instance, see <u>Installing the NVIDIA Driver on Linux Servers</u> in the *Amazon EC2 User Guide*.

#### 🚯 Note

- This applies to Linux servers with NVIDIA GPUs only.
- The GRID drivers support up to four 4K displays for each GPU installed. The gaming drivers support only one 4K display for each GPU installed.

After you installed the NVIDIA drivers on your Linux server, update the xorg.conf.

#### To generate an updated xorg.conf

1. Run the following command.

sudo nvidia-xconfig --preserve-busid --enable-all-gpus

If you're using a G3, G4 or G5 Amazon EC2 instance and you want to use a multi-monitor console session, include the --connected-monitor=DFP-0, DFP-1, DFP-2, DFP-3 parameter. This is as follows.

```
sudo nvidia-xconfig --preserve-busid --enable-all-gpus --connected-
monitor=DFP-0,DFP-1,DFP-2,DFP-3
```

#### 🚺 Note

Make sure that your server doesn't have the legacy /etc/X11/XF86Config file. If it does, nvidia-xconfig updates that configuration file instead of generating the required /etc/X11/xorg.conf file. Run the following command to remove the legacy XF86Config file:

sudo rm -rf /etc/X11/XF86Config\*

2. Restart the X server for the changes to take effect.

\$ sudo systemctl isolate multi-user.target

\$ sudo systemctl isolate graphical.target

#### To verify that your NVIDIA GPU supports hardware-based video encoding

Make sure that it supports NVENC encoding and that it has compute capabilities greater than or equal to 3.0, or greater than or equal to 3.5 for Ubuntu 20.

To verify NVENC support, see the <u>NVIDIA Video Encode and Decode GPU Support Matrix</u>. To check the compute capabilities, see the NVIDIA Compute Capacility tables.

If your NVIDIA GPU doesn't support NVENC encoding or if it doesn't have the required compute capabilities, software-based video encoding is used.

#### To verify that OpenGL hardware rendering is available

Use the following command to ensure that the X server is running.

```
$ sudo DISPLAY=:0 XAUTHORITY=$(ps aux | grep "X.*\-auth" | grep -v grep | sed -n 's/.*-
auth \([^]\+\).*/\1/p') glxinfo | grep -i "opengl.*version"
```

The following shows example output if OpenGL hardware rendering is available.

OpenGL core profile version string: 4.4.0 NVIDIA 390.75 OpenGL core profile shading language version string: 4.40 NVIDIA via Cg compiler OpenGL version string: 4.6.0 NVIDIA 390.75 OpenGL shading language version string: 4.60 NVIDIA OpenGL ES profile version string: OpenGL ES 3.2 NVIDIA 390.75 OpenGL ES profile shading language version string: OpenGL ES GLSL ES 3.20

#### Install and Configure AMD Drivers

An instance with an attached AMD GPU, such as a G4ad instance, must have the appropriate AMD driver installed. For instructions on how to install the AMD GPU drivers on a compatible Amazon EC2 instance, see Install AMD drivers on Linux instances.

For more information about Amazon EC2 G4ad instances, see the <u>Deep dive on the new Amazon</u> EC2 G4ad instances blog post.

#### Install XDummy driver for non-GPU instances

#### Topics

Install and configure the XDummy driver

#### Install and configure the XDummy driver

To use console sessions on Linux servers that do not have a dedicated GPU, ensure that the Xdummy driver is installed and properly configured. The XDummy driver allows the X server to run with a virtual framebuffer when no real GPU is present.

#### Note

- This is not required if you intend to use virtual sessions.
- The XDummy driver is able to support only resolutions defined in its configuration.

RHEL, CentOS, Rocky Linux, and Amazon Linux 2

#### To install the XDummy driver

Run the following command:

```
$ sudo yum install xorg-x11-drv-dummy
```

#### Ubuntu

#### To install the XDummy driver

Run the following command:

\$ sudo apt install xserver-xorg-video-dummy

SUSE Linux Enterprise

#### To install the XDummy driver

Run the following command:

\$ sudo zypper in xf86-video-dummy

After you installed the XDummy drivers on your Linux server, update the xorg.conf.

#### To configure XDummy in xorg.conf

- 1. Open the /etc/X11/xorg.conf file with your preferred text editor.
- 2. Add the following sections to the configuration.

```
Section "Device"

Identifier "DummyDevice"

Driver "dummy"

Option "UseEDID" "false"

VideoRam 512000

EndSection

Section "Monitor"

Identifier "DummyMonitor"

HorizSync 5.0 - 1000.0

VertRefresh 5.0 - 200.0

Option "ReducedBlanking"

EndSection

Section "Screen"
```

Identifier "DummyScreen" Device "DummyDevice" Monitor "DummyMonitor" DefaultDepth 24 SubSection "Display" Viewport 0 0 Depth 24 Virtual 4096 2160 EndSubSection EndSection

# 🚯 Note

The configuration provided is an example. You can add more modes, and set a different virtual resolution. You can also configure more than one dummy monitor.

3. Restart the X server for the changes to take effect.

\$ sudo systemctl isolate multi-user.target

\$ sudo systemctl isolate graphical.target

# Install the NICE DCV Server on Linux

The NICE DCV server is installed using a series of RPM or .deb packages, depending on your host server's operating system. The packages install all required packages and their dependencies, and perform the required server configuration.

# 🚯 Note

You must be signed in as the root user to install the NICE DCV server.

# Install the NICE DCV Server

Amazon Linux 2 and RHEL/CentOS

The NICE DCV server is available for Amazon Linux 2, RHEL, and CentOS servers based on the 64-bit x86 and 64-bit ARM architectures.

# A Important

The nice-dcv-gl and nice-dcv-gltest packages aren't available for servers based on the 64-bit ARM architecture.

#### To install the NICE DCV server on Amazon Linux 2, RHEL, and CentOS

- 1. Launch and connect to the server that you intend to install the NICE DCV server.
- The NICE DCV server packages are digitally signed with a secure GPG signature. To allow the package manager to verify the package signature, you must import the NICE GPG key. To do so, open a terminal window and import the NICE GPG key.

```
$ sudo rpm --import https://d1uj6qtbmh3dt5.cloudfront.net/NICE-GPG-KEY
```

- 3. Download the packages from the <u>NICE DCV download website</u>. The RPM and deb packages are packaged into a .tgz archive. Make sure that you download the correct archive for your operating system.
  - 64-bit x86

\$ wget https://d1uj6qtbmh3dt5.cloudfront.net/2023.1/Servers/nicedcv-2023.1-16388-el7-x86\_64.tgz

• 64-bit ARM

```
$ wget https://d1uj6qtbmh3dt5.cloudfront.net/2023.1/Servers/nice-
dcv-2023.1-16388-el7-aarch64.tgz
```

# 🚺 Tip

The <u>latest packages</u> page of the download website contains links that always point to the newest available version. You can use these links to automatically retrieve the newest NICE DCV packages.

- 64-bit x86
  - \$ wget https://d1uj6qtbmh3dt5.cloudfront.net/nice-dcv-el7-x86\_64.tgz

```
• 64-bit ARM
```

\$ wget https://d1uj6qtbmh3dt5.cloudfront.net/nice-dcv-el7-aarch64.tgz

- 4. Extract the contents of the .tgz archive and navigate into the extracted directory.
  - 64-bit x86

```
$ tar -xvzf nice-dcv-2023.1-16388-el7-x86_64.tgz && cd nice-dcv-2023.1-16388-
el7-x86_64
```

• 64-bit ARM

```
$ tar -xvzf nice-dcv-2023.1-16388-el7-aarch64.tgz && cd nice-dcv-2023.1-16388-
el7-aarch64
```

- 5. Install the NICE DCV server.
  - 64-bit x86

\$ sudo yum install nice-dcv-server-2023.1.16388-1.el7.x86\_64.rpm

• 64-bit ARM

```
$ sudo yum install nice-dcv-server-2023.1.16388-1.el7.aarch64.rpm
```

- (Optional) To use the web client with NICE DCV version 2021.2 and later, install the nicedcv-web-viewer package.
  - 64-bit x86

\$ sudo yum install nice-dcv-web-viewer-2023.1.16388-1.el7.x86\_64.rpm

• 64-bit ARM

\$ sudo yum install nice-dcv-web-viewer-2023.1.16388-1.el7.aarch64.rpm

- 7. (Optional) To use virtual sessions, install the nice-xdcv package.
  - 64-bit x86

\$ sudo yum install nice-xdcv-2023.1.565-1.el7.x86\_64.rpm

• 64-bit ARM

\$ sudo yum install nice-xdcv-2023.1.565-1.el7.aarch64.rpm

- 8. (Optional) If you plan to use GPU sharing, install the nice-dcv-gl package.
  - 64-bit x86

\$ sudo yum install nice-dcv-gl-2023.1.1047-1.el7.x86\_64.rpm

#### Note

You can optionally install the nice-dcv-gltest package. This package includes a simple OpenGL application that can be used to determine if your virtual sessions are properly configured to use hardware-based OpenGL.

- 9. (Optional) If you plan to use NICE DCV with NICE EnginFrame, install the nice-dcvsimple-external-authenticator package.
  - 64-bit x86

\$ sudo yum install nice-dcv-simple-externalauthenticator-2023.1.228-1.el7.x86\_64.rpm

• 64-bit ARM

```
$ sudo yum install nice-dcv-simple-external-
authenticator-2023.1.228-1.el7.aarch64.rpm
```

10. (Optional) To support specialized USB devices using USB remotization, install the DCV USB drivers.

To install the DCV USB drivers, you must have Dynamic Kernel Module Support (DKMS) installed on your server. Use the following commands to install DKMS.

DKMS can be installed from the Extra Packages for Enterprise Linux (EPEL) repository. Run the following command to enable the EPEL repository:

\$ sudo yum install https://dl.fedoraproject.org/pub/epel/epel-releaselatest-7.noarch.rpm

After you enabled the EPEL repository, run the following command to install DKMS:

\$ sudo yum install dkms

After you installed DKMS, run the following command to install the DCV USB drivers:

\$ sudo dcvusbdriverinstaller

11. (Optional) If you plan to support microphone redirection, verify that the pulseaudioutils package is installed on your system. Use the following command to install it.

\$ sudo yum install pulseaudio-utils

RHEL, CentOS, and Rocky Linux 8.5

The NICE DCV server is available for RHEL, CentOS servers based on the 64-bit x86 and 64-bit ARM architectures, and Rocky Linux 8.5 or later.

#### Important

The nice-dcv-gl and nice-dcv-gltest packages aren't available for servers based on the 64-bit ARM architecture.

#### To install the NICE DCV server on RHEL, CentOS, and or Rocky Linux 8.5

- 1. Launch and connect to the server where you intend to install the NICE DCV server.
- The NICE DCV server packages are digitally signed with a secure GPG signature. To allow the package manager to verify the package signature, you must import the NICE GPG key. To do so, open a terminal window and import the NICE GPG key.

\$ sudo rpm --import https://d1uj6qtbmh3dt5.cloudfront.net/NICE-GPG-KEY

- 3. Download the packages from the <u>NICE DCV download website</u>. The RPM and deb packages are packaged into a .tgz archive. Make sure that you download the correct archive for your operating system.
  - 64-bit x86

```
$ wget https://dluj6qtbmh3dt5.cloudfront.net/2023.1/Servers/nice-
dcv-2023.1-16388-el8-x86_64.tgz
```

• 64-bit ARM

```
$ wget https://d1uj6qtbmh3dt5.cloudfront.net/2023.1/Servers/nice-
dcv-2023.1-16388-el8-aarch64.tgz
```

# 🚺 Tip

The <u>latest packages</u> page of the download website contains links that always point to the newest available version. You can use these links to automatically retrieve the newest NICE DCV packages.

• 64-bit x86

\$ wget https://d1uj6qtbmh3dt5.cloudfront.net/nice-dcv-el8-x86\_64.tgz

• 64-bit ARM

\$ wget https://d1uj6qtbmh3dt5.cloudfront.net/nice-dcv-el8-aarch64.tgz

- 4. Extract the contents of the .tgz archive and navigate into the extracted directory.
  - 64-bit x86

```
$ tar -xvzf nice-dcv-2023.1-16388-el8-x86_64.tgz && cd nice-dcv-2023.1-16388-
el8-x86_64
```

• 64-bit ARM

```
$ tar -xvzf nice-dcv-2023.1-16388-el8-aarch64.tgz && cd nice-dcv-2023.1-16388-
el8-aarch64
```

- 5. Install the NICE DCV server.
  - 64-bit x86

\$ sudo yum install nice-dcv-server-2023.1.16388-1.el8.x86\_64.rpm

• 64-bit ARM

\$ sudo yum install nice-dcv-server-2023.1.16388-1.el8.aarch64.rpm

- (Optional) If you plan to use the web client with NICE DCV version 2021.2 and later, install the nice-dcv-web-viewer package.
  - 64-bit x86

\$ sudo yum install nice-dcv-web-viewer-2023.1.16388-1.el8.x86\_64.rpm

• 64-bit ARM

\$ sudo yum install nice-dcv-web-server-2023.1.16388-1.el8.aarch64.rpm

- 7. (Optional) To use virtual sessions, install the nice-xdcv package.
  - 64-bit x86

\$ sudo yum install nice-xdcv-2023.1.565-1.el8.x86\_64.rpm

• 64-bit ARM

\$ sudo yum install nice-xdcv-2023.1.565-1.el8.aarch64.rpm

- 8. (Optional) If you plan to use GPU sharing, install the nice-dcv-gl package.
  - 64-bit x86

\$ sudo yum install nice-dcv-gl-2023.1.1047-1.el8.x86\_64.rpm

# 🚺 Note

You can optionally install the nice-dcv-gltest package. This package includes a simple OpenGL application that can be used to determine if your virtual sessions are properly configured to use hardware-based OpenGL.

- 9. (Optional) If you plan to use NICE DCV with NICE EnginFrame, install the nice-dcvsimple-external-authenticator package.
  - 64-bit x86

```
$ sudo yum install nice-dcv-simple-external-
authenticator-2023.1.228-1.el8.x86_64.rpm
```

• 64-bit ARM

```
$ sudo yum install nice-dcv-simple-external-
authenticator-2023.1.228-1.el8.aarch64.rpm
```

10. (Optional) If you plan to support specialized USB devices using USB remotization, install the DCV USB drivers.

To install the DCV USB drivers, you must have Dynamic Kernel Module Support (DKMS) installed on your server. Use the following commands to install DKMS.

DKMS can be installed from the Extra Packages for Enterprise Linux (EPEL) repository. Run the following command to enable the EPEL repository:

```
$ sudo yum install https://dl.fedoraproject.org/pub/epel/epel-release-
latest-8.noarch.rpm
```

After you enabled the EPEL repository, run the following command to install DKMS:

```
$ sudo yum install dkms
```

After you installed DKMS, run the following command to install the DCV USB drivers:

\$ sudo dcvusbdriverinstaller

11. (Optional) If you plan to support the microphone redirection, verify that the pulseaudioutils package is installed on your system. Use the following command to install it.

\$ sudo yum install pulseaudio-utils

RHEL, CentOS, and Rocky Linux 9

The NICE DCV server is available for RHEL, CentOS servers based on the 64-bit x86 and 64-bit ARM architectures, and Rocky Linux 9 or later.

#### ▲ Important

The nice-dcv-gl and nice-dcv-gltest packages aren't available for servers based on the 64-bit ARM architecture.

#### To install the NICE DCV server on RHEL, CentOS, and or Rocky Linux 9

- 1. Launch and connect to the server where you intend to install the NICE DCV server.
- The NICE DCV server packages are digitally signed with a secure GPG signature. To allow the package manager to verify the package signature, you must import the NICE GPG key. To do so, open a terminal window and import the NICE GPG key.

\$ sudo rpm --import https://d1uj6qtbmh3dt5.cloudfront.net/NICE-GPG-KEY

- Download the packages from the <u>NICE DCV download website</u>. The RPM and deb packages are packaged into a .tgz archive. Make sure that you download the correct archive for your operating system.
  - 64-bit x86

```
$ wget https://dluj6qtbmh3dt5.cloudfront.net/2023.1/Servers/nice-
dcv-2023.1-16388-el9-x86_64.tgz
```

• 64-bit ARM

\$ wget https://d1uj6qtbmh3dt5.cloudfront.net/2023.1/Servers/nicedcv-2023.1-16388-el9-aarch64.tgz

🚺 Tip

The <u>latest packages</u> page of the download website contains links that always point to the newest available version. You can use these links to automatically retrieve the newest NICE DCV packages.

• 64-bit x86

\$ wget https://d1uj6qtbmh3dt5.cloudfront.net/nice-dcv-el9-x86\_64.tgz

64-bit ARM

\$ wget https://d1uj6qtbmh3dt5.cloudfront.net/nice-dcv-el9-aarch64.tgz

- 4. Extract the contents of the .tgz archive and navigate into the extracted directory.
  - 64-bit x86

\$ tar -xvzf nice-dcv-2023.1-16388-el9-x86\_64.tgz && cd nice-dcv-2023.1-16388el9-x86\_64

• 64-bit ARM

```
$ tar -xvzf nice-dcv-2023.1-16388-el9-aarch64.tgz && cd nice-dcv-2023.1-16388-
el9-aarch64
```

- 5. Install the NICE DCV server.
  - 64-bit x86

\$ sudo yum install nice-dcv-server-2023.1.16388-1.el9.x86\_64.rpm

• 64-bit ARM

\$ sudo yum install nice-dcv-server-2023.1.16388-1.el9.aarch64.rpm

- (Optional) If you plan to use the web client with NICE DCV version 2021.2 and later, install the nice-dcv-web-viewer package.
  - 64-bit x86

\$ sudo yum install nice-dcv-web-viewer-2023.1.16388-1.el9.x86\_64.rpm

• 64-bit ARM

\$ sudo yum install nice-dcv-web-server-2023.1.16388-1.el9.aarch64.rpm

- 7. (Optional) To use virtual sessions, install the nice-xdcv package.
  - 64-bit x86

\$ sudo yum install nice-xdcv-2023.1.565-1.el9.x86\_64.rpm

• 64-bit ARM

\$ sudo yum install nice-xdcv-2023.1.565-1.el9.aarch64.rpm

- 8. (Optional) If you plan to use GPU sharing, install the nice-dcv-gl package.
  - 64-bit x86

\$ sudo yum install nice-dcv-gl-2023.1.1047-1.el9.x86\_64.rpm

#### 🚯 Note

You can optionally install the nice-dcv-gltest package. This package includes a simple OpenGL application that can be used to determine if your virtual sessions are properly configured to use hardware-based OpenGL.

- 9. (Optional) If you plan to use NICE DCV with NICE EnginFrame, install the nice-dcvsimple-external-authenticator package.
  - 64-bit x86

```
$ sudo yum install nice-dcv-simple-external-
authenticator-2023.1.228-1.el9.x86_64.rpm
```

• 64-bit ARM

```
$ sudo yum install nice-dcv-simple-external-
authenticator-2023.1.228-1.el9.aarch64.rpm
```

10. (Optional) If you plan to support specialized USB devices using USB remotization, install the DCV USB drivers.

To install the DCV USB drivers, you must have Dynamic Kernel Module Support (DKMS) installed on your server. Use the following commands to install DKMS.

DKMS can be installed from the Extra Packages for Enterprise Linux (EPEL) repository. Run the following command to enable the EPEL repository:

```
$ sudo yum install https://dl.fedoraproject.org/pub/epel/epel-release-
latest-9.noarch.rpm
```

After you enabled the EPEL repository, run the following command to install DKMS:

\$ sudo yum install dkms

After you installed DKMS, run the following command to install the DCV USB drivers:

\$ sudo dcvusbdriverinstaller

11. (Optional) If you plan to support the microphone redirection, verify that the pulseaudioutils package is installed on your system. Use the following command to install it.

\$ sudo yum install pulseaudio-utils

#### SLES 12.x/15.x

The NICE DCV server is available for SUSE Linux Enterprise Server (SLES) 12.x/15.x servers based on the 64-bit x86 architecture only.

#### To install the NICE DCV server on SLES 12.x/15.x

- 1. Launch and connect to the server where you intend to install the NICE DCV server.
- 2. The NICE DCV server packages are digitally signed with a secure GPG signature. To allow the package manager to verify the package signature, you must import the NICE GPG key. To do so, open a terminal window and import the NICE GPG key.

\$ sudo rpm --import https://d1uj6qtbmh3dt5.cloudfront.net/NICE-GPG-KEY

- 3. Download the packages from the <u>NICE DCV download website</u>. The RPM and deb packages are packaged into a .tgz archive. Make sure that you download the correct archive for your operating system.
  - SLES 12.x

```
$ curl -0 https://dluj6qtbmh3dt5.cloudfront.net/2023.1/Servers/nice-
dcv-2023.1-16388-sles12-x86_64.tgz
```

• SLES 15.x

```
$ curl -0 https://d1uj6qtbmh3dt5.cloudfront.net/2023.1/Servers/nice-
dcv-2023.1-16388-sles15-x86_64.tgz
```

# 🚺 Tip

The <u>latest packages</u> page of the download website contains links that always point to the newest available version. You can use these links to automatically retrieve the newest NICE DCV packages.

• SLES 12.x

```
$ curl -0 https://d1uj6qtbmh3dt5.cloudfront.net/nice-dcv-sles12-
x86_64.tgz
```

• SLES 15.x

```
$ curl -0 https://d1uj6qtbmh3dt5.cloudfront.net/nice-dcv-sles15-
x86_64.tgz
```

- 4. Extract the contents of the .tgz archive and navigate into the extracted directory.
  - SLES 12.x

```
$ tar -xvzf nice-dcv-2023.1-16388-sles12-x86_64.tgz && cd nice-
dcv-2023.1-16388-sles12-x86_64
```

• SLES 15.x

```
$ tar -xvzf nice-dcv-2023.1-16388-sles15-x86_64.tgz && cd nice-
dcv-2023.1-16388-sles15-x86_64
```

- 5. Install the NICE DCV server.
  - SLES 12.x

```
$ sudo zypper install nice-dcv-server-2023.1.16388-1.sles12.x86_64.rpm
```

• SLES 15.x

\$ sudo zypper install nice-dcv-server-2023.1.16388-1.sles15.x86\_64.rpm

- (Optional) If you plan to use the web client with NICE DCV version 2021.2 and later, install the nice-dcv-web-viewer package.
  - SLES 12.x

\$ sudo zypper install nice-dcv-web-viewer-2023.1.16388-1.sles12.x86\_64.rpm

• SLES 15.x

\$ sudo zypper install nice-dcv-web-viewer-2023.1.16388-1.sles15.x86\_64.rpm

- 7. (Optional) To use virtual sessions, install the nice-xdcv package.
  - SLES 12.x

\$ sudo zypper install nice-xdcv-2023.1.565-1.sles12.x86\_64.rpm

• SLES 15.x

\$ sudo zypper install nice-xdcv-2023.1.565-1.sles15.x86\_64.rpm

8. (Optional) If you plan to use GPU sharing, install the nice-dcv-gl package.

• SLES 12.x

\$ sudo zypper install nice-dcv-gl-2023.1.1047-1.sles12.x86\_64.rpm

• SLES 15.x

\$ sudo zypper install nice-dcv-gl-2023.1.1047-1.sles15.x86\_64.rpm

#### 🚯 Note

You can optionally install the nice-dcv-gltest package. This package includes a simple OpenGL application that can be used to determine whether your virtual sessions are properly configured to use hardware-based OpenGL.

- 9. (Optional) If you plan to use NICE DCV with NICE EnginFrame, install the nice-dcvsimple-external-authenticator package.
  - SLES 12.x

```
$ sudo zypper install nice-dcv-simple-external-
authenticator-2023.1.228-1.sles12.x86_64.rpm
```

• SLES 15.x

```
$ sudo zypper install nice-dcv-simple-external-
authenticator-2023.1.228-1.sles15.x86_64.rpm
```

10. (Optional) If you plan to support specialized USB devices using USB remotization, install the DCV USB drivers.

To install the DCV USB drivers, you must have Dynamic Kernel Module Support (DKMS) installed on your server. Use the following commands to install DKMS.

Run the following command to install DKMS:

#### • SLES 12.x

\$ sudo zypper install http://download.opensuse.org/repositories/home:/ Ximi1970:/Dkms:/Staging/SLE\_12\_SP4/noarch/dkms-2.5-11.1.noarch.rpm

• SLES 15

Enable the PackageHub repository.

\$ sudo SUSEConnect -p PackageHub/15/x86\_64

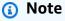

If you're using SLES 15 SP1 or SP2, replace 15 in the command above with either 15.1 or 15.2.

#### Install DKMS.

\$ sudo zypper refresh

\$ sudo zypper install dkms

Install the kernel source.

\$ sudo zypper install -y kernel-source

#### Reboot the instance.

\$ sudo reboot

After you have installed DKMS, run the following command to install the DCV USB drivers:

\$ sudo dcvusbdriverinstaller

11. (Optional) If you plan to support the microphone redirection, verify that the pulseaudioutils package is installed on your system. Use the following command to install it.

```
$ sudo zypper install pulseaudio-utils
```

#### Ubuntu 20.04/22.04

The NICE DCV server is available for Ubuntu servers based on the 64-bit x86 and 64-bit ARM architectures.

# 🔥 Important

The nice-dcv-gl and nice-dcv-gltest packages aren't available for servers based on the 64-bit ARM architecture.

## To install the NICE DCV server on Ubuntu 20.04/22.04

- 1. Launch and connect to the server where you intend to install the NICE DCV server.
- The NICE DCV server packages are digitally signed with a secure GPG signature. To allow the package manager to verify the package signature, you must import the NICE GPG key. To do so, open a terminal window and import the NICE GPG key.

\$ wget https://d1uj6qtbmh3dt5.cloudfront.net/NICE-GPG-KEY

```
$ gpg --import NICE-GPG-KEY
```

- 3. Download the packages from the <u>NICE DCV download website</u>. The RPM and deb packages are packaged into a .tgz archive. Make sure that you download the correct archive for your operating system.
  - Ubuntu 20.04 (64-bit x86)

```
$ wget https://dluj6qtbmh3dt5.cloudfront.net/2023.1/Servers/nice-
dcv-2023.1-16388-ubuntu2004-x86_64.tgz
```

• Ubuntu 22.04 (64-bit x86)

\$ wget https://dluj6qtbmh3dt5.cloudfront.net/2023.1/Servers/nicedcv-2023.1-16388-ubuntu2204-x86\_64.tgz

Ubuntu 22.04 (64-bit ARM)

```
$ wget https://dluj6qtbmh3dt5.cloudfront.net/2023.1/Servers/nice-
dcv-2023.1-16388-ubuntu2204-aarch64.tgz
```

#### 🚺 Tip

The <u>latest packages</u> page of the download website contains links that always point to the newest available version. You can use these links to automatically retrieve the newest NICE DCV packages.

• Ubuntu 20.04 (64-bit x86)

\$ wget https://dluj6qtbmh3dt5.cloudfront.net/nice-dcv-ubuntu2004x86\_64.tgz

Ubuntu 22.04 (64-bit x86)

\$ wget https://dluj6qtbmh3dt5.cloudfront.net/nice-dcv-ubuntu2204x86\_64.tgz

• Ubuntu 22.04 (64-bit ARM)

\$ wget https://dluj6qtbmh3dt5.cloudfront.net/nice-dcv-ubuntu2204aarch64.tgz

- 4. Extract the contents of the .tgz archive and navigate into the extracted directory.
  - Ubuntu 20.04 (64-bit x86)

```
$ tar -xvzf nice-dcv-2023.1-16388-ubuntu2004-x86_64.tgz && cd nice-
dcv-2023.1-16388-ubuntu2004-x86_64
```

• Ubuntu 22.04 (64-bit x86)

```
$ tar -xvzf nice-dcv-2023.1-16388-ubuntu2204-x86_64.tgz && cd nice-
dcv-2023.1-16388-ubuntu2204-x86_64
```

Ubuntu 22.04 (64-bit ARM)

```
$ tar -xvzf nice-dcv-2023.1-16388-ubuntu2204-aarch64.tgz && cd nice-
dcv-2023.1-16388-ubuntu2204-aarch64
```

- 5. Install the NICE DCV server.
  - Ubuntu 20.04 (64-bit x86)

\$ sudo apt install ./nice-dcv-server\_2023.1.16388-1\_amd64.ubuntu2004.deb

Ubuntu 22.04 (64-bit x86)

\$ sudo apt install ./nice-dcv-server\_2023.1.16388-1\_amd64.ubuntu2204.deb

Ubuntu 22.04 (64-bit ARM)

\$ sudo apt install ./nice-dcv-server\_2023.1.16388-1\_arm64.ubuntu2204.deb

- (Optional) If you plan to use the web client with NICE DCV version 2021.2 and later, install the nice-dcv-web-viewer package.
  - Ubuntu 20.04 (64-bit x86)

\$ sudo apt install ./nice-dcv-web-viewer\_2023.1.16388-1\_amd64.ubuntu2004.deb

Ubuntu 22.04 (64-bit x86)

\$ sudo apt install ./nice-dcv-web-viewer\_2023.1.16388-1\_amd64.ubuntu2204.deb

Ubuntu 22.04 (64-bit ARM)

\$ sudo apt install ./nice-dcv-web-viewer\_2023.1.16388-1\_arm64.ubuntu2204.deb

7. Add the dcv user to the video group.

\$ sudo usermod -aG video dcv

- 8. (Optional) If you plan to use virtual sessions, install the nice-xdcv package.
  - Ubuntu 20.04 (64-bit x86)

\$ sudo apt install ./nice-xdcv\_2023.1.565-1\_amd64.ubuntu2004.deb

• Ubuntu 22.04 (64-bit x86)

\$ sudo apt install ./nice-xdcv\_2023.1.565-1\_amd64.ubuntu2204.deb

• Ubuntu 22.04 (64-bit ARM)

\$ sudo apt install ./nice-xdcv\_2023.1.565-1\_arm64.ubuntu2204.deb

- 9. (Optional) If you plan to use GPU sharing, install the nice-dcv-gl package.
  - Ubuntu 22.04 (64-bit x86)

\$ sudo apt install ./nice-dcv-gl\_2023.1.1047-1\_amd64.ubuntu2204.deb

#### 1 Note

You can optionally install the nice-dcv-gltest package. This package includes a simple OpenGL application that can be used to determine if your virtual sessions are properly configured to use hardware-based OpenGL.

- 10. (Optional) If you plan to use NICE DCV with NICE EnginFrame, install the nice-dcvsimple-external-authenticator package.
  - Ubuntu 20.04 (64-bit x86)

\$ sudo apt install ./nice-dcv-simple-externalauthenticator\_2023.1.228-1\_amd64.ubuntu2004.deb

• Ubuntu 22.04 (64-bit x86)

\$ sudo apt install ./nice-dcv-simple-externalauthenticator\_2023.1.228-1\_amd64.ubuntu2204.deb

• Ubuntu 22.04 (64-bit ARM)

```
$ sudo apt install ./nice-dcv-simple-external-
authenticator_2023.1.228-1_arm64.ubuntu2204.deb
```

11. (Optional) If you plan to support specialized USB devices using USB remotization, install the DCV USB drivers.

To install the DCV USB drivers, you must have Dynamic Kernel Module Support (DKMS) installed on your server. Use the following commands to install DKMS.

DKMS is available in the official Ubuntu repository. Run the following command to install DKMS:

\$ sudo apt install dkms

After you installed DKMS, run the following command to install the DCV USB drivers:

\$ sudo dcvusbdriverinstaller

12. (Optional) If you plan to support the microphone redirection, verify that the pulseaudioutils package is installed on your system. Use the following command to install it.

\$ sudo apt install pulseaudio-utils

# **Post-Installation checks**

This topic provides some post-installation checks that you should perform after installing NICE DCV to ensure that your NICE DCV server is properly configured.

#### Contents

- Ensure the NICE DCV Server is reachable
- Ensure that the X server is accessible
- Verify that DCV GL is properly installed
- Verify the NICE DCV DEB package signature

#### Ensure the NICE DCV Server is reachable

By default, the NICE DCV server is configured to communicate over TCP port 8443. Ensure that the server is reachable over this port. If you have a firewall that prevents access over port 8443, you must change the port over which the NICE DCV server communicates. For more information, see Changing the NICE DCV Server TCP/UDP ports and listen address.

Also, if you're setting up NICE DCV on an EC2 instance, create a security group. This is to enable access to the port over which the NICE DCV server communicates. For more information, see <u>how</u> to configure security groups on EC2.

#### Ensure that the X server is accessible

You must ensure that NICE DCV console and virtual sessions can access the X server.

#### **Console Sessions**

When the NICE DCV server is installed, a dcv user is created. Ensure that this user can access the X server.

#### To verify that the dcv user can access the X server

Run the following command:

```
$ sudo DISPLAY=:0 XAUTHORITY=$(ps aux | grep "X.*\-auth" | grep -v grep | sed -n 's/.*-
auth \([^ ]\+\).*/\1/p') xhost | grep "SI:localuser:dcv$"
```

If the command returns SI:localuser:dcv, the dcv user can access the X server.

If the command does not return SI:localuser:dcv, the dcv user doesn't have access to the X server. Run the following commands to restart the X server:

• RHEL, CentOS, Amazon Linux 2, Ubuntu 18.x, and SUSE Linux Enterprise 12.x

```
$ sudo systemctl isolate multi-user.target
```

\$ sudo systemctl isolate graphical.target

#### Virtual sessions

If you installed the DCV GL package, you must ensure that local users can access the X server. This ensures that OpenGL hardware acceleration works correctly with virtual sessions.

#### To verify that local users can access the X server

Run the following command:

```
$ sudo DISPLAY=:0 XAUTHORITY=$(ps aux | grep "X.*\-auth" | grep -v grep | sed -n 's/.*-
auth \([^]\+\).*/\1/p') xhost | grep "LOCAL:$"
```

If the command returns LOCAL:, local users can access the X server.

If the command doesn't return LOCAL:, local users don't have access to the X server. Run the following commands to restart the X server, and to disable and re-enable DCV GL:

• RHEL, CentOS, Amazon Linux 2, Ubuntu 18.x, and SUSE Linux Enterprise 12.x

```
$ sudo systemctl isolate multi-user.target
```

\$ sudo dcvgladmin disable

\$ sudo dcvgladmin enable

\$ sudo systemctl isolate graphical.target

#### Verify that DCV GL is properly installed

The dcvgldiag utility is automatically installed when you install the DCV GL package. You can use this utility to check that the Linux server configuration meets the DCV GL requirements.

#### To run the dcvgldiag utility

Use the following command:

```
$ sudo dcvgldiag
```

The utility returns a list of warnings and errors, along with the possible solutions.

#### Verify the NICE DCV DEB package signature

After NICE DCV is installed, you can verify the signature on the Debian package (DEB). This verification process requires the use of GPG version 1.

#### To verify the DEB package signature

Use the following command:

```
gpg1 --import NICE-GPG-KEY-SECRET
dpkg-sig --verify nice-dcv-server_2023.1.16388-1_amd64.deb
```

This will return a message that includes the term GOODSIG to confirm that the signature is verified. The following example shows a signature confirmation message. In place of *Example Key*, the key will be displayed.

```
Processing nice-dcv-server_2017.0.0-1_amd64.deb...
GOODSIG _gpgbuilder Example Key
```

# Licensing the NICE DCV Server

The NICE DCV licensing requirements differ depending on where you are installing and using the NICE DCV server.

## 🛕 Important

The following licensing requirements only apply to NICE DCV version 2017.0 and later.

# **NICE DCV licensing requirements**

## Topics

- NICE DCV on Amazon EC2
- Other use cases for NICE DCV
- Microsoft licensing requirements for remotely accessing Windows Server

# NICE DCV on Amazon EC2

You do not need a license server to install and use the NICE DCV server on an EC2 instance, including instances running on AWS Outposts and AWS Local Zones. The NICE DCV server automatically detects that it is running on an Amazon EC2 instance and periodically connects to an S3 bucket to determine whether a valid license is available.

Make sure that your instance has the following properties:

- It can reach the Amazon S3 endpoint. If it has access to the internet, it connects using the Amazon S3 public endpoint. If your instance doesn't have access to the internet, configure a gateway endpoint for your VPC with an outbound security group rule or access control list (ACL) policy that allows you to reach Amazon S3 through HTTPS. For more information, see <u>Gateway</u> <u>VPC Endpoints</u> in the Amazon VPC User Guide. If you experience any issues connecting to the S3 bucket, see <u>Why can't I connect to an S3 bucket using a gateway VPC endpoint?</u> in the AWS Knowledge Center.
- It has permission to access the required Amazon S3 object. Add the following Amazon S3 access
  policy to the instance's IAM role and replace the *region* placeholder with your AWS Region (for
  example, us-east-1). For more information, see <u>Create IAM Role</u>.

```
{
    "Version": "2012-10-17",
    "Statement": [
        {
            "Effect": "Allow",
            "Action": "s3:GetObject",
            "Resource": "arn:aws:s3:::dcv-license.region/*"
        }
    ]
}
```

If you're using a Windows instance, ensure that the instance can access the *instance metadata service*. Access to this service is required to ensure that the NICE DCV server can be properly licensed. For more information about the instance metadata service, see <u>Instance Metadata and</u> <u>User Data</u> in the *Amazon EC2 User Guide*.

If you're using a custom Windows AMI, you must install either EC2Config Service (Windows Server 2012 R2 and earlier) or EC2Launch (Windows Server 2016 and later). This ensures that your instance can access the instance metadata service. For more information, see <u>Configuring</u>

a Windows Instance Using the EC2Config Service or Configuring a Windows Instance Using EC2Launch in the Amazon EC2 User Guide.

If you're installing and using the NICE DCV server on an Amazon EC2 instance, you can skip the rest of this chapter. The rest of this chapter only applies to all other use cases for the NICE DCV server.

# Other use cases for NICE DCV

For all other use cases, a license is required to install and use the NICE DCV server. The following licensing options are available:

• Automatic evaluation license— This type of license is automatically installed when you install the NICE DCV server. This type of license is valid for a period of 30 days after it's installed. After the license expires, you can no longer create and host NICE DCV sessions on the server. These licenses are suitable for short-term testing and evaluation. To test for a longer period, request an extended evaluation license.

# 🚯 Note

The NICE DCV server defaults to the automatic evaluation license if no other license is configured.

- Extended evaluation license— An extended evaluation license is an evaluation license that
  extends the initial 30-day evaluation period provided by the automatic evaluation license. The
  period is determined by NICE on a case-by-case basis. Extended evaluation licenses are invalid
  after they reach their expiration date, and you can no longer create and host NICE DCV sessions
  on the server. Extended evaluation licenses must be requested from a NICE distributor or reseller
  listed on the <u>How to Buy</u> page of the NICE website. The licenses come as a license file that must
  be installed on the NICE DCV server.
- Production license—A production license is a full license that you purchase from NICE. Production licenses are *floating licenses* that are managed by a license server. With floating licenses, you can run multiple NICE DCV servers in your network. At the same time, you can also limit the number of concurrent NICE DCV sessions you can create across all of the servers. You need one license for each concurrent NICE DCV session. Production licenses are distributed as a license file that you must install on a Reprise License Manager (RLM) server. There are two types of production licenses:

- **Perpetual Licenses** Perpetual licenses don't have an expiration date and can be used for an indefinite period.
- **Subscriptions** Subscriptions are valid for a limited period of time, typically one year. The expiration date of the license is indicated in the license file. After the license expires, you can no longer create and host NICE DCV sessions on your NICE DCV servers.

For information about how to purchase a NICE DCV perpetual license or a subscription, see <u>How to</u> <u>Buy</u> on the NICE website and find a NICE distributor or reseller in your region.

## **Licensing requirements**

- NICE DCV clients don't require a license.
- NICE DCV server license files are backward compatible with previous versions of the NICE DCV server. For example, you can use a NICE DCV server version 2021 license with NICE DCV server version 2019.
- NICE DCV server versions require at least the same version of the NICE DCV server license. For example, if you use a NICE DCV server version 2021, you need a license version 2021 or later. If you upgrade to a later NICE DCV server version, you must request compatible license files. For more information, contact your NICE DCV distributor or reseller.

## 🚯 Note

For information about the NICE DCV server compatibility, see Compatibility considerations.

# Microsoft licensing requirements for remotely accessing Windows Server

Microsoft requires that, in addition to a Windows Server Client Access License (CAL), you must have a Windows Server Remote Desktop Services (RDS) CAL for your version of Windows Server for each user that remotely accesses the server's graphical user interface (GUI). This regardless of the remote display protocol that you use. This license is also required if you use NICE DCV to access the GUI of a remote Windows Server host.

If you run a NICE DCV server on an Amazon EC2 instance and you use a <u>Windows Server</u> <u>AMI</u>, Amazon takes care of the licensing costs for the Windows Server CAL, and provides two Windows Server RDS CALs that are intended solely for administrative purposes. This is for testing, maintenance, and administration only. For more information, see the <u>Microsoft Product Terms Site</u>. If you have questions about your licensing or rights to Microsoft software, consult your legal team, Microsoft, or your Microsoft reseller.

# Installing an extended evaluation license

When you request an extended evaluation license from NICE, you receive a license.lic file that defines the license.

# To install the extended evaluation license

Place the license.lic file in the following folder on your server:

• Windows server

C:\Program Files\NICE\DCV\Server\license\license.lic

• Linux server

/usr/share/dcv/license/license.lic

Or, to place the license.lic in a different folder on the server, you must update the licensefile configuration parameter so that it specifies the full path for the license file.

# Topics

- <u>Changing the license path on a Windows Server</u>
- Changing the license path on a Linux server

# Changing the license path on a Windows Server

# To update the license-file configuration parameter on a Windows server

- 1. Open the Windows Registry Editor.
- 2. Navigate to the HKEY\_USERS/S-1-5-18/Software/GSettings/com/nicesoftware/dcv/ license/ key and select the license-file parameter.

If there is no license-file parameter in the registry key, create one:

- a. Open the context (right-click) menu for the **license** key in the left pane and choose **New**, **String Value**.
- b. For **Name**, enter license-file and press **Enter**.
- 3. Open the **license-file** parameter. For **Value data**, enter the full path to the license.lic file.
- 4. Choose **OK** and close the Windows Registry Editor.

# Changing the license path on a Linux server

# To update the license-file configuration parameter on a Linux server

- 1. Navigate to /etc/dcv/ and open the dcv. conf with your preferred text editor.
- 2. Locate the license-file parameter in the [license] section, and replace the existing path with the new full path to the license.lic file.

If there is no license-file parameter in the [license] section, add it manually using the following format:

license-file = "/custom-path/license.lic"

3. Save and close the file.

# Installing a production license

The following sections in this topic describes how to purchase and use a production license (perpetual license or subscription).

# Topics

- Step 1: Install the RLM server
- <u>Step 2: Get the host ID for the RLM server</u>
- Step 3: Purchase the perpetual license or subscription
- Step 4: Modify the license file
- <u>Step 5: Configure the RLM Server</u>
- Step 6: Configure the NICE DCV Server

# Step 1: Install the RLM server

When you purchase a perpetual license or subscription, you get a license file that defines the terms of your license. You must install the license file on a Reprise License Manager (RLM) server.

For more information about RLM, see the <u>Reprise Software</u> website.

## Topics

- Install the RLM server on Windows
- Install the RLM server on Linux

#### Install the RLM server on Windows

#### To install the RLM server on Windows

1. Download the RLM License Administration Bundle from the Reprise Software website.

## 🚺 Note

Starting with NICE DCV version 2022.1 the RLM server >= 14 is required. Previous versions require RLM >= 12.

The installation of the latest stable version of the RLM license Administration Bundle is recommended.

2. Install the RLM License Administration Bundle to C:\RLM.

## Install the RLM server on Linux

## To install the RLM server on Linux

1. Download the RLM License Administration Bundle from the <u>Reprise Software website</u>.

#### Note

Starting with NICE DCV version 2022.1 the RLM server >= 14 is required. Previous versions require RLM >= 12.

The installation of the latest stable version of the RLM license Administration Bundle is recommended.

2. Create a user group and an rlm user. This can be any valid user or service account. We strongly recommend that you don't use the root account for this value.

```
$ groupadd -r rlm
```

```
$ useradd -r -g rlm -d "/opt/nice/rlm" -s /sbin/nologin -c "RLM License Server" rlm
```

 Create the /opt/nice/rlm and /opt/nice/rlm/license directories required for the RLM server.

\$ mkdir -p /opt/nice/rlm/license

4. Extract the contents of the RLM License Administration Bundle to /opt/nice/rlm/, and ensure that the files are owned by the rlm user.

\$ tar xvf x64\_l1.admin.tar.gz -C /opt/nice/rlm/ --strip-components 1

\$ chown -R rlm:rlm /opt/nice/rlm

## Step 2: Get the host ID for the RLM server

After you install the RLM server, you must get the RLM server's host ID. You need to provide this host ID when purchasing a perpetual license or subscription.

#### Get the RLM server host ID on Windows

#### To get the host ID for the server, open the command prompt,

Navigate to  $C:\RLM$ , and then run the following command.

C:\> rlmutil.exe rlmhostid ether

The command returns the host ID for the RLM server is as follows.

Hostid of this machine: 06814example

Make note of the host ID. You need it for the next step.

#### Get the RLM server host ID on Linux

#### To get the server's host ID, single return

- 1. Navigate to /opt/nice/rlm/.
- 2. Run the following command:

\$ ./rlmutil rlmhostid ether

The command returns the RLM server's host ID for each network interface as follows.

3. Record the host ID. You need it for the next step.

#### Example

This procedure was run and the following single ID was returned:

Hostid of this machine: 0a1b2c3d4e5f

This ID is then recorded and will be used to purchase the license for DCV.

#### To get the server's host ID, multiple returns

- 1. Navigate to /opt/nice/rlm/.
- 2. Run the following command:

\$ ./rlmutil rlmhostid ether

Multiple IDs will be returned in a list of IDs.

3. Run the following command.

```
iface=$(route -n | grep " UG " | tr -s " " | cut -d" " -f8)
ip link show $iface | grep link/ether | tr -s " " | cut -d" " -f3 | tr -d ":"
```

The command should return the RLM server's host ID for the Gateway network interface.

4. Record the host ID. You need it for the next step.

#### Example

The procedure was run and multiple IDs were returned in a list of multiple ID's:

Hostid of this machine: 0a1b2c3d4e5f 1b2c3d4e5f6a 2c3d4e5f6a7b 3d4e5f6a7b8c

The interface command is run and returns the following ID:

Hostid of this machine: 0a1b2c3d4e5f

This ID is then recorded and will be used to purchase the license for DCV.

# Step 3: Purchase the perpetual license or subscription

For information about how to purchase a NICE DCV perpetual license or a subscription, see <u>How to</u> <u>Buy</u> on the NICE website and find a NICE distributor or reseller in your region.

You must provide the host ID for your RLM server. The host ID is embedded in the license file that NICE provides.

# **Step 4: Modify the license file**

When you purchase a NICE DCV perpetual license or subscription, you receive a license.lic file that defines the license. The license.lic file includes the following information:

- The hostname of the RLM server.
- The host ID of the RLM server that you provided when you purchased the license.
- The TCP port number of the RLM server. The default is 5053.
- The ISV port number. This is an optional port where the RLM server listens for NICE DCV license requests. If not specified a random port is picked by RLM at startup.
- The NICE DCV products covered by the license, along with the following details for each product:
  - The major version that's covered by the license (for example, 2017 for the 2017 NICE DCV products).
  - The expiration date. Permanent indicates that the license doesn't expire.
  - The maximum number of concurrent sessions (for example, 10 for 10 concurrent sessions on the server).

- The license checksum.
- The license signature.

The following code block shows the format of the license.lic file:

```
HOST RLM_server_hostname RLM_server_host_id RLM_server_port
ISV nice port=port_number
LICENSE product_1 major_version expiration_date concurrent_sessions share=hi
_ck=checksum sig="signature"
LICENSE product_2 major_version expiration_date concurrent_sessions share=hi
_ck=checksum sig="signature"
```

The following code block shows an example of a license.lic file with the ISV port omitted. The license file includes licenses for two NICE products, DCV and dcv-gl.

```
HOST My-RLM-server abcdef123456 5053

ISV nice

LICENSE nice dcv 2017 permanent 10 share=hi _ck=456789098a

sig="abcdefghijklmnopqrstuvwxyz1234567890abcdefghijklmnopqrstuvwxyz1234567890abcdefghijklmnopqrstuvwxyz1234567890abcdefghijklmnopqrstuvwxyz1234567890abcdefghijklmnopqrstuvwxyz1234567890abcdefghijklmnopqrstuvwxyz12"
```

## To edit the license.lic file

- 1. Open the file with your preferred text editor.
- 2. Add your RLM server's hostname and the TCP port number to the first line in the file, which starts with HOST.

## <u> M</u>arning

The *RLM\_server\_host\_id* is the host ID that you provided when you purchased the license. You cannot edit the *RLM\_server\_host\_id*.

(Optional) Add the ISV port number in the line in file which starts with ISV, by adding port=port\_number. This port is required to enable communication with the DCV server.

If you don't want to specify an ISV port, omit port=*port\_number*. If you don't specify an ISV port, a random port is used by RLM at each startup.

# 🔥 Warning

If you have a firewall setup preventing the use of a randomly selected port, you need to specify this port and configure the firewall to enable it, in addition to the RLM port specified in the HOST line.

4. Save and close the file.

# 🔥 Warning

Editing any other part of the license file corrupts the file's signature and invalidates the license.

# **Step 5: Configure the RLM Server**

After you modified the license file, you must place it on your RLM server and then start the RLM service.

## Topics

- Configure the RLM Server on Windows
- <u>Configure the RLM server on Linux</u>

## **Configure the RLM Server on Windows**

## To configure the RLM server on Windows

- 1. Connect to your RLM server.
- 2. Copy the edited license.lic file to C:\RLM\license\.
- Copy the C:\Program Files\NICE\DCV\Server\license\nice.set file from your NICE DCV server and place it in the C:\RLM\ folder on your RLM server.
- 4. Install the RLM server as a Windows service.

```
C:\> rlm.exe -nows -dlog C:\RLM\rlm.log -c C:\RLM\license -install_service - service_name dcv-rlm
```

For more information about the RLM startup options, see the <u>Reprise Software License</u> Manager (RLM) product page.

5. Start the RLM server.

```
C:\> net start dcv-rlm
```

- 6. Confirm that the RLM server is running.
  - a. Open C:\RLM\nice.dlog with your preferred text editor and confirm that the following line appears.

date\_time (nice) Server started on license1 (hostid: host\_id) for: dcv dcv-gl

#### 🚯 Note

The contents of the rlm.log file might vary slightly depending on the RLM server version.

b. Run the following command.

C:\RLM\rlmutil rlmstat -a -c rlm\_server\_hostname@5053

The command returns information about the RLM server.

## **Configure the RLM server on Linux**

## To configure the RLM server on Linux

- 1. Copy the edited license.lic file to /opt/nice/rlm/license/.
- Copy the /usr/share/dcv/license/nice.set file from your NICE DCV server and place it in /opt/nice/rlm on your RLM server.
- 3. Create an RLM server service and make sure that it starts automatically at startup.
  - a. Create a file named dcv-rlm in the /opt/nice/rlm/ folder:

\$ touch /opt/nice/rlm/dcv-rlm

b. Open the file using your preferred text editor and add the following script. Save and close the file.

```
#! /bin/sh
# chkconfig: 35 99 01
# description: The Reprise License Manager daemon.
# processname: dcv-rlm
### BEGIN INIT INFO
# Provides: dcv-rlm
# Required-Start: $local_fs $remote_fs $syslog
# Required-Stop: $local_fs $remote_fs $syslog
# Default-Start: 3 4 5
# Default-Stop: 0 1 2 6
# Short-Description: The Reprise License Manager daemon.
# Description: A service that runs the Reprise License Manager daemon.
### END INIT INFO
# user used to run the daemon
RLM_USER="rlm"
# root of rlm installation
RLM_ROOT="/opt/nice/rlm"
# license directory (license files should have .lic extension)
RLM_LICENSE_DIR="/opt/nice/rlm/license"
# log file
RLM_LOG_FILE="/var/log/rlm.log"
_getpid() {
    pidof -o $$ -o $PPID -o %PPID -x "$1"
}
start() {
    echo -n "Starting rlm: "
   touch ${RLM_LOG_FILE}
    chown "${RLM_USER}" ${RLM_LOG_FILE}
    su -p -s /bin/sh "${RLM_USER}" -c "${RLM_ROOT}/rlm -c ${RLM_LICENSE_DIR} \
        -nows -dlog +${RLM_LOG_FILE} &"
    if [ $? -ne 0 ]; then
        echo "FAILED"
        return 1
```

```
fi
    echo "OK"
}
stop() {
    echo -n "Stopping rlm: "
    pid=`_getpid ${RLM_ROOT}/rlm`
    if [ -n "$pid" ]; then
        kill $pid >/dev/null 2>&1
        sleep 3
        if [ -d "/proc/$pid" ] ; then
            echo "FAILED"
            return 1
        fi
    fi
    echo "OK"
}
status() {
    pid=`_getpid ${RLM_ROOT}/rlm`
    if [ -z "$pid" ]; then
        echo "rlm is stopped"
        return 3
    fi
    echo "rlm (pid $pid) is running..."
    return Ø
}
restart() {
    stop
    start
}
case "$1" in
    start)
        start
        ;;
    stop)
        stop
        ;;
    status)
        status
        ;;
    restart)
```

```
restart
;;
*)
echo $"Usage: $0 {start|stop|status|restart}"
exit 1
esac
exit $?
# ex:ts=4:et:
```

c. Make the script executable, copy it to /etc/init.d/, and then add it to the chkconfig utility:

chmod +x /opt/nice/rlm/dcv-rlm

cp -a /opt/nice/rlm/dcv-rlm /etc/init.d/

chkconfig --add dcv-rlm

4. Start the RLM server:

```
$ service dcv-rlm start
```

5. Verify that the RLM server is running and functioning as expected. Open var/log/rlm.log with your preferred text editor and confirm that the following line appears:

date\_time (nice) Server started on license1 (hostid: host\_id) for: dcv dcv-gl

Note

The contents of the rlm.log file might vary slightly depending on the RLM server version.

# **Step 6: Configure the NICE DCV Server**

Configure your NICE DCV server to use the RLM server. To do this, you must configure the license-file configuration parameter on your NICE DCV server.

The license-file parameter must be set with the specification of the RLM server to connect to, in the format *RLM\_server\_port@RLM\_server*. The RLM server can be either specified as a hostname or as an IP address. If not configured explicitly, the RLM server port is by default 5053.

In case multiple RLM servers are in use, you can specify a list of multiple RLM servers specifications, separated by : on Linux, by ; on Windows. Then the server will try to connect to each one in turn, until one connection can be established with the corrresponding RLM server. This can be especially useful for example when using an RLM failover server to take over in case the primary RLM server is not reachable. In this case you can specify the license in the format: RLM\_primary\_server\_port@RLM\_primary\_server:RLM\_failover\_server\_port@RLM\_failover

### 🚯 Note

In case the NICE DCV Server is installed on Windows, you need to separate the entries in the specification with ;.

# Topics

- Windows NICE DCV Server configuration
- Linux NICE DCV Server configuration

### Windows NICE DCV Server configuration

### To configure the license-file configuration parameter on a Windows server

- 1. Open the Windows Registry Editor.
- 2. Navigate to the HKEY\_USERS/S-1-5-18/Software/GSettings/com/nicesoftware/dcv/ license/ key and select the license-file parameter.

If there is no license-file parameter in the registry key, you must create it:

- Open the context (right-click) menu for the license key in the left pane and choose New,
   String Value.
- b. For Name, enter license-file and press Enter.
- 3. Open the **license-file** parameter. For **Value data**, enter the RLM server's port number and hostname in the *RLM\_server\_port@RLM\_server* format. Check the note above if you need to setup connection to multiple RLM servers.

4. Choose **OK** and close the Windows Registry Editor.

#### Linux NICE DCV Server configuration

#### To configure the license-file configuration parameter on a Linux server

- 1. Navigate to /etc/dcv/ and open the dcv. conf with your preferred text editor.
- Locate the license-file parameter in the [license] section. Then, replace the existing path with the port and hostname of the RLM server in the RLM\_server\_port@RLM\_server format.

If there is no license-file parameter in the [license] section, add it manually using the following format:

```
license-file = "RLM_server_port@RLM_server"
```

Check the note above if you need to setup connection to multiple RLM servers.

3. Save and close the file.

# Updating the production license

The NICE DCV server checks licenses on the RLM server every few minutes. In case the license is updated on the RLM server, NICE DCV server automatically updates the used license for the running sessions. The following procedure details how to update a DCV license on RLM.

#### To update the DCV license on the RLM server

- 1. Update the license file which was previously <u>installed</u>. On Linux, it should had been placed in / opt/dcv/rlm/license/license.lic, on Windows in C:\RLM\license\license.lic.
- 2. Run the rlmutil rlmreread command to force the license file reload.

After the license has been updated on the RLM server, the NICE DCV server should check the use of the new licenses in a few minutes (usually 5 minutes or less).

Starting from NICE DCV version 2021.0, you can use the following command **as administrator** in order to force the license update immediately:

\$ dcv reload-licenses

# **Upgrading the NICE DCV Server**

The following topic describes how to upgrade the NICE DCV server.

### Contents

- <u>Compatibility considerations</u>
- Upgrading the NICE DCV Server on Windows
- Upgrading the NICE DCV Server on Linux

# **Compatibility considerations**

NICE DCV server versions 2017 and later are compatible with NICE DCV client versions 2017 and later.

# 🚯 Note

For information about the NICE DCV server licensing compatibility requirements for onpremises and non EC2-based servers, see <u>Licensing requirements</u>.

# **Upgrading the NICE DCV Server on Windows**

# To upgrade the NICE DCV server on Windows

- 1. Using an RDP client, connect to the NICE DCV server as the administrator.
- 2. Ensure that there are no running NICE DCV sessions. Use the dcv list-sessions NICE DCV command to check for any running sessions. If there are running sessions, use the dcv close-session NICE DCV command to stop them.
- 3. After you confirm that there are no running sessions, stop the NICE DCV server. For more information, see Stopping the NICE DCV Server.
- Back up your NICE DCV server configuration. Open the Registry Editor, navigate to HKEY\_USERS/S-1-5-18/Software/GSettings/com/nicesoftware/dcv, right-click the dcv key, and choose Export.
- 5. Download the latest version of the NICE DCV Server from the NICE website.

- 6. Follow the steps described in Using the wizard, starting at step 3.
- After the installation is complete, confirm that the NICE DCV server configuration is still correct. Open the Registry Editor, navigate to HKEY\_USERS/S-1-5-18/Software/GSettings/ com/nicesoftware/dcv and compare the parameters to the configuration that you exported in step 4.
- 8. Test the NICE DCV server by starting a new NICE DCV session. For more information, see Starting NICE DCV sessions.

# **Upgrading the NICE DCV Server on Linux**

#### To upgrade the NICE DCV server on Linux

- 1. Use SSH to sign in to the server using the root user.
- 2. Ensure that there are no running NICE DCV sessions. Use the dcv list-sessions NICE DCV command to check for any running sessions. If there are running sessions, use the dcv close session NICE DCV command to stop them.
- 3. After you confirm that there are no running sessions, stop the NICE DCV server. For more information, see Stopping the NICE DCV Server.
- 4. Back up your NICE DCV server configuration. Copy the /etc/dcv/dcv.conf file to a safe location.
- 5. Follow the steps described in Install the NICE DCV Server.
- 6. After the installation is complete, confirm that the NICE DCV server configuration is still correct. Open the file that you copied in step 4 and compare it to the /etc/dcv/dcv.conf file.
- 7. Test the NICE DCV server by starting a new NICE DCV session. For more information, see Starting NICE DCV sessions.

# **Uninstalling the NICE DCV Server**

The following topic describes how to uninstall the NICE DCV server.

### Contents

- Uninstalling the NICE DCV Server on Windows
- Uninstalling the NICE DCV Server on Linux

# **Uninstalling the NICE DCV Server on Windows**

### To uninstall the NICE DCV server on Windows

- 1. Using an RDP client, connect to the NICE DCV server as the administrator.
- 2. Ensure that there are no running NICE DCV sessions. Use the dcv list-sessions NICE DCV command to check for any running sessions. If there are running sessions, use the dcv close session NICE DCV command to stop them.
- 3. After you confirm that there are no running sessions, stop the NICE DCV server. For more information, see Stopping the NICE DCV Server.
- 4. Open the Windows **Settings** application and navigate to the **Apps & Features** panel.
- 5. Select NICE DCV server and then press **Uninstall**.
- (Optional) You might also want to remove any log files that were generated by the NICE DCV server. After the uninstallation is complete, navigate to C:\ProgramData\NICE\dcv\ and delete the log folder.

# **Uninstalling the NICE DCV Server on Linux**

The NICE DCV server is installed using a series of RPM or .deb packages, depending on your host server's operating system.

### i Note

You must be signed in as the root user to uninstall the NICE DCV server.

### To uninstall the NICE DCV server on Linux

- Ensure that there are no running NICE DCV sessions. Use the dcv list-sessions NICE DCV command to check for any running sessions. If there are running sessions, use the dcv close session NICE DCV command to stop them.
- 2. After you confirm that there are no running sessions, stop the NICE DCV server. For more information, see <u>Stopping the NICE DCV Server</u>.
- 3. Uninstall the NICE DCV server packages. Depending on how you performed the installation, some of the packages might not be installed on your system and can be omitted from the command. For a list of optional packages, see Installing the NICE DCV Server on Linux.

#### Amazon Linux 2 and RHEL, CentOS

\$ sudo yum remove nice-dcv-server nice-xdcv nice-dcv-gl nice-dcv-gltest nicedcv-simple-external-authenticator

#### SLES 12.x/15.x

\$ sudo zypper remove nice-dcv-server nice-xdcv nice-dcv-gl nice-dcv-gltest nicedcv-simple-external-authenticator

#### Ubuntu 22.04

```
$ sudo apt remove nice-dcv-server nice-xdcv nice-dcv-gl nice-dcv-gltest nice-
dcv-simple-external-authenticator
```

4. (Optional) You might also want to remove any log files that were generated by the NICE DCV server. After the uninstallation is complete, navigate to **/var/log** and delete the **dcv** folder.

# Imaging NICE DCV Server

After customizing an <u>Amazon EC2</u> instance, you can capture those changes as an <u>Amazon Machine</u> <u>Image</u> (AMI). This feature allows you to launch multiple instances from a single AMI, all with the same configuration, when needed. When you have a requirement to securely stream with a highperformance remote display protocol, you can add NICE DCV to your operating system before taking an image of the Amazon EC2 instance. The NICE DCV configuration is included in your image, allowing you to separate business units at the image level or set specific DCV configurations on a deployed instance.

For example, if you are deploying several Amazon EC2 instances from a single AMI, you can use automatic console creation for a local user account and delegate NICE DCV permissions to the end users. Alternatively, you can also use a Broker, like <u>NICE DCV Session Manager</u>, to manage NICE DCV session creation at scale.

Creating a NICE DCV AMI can be performed in one of the following two ways:

# Building a NICE DCV image

First, you must have NICE DCV installed on your system. If you do not, ensure your system is <u>supported by NICE DCV</u> then follow the <u>Installing</u> instructions. Once NICE DCV is installed and configured, take an AMI of the instance.

Alternatively, if you have the NICE DCV prerequisites met for <u>Windows</u> or <u>Linux</u>, you can run the Amazon-managed Image Builder NICE DCV component to install and configure NICE DCV. The component can be retrieved by performing the following:

- 1. Navigate to the components page within the <u>Amazon EC2 Image Builder console</u>.
- 2. Select the Filter owner drop-down menu and select Quick start (Amazon-managed).
- 3. Use the filter textbox to search for dcv-server-windows or dcv-server-linux.
- 4. Select the component's hyperlink.
- 5. On the NICE DCV component page, retrieve the component contents from the **Content** section.
- 6. Use the <u>AWS Task Orchestrator and Executor</u> (AWSTOE) to run the component locally on the instance.

### 🚺 Note

For more information, see <u>Get started with AWSTOE</u>.

For parameter usage within the components, see the section below.

# Adding NICE DCV to an Image Pipeline

An <u>EC2 Image Builder recipe</u> defines the base image to use as a starting point to create a new image, along with the set of components that you add to customize the image and verify that everything works as expected. Within this recipe, select the dcv-server-windows or dcv-server-linux component to automate the installation of NICE DCV within your pipeline. When selecting one of these components, you can fine tune the parameters to meet your requirements.

### 🚯 Note

For Linux, all <u>prerequisites</u> need to be met. This can be done on the base AMI or in preceding Image Builder components.

# Parameters

#### Windows

- sessionOwner—Sets the default owner of the automatically created session. If not specified, automatic console creation will be disabled. For more information, see the <u>Enabling Automatic</u> Console Sessions in the NICE DCV Administration Guide.
- dcvPermissions—Sets the NICE DCV permissions of your session. For more information, see Working with permissions files in the DCV Administration Guide.

#### Linux

- SessionOwner—Sets the default owner of the automatically created session. If not specified, automatic console creation will be disabled. For more information, see the <u>Enabling Automatic</u> <u>Console Sessions</u> in the NICE DCV Administration Guide.
- Packages—Defines the NICE DCV packages that will be installed. If empty, all available NICE DCV packages are installed. For more information, see the <u>Install the NICE DCV Server on Linux</u> in the NICE DCV Administration Guide.

If you would like to modify the component, you may create a new component version.

# **Managing the NICE DCV Server**

You must be signed in as the administrator (Windows) or root (Linux) to start, stop, or configure the NICE DCV server.

# Topics

- Starting the NICE DCV Server
- Stopping the NICE DCV Server
- Enabling the QUIC UDP transport protocol
- Changing the NICE DCV Server TCP/UDP ports and listen address
- Managing the TLS certificate
- Disconnecting idle clients
- Enabling GPU sharing on a Linux NICE DCV Server
- Enabling touchscreen and stylus support
- Enabling gamepad support
- Enabling USB remotization
- Configuring smart card caching
- <u>Configuring WebAuthn Redirection</u>
- Enabling session storage
- Configuring the printer on a Linux NICE DCV Server
- Configuring the clipboard on a Linux NICE DCV Server
- Configuring multi-channel audio
- Configuring HTTP headers
- <u>Configuring NICE DCV authentication</u>
- Configuring NICE DCV authorization

# Starting the NICE DCV Server

The NICE DCV server must be running to host sessions.

By default, the NICE DCV server starts whenever the server that it's hosted on starts up. If you chose to disable automatic startup when you installed the NICE DCV server, you must start the

server manually or set up automatic startup again. To do either option, follow one of these procedures.

#### Windows NICE DCV server

Manually start the NICE DCV server using the Services snap-in for the Microsoft Management Console.

### To start the NICE DCV server on Windows

- 1. Open the Services snap-in for the Microsoft Management Console.
- 2. In the right pane, open **DCV Server**.
- 3. Choose **Start**.

#### Note

If the server is already up and running, the **Start** button is disabled.

Configure automatic startup using the Services snap-in for the Microsoft Management Console.

### To configure the NICE DCV server to start automatically on Windows

- 1. Open the Services snap-in for the Microsoft Management Console.
- 2. In the right pane, open **DCV Server**.
- 3. For **Startup service**, choose **Automatic**.

#### Linux NICE DCV server

Manually start the NICE DCV server using the command line.

### To start the NICE DCV server on Linux

Use the following commands:

• RHEL, CentOS, SUSE Linux Enterprise 12, and Ubuntu 18.x

\$ sudo systemctl start dcvserver

Configure the NICE DCV server to start automatically using the command line.

#### To configure the NICE DCV server to start automatically on Linux

Use the following commands:

• RHEL, CentOS, SUSE Linux Enterprise 12, and Ubuntu 18.x

\$ sudo systemctl enable dcvserver

# **Stopping the NICE DCV Server**

You can stop the NICE DCV server at any time. Stopping the server terminates all active NICE DCV sessions. You can't start new sessions until after the server is restarted.

Windows NICE DCV server

Manually stop the NICE DCV server using the Services snap-in for the Microsoft Management Console.

#### To stop the NICE DCV server on Windows

- 1. Open the Services snap-in for the Microsoft Management Console.
- 2. In the right pane, open **DCV Server**.
- 3. Choose Stop.

Note

If the server is already stopped, the **Stop** button is disabled.

Disable automatic startup using the Services snap-in for the Microsoft Management Console.

# To prevent the NICE DCV server from starting automatically on Windows

- 1. Open the Services snap-in for the Microsoft Management Console.
- 2. In the right pane, open **DCV Server**.
- 3. For **Startup service**, choose **Manual**.

Linux NICE DCV server

Stop the NICE DCV server using the command line.

#### To stop the NICE DCV server on Linux

Use the following command:

\$ sudo systemctl stop dcvserver

Disable automatic NICE DCV server startup using the command line.

#### To prevent the NICE DCV server from starting automatically on Linux

Use the following command:

\$ sudo systemctl disable dcvserver

# **Enabling the QUIC UDP transport protocol**

By default, NICE DCV uses the WebSocket protocol, which is based on TCP, for data transport.

You can configure NICE DCV to use the QUIC protocol for data transport. This transport protocol is based on UDP. If your network experiences high latency and packet loss, using QUIC might improve performance. If you enable QUIC, the NICE DCV server uses the QUIC protocol for data transport. However, it continues to use WebSocket for authentication traffic.

#### 1 Note

You can use QUIC only if UDP traffic is permitted by your network and security configuration.

If you enable QUIC, clients can use the QUIC protocol for transporting data when connecting to a NICE DCV server session. If clients don't use the QUIC protocol when they connect, they use WebSocket. For more information about the QUIC protocol, see <u>Connecting to a NICE DCV Session</u> in the *NICE DCV User Guide*.

Windows NICE DCV server

### To configure NICE DCV to use QUIC (UDP) for data transport

- Open the Windows Registry Editor and navigate to the HKEY\_USERS/S-1-5-18/Software/ GSettings/com/nicesoftware/dcv/connectivity/ key.
- 2. Open the **enable-quic-frontend** parameter. For **Value data**, enter 1.

### 🚯 Note

If you can't find the parameter, create a new DWORD (32-bit) parameter and name it enable-quic-frontend.

- 3. Close the Windows Registry Editor.
- 4. <u>Stop</u> and <u>restart</u> the NICE DCV server.

#### Linux NICE DCV server

### To configure NICE DCV to use QUIC (UDP) for data transport

- 1. Open /etc/dcv.conf with your preferred text editor.
- 2. In the [connectivity] section, do the following:
  - For enable-quic-frontend, specify true.

```
[connectivity]
enable-quic-frontend=true
```

- 3. Save and close the file.
- 4. <u>Stop</u> and <u>restart</u> the NICE DCV server.

# Changing the NICE DCV Server TCP/UDP ports and listen address

By default, the NICE DCV server is configured to listen on TCP port 8443 and to communicate on any of the network interfaces on the host it runs on.

You can specify a custom TCP port after you installed the NICE DCV server. If you configured the NICE DCV server to <u>enable QUIC</u>, you can also specify a custom UDP port for the QUIC traffic. The port numbers must be higher than 1024.

You can specify the network address the NICE DCV server listens on. For instance, this allows you to specify whether only IPv4 or IPv6 should be used. It also allows you to bind the server to a specific network interface and ensure that the traffic flows through a specific network.

# 🔥 Important

Whenever you apply changes to the network configuration of NICE DCV server, ensure that you communicate the changes to your clients, for instance they need to know the port number used to connect to sessions.

# 🚺 Tip

An alternative approach to control the network address and ports exposed to your clients consists in using the <u>NICE DCV Connection Gateway</u> or another web proxy or load balancer as a frontend to your servers. Accessing your NICE DCV server hosts through a gateway allows you to have a single address for your servers. It also allows to use port numbers lower than 1024, including 443, the standard port number for HTTPS. Refer to the documentation of your gateway for more information about configuiring its network address and ports.

# Topics

- Changing the NICE DCV server TCP/UDP ports
- Listening on specific endpoints

# Changing the NICE DCV server TCP/UDP ports

Windows NICE DCV server

To change the ports that are used by the NICE DCV server, configure the web-port and the quic-port parameters using the Windows Registry Editor.

#### To change the ports for the server on Windows

- 1. Open the Windows Registry Editor.
- Navigate to the HKEY\_USERS/S-1-5-18/Software/GSettings/com/nicesoftware/dcv/ connectivity/ key.
- 3. To configure the TCP port, select the **web-port** parameter.

If there's no web-port parameter in the registry key, create one:

- a. In the navigation pane, open the context (right-click) menu for the **connectivity** key. Then, choose **New**, **DWORD (32-bit) value**.
- b. For Name, enter web-port and press Enter.
- 4. Open the **web-port** parameter. For **Value data**, enter the new TCP port number. If you don't configure this parameter, the NICE DCV server uses TCP port 8443 by default.

#### 🚯 Note

The TCP port number must be higher than 1024.

5. If QUIC is eanabled, to configure the UDP port, select the **quic-port** parameter.

If there's no quic-port parameter in the registry key, create one:

- a. In the navigation pane, open the context (right-click) menu for the **connectivity** key. Then, choose **New**, **DWORD (32-bit) value**.
- b. For Name, enter quic-port and press Enter.
- Open the **quic-port** parameter. For **Value data**, enter the new UDP port number. If you don't configure this parameter and QUIC support is enabled, the NICE DCV server uses UDP port 8443 by default.

#### i Note

The UDP port number must be higher than 1024.

- 7. Choose **OK** and close the Windows Registry Editor.
- 8. <u>Stop</u> and <u>restart</u> the NICE DCV server.

#### Linux NICE DCV server

To change the ports that are used by the NICE DCV server, configure the web-port and the quic-port parameters in the dcv.conf file.

#### To change the ports for the server on Linux

- 1. Navigate to /etc/dcv/ and open the dcv. conf with your preferred text editor.
- 2. Locate the web-port parameter in the [connectivity] section. Then, replace the existing TCP port number with the new TCP port number.

If there's no web-port parameter in the [connectivity] section, add it manually using the following format:

[connectivity]
web-port=port\_number

Note

The TCP port number must be 1024 or higher.

3. Locate the quic-port parameter in the [connectivity] section. Then, replace the existing UDP port number with the new UDP port number.

If there's no web-port parameter in the [connectivity] section, add it manually using the following format:

[connectivity]
quic-port\_port\_number

### 1 Note

The UDP port number must be 1024 or higher.

- 4. Save and close the file.
- 5. <u>Stop</u> and <u>restart</u> the NICE DCV server.

# Listening on specific endpoints

To listen only on specific network addresses, you can set the web-listen-endpoints and the quic-listen-endpoints parameters in the configuration of the NICE DCV server.

Each endpoint is represented by an IPv4 or IPv6 address, optionally followed by a port number separated by :. The port number specified in the endpoint takes priority over the ports specified in the web-port and quic-port parameters.

Since it is possible to specify more than one endpoint, a set of endpoints is represented by a comma-separated list, enclosed in square brackets, where each endpoint is between single quotation marks. For example, ['0.0.0.0:8443', '[::]:8443'] represents any local IPv4 address and any local IPv6 address, both on port 8443, '[::%1]:8443' represents the IPv6 address which is bound to the network interface with index 1 on a Windows host, '[::%eth1]:8443' represents the IPv6 address which is bound to the IPv6 address which is bound to the eth1 network interface on a Linux host.

# 🚯 Note

These configuration parameters are only available starting from NICE DCV Server 2022.0.

### Windows NICE DCV server

#### To change the endpoints for the server on Windows

- 1. Open the Windows Registry Editor.
- Navigate to the HKEY\_USERS/S-1-5-18/Software/GSettings/com/nicesoftware/dcv/ connectivity/ key.
- 3. To configure the TCP endpoints, select the **web-listen-endpoints** parameter.

If there's no web-listen-endpoints parameter in the registry key, create one:

- a. In the navigation pane, open the context (right-click) menu for the **connectivity** key. Then, choose **New**, **String value**.
- b. For Name, enter web-listen-endpoints and press Enter.
- 4. Open the **web-listen-endpoints** parameter. For **Value data**, enter a list of endpoints.

5. If QUIC is enabled, to configure the UDP endpoints, select the **quic-listen-endpoints** parameter.

If there's no quic-listen-endpoints parameter in the registry key, create one:

- a. In the navigation pane, open the context (right-click) menu for the **connectivity** key. Then, choose **New**, **String value**.
- b. For Name, enter quic-listen-endpoints and press Enter.
- 6. Open the **quic-listen-endpoints** parameter. For **Value data**, enter a list of endpoints.
- 7. Choose **OK** and close the Windows Registry Editor.
- 8. <u>Stop</u> and <u>restart</u> the NICE DCV server.

#### Linux NICE DCV server

#### To change the endpoints for the server on Linux

- 1. Navigate to /etc/dcv/ and open the dcv. conf with your preferred text editor.
- 2. Locate the web-listen-endpoints parameter in the [connectivity] section. Then, replace the existing list of endpoints.

If there's no web-listen-endpoints parameter in the [connectivity] section, add it manually using the following format:

```
[connectivity]
web-listen-endpoints=[endpoint1, endpoint2]
```

3. Locate the quic-listen-endpoints parameter in the [connectivity] section. Then, replace the existing list of endpoints.

If there's no quic-listen-endpoints parameter in the [connectivity] section, add it manually using the following format:

```
[connectivity]
quic-listen-endpoints=[endpoint1, endpoint2]
```

- 4. Save and close the file.
- 5. <u>Stop</u> and <u>restart</u> the NICE DCV server.

# Managing the TLS certificate

NICE DCV automatically generates a self-signed certificate that's used to secure traffic between the NICE DCV client and NICE DCV server. By default, if no other certificate is installed, this certificate is used. The default certificate includes two files. They are the certificate itself (dcv.pem) and a key (dcv.key). For more information, please see the section called "Redirection clarifications with self-signed certificates".

When DCV client users connect to a server, they might receive server certificate warnings that they can act on to verify, before the connection is established.

If they are using a web browser to connect, the browser might warn client users about trusting the server's certificate and that they should contact the administrator to confirm the certificate authenticity.

Similarly, if they are using a Windows, Linux or macOS client, they might be advised to confirm a given certificate's fingerprint with the NICE DCV server administrator.

To verify the authenticity of their certificate fingerprints, run dcv list-endpoints -j and check the output against their certificate fingerprints.

You can replace the default NICE DCV certificate and its key with your own certificate and key.

When you generate your own certificate, select the certificate attributes that meet your specific needs. The CN (Common Name) attribute in most cases must match the public hostname of the host. You also might want to specify the SAN (Subject Alternative Name) attribute and set it to the IP address of the host.

For instructions on how to generate a certificate, see the documentation of your specific Certification Authority.

# 🔥 Important

If you use your own certificate and key, you must name your certificate dcv.pem and you must name the key dcv.key.

#### Windows NICE DCV server

#### To change the server's TLS certificate on Windows

• Place the certificate and its key in the following location on your Windows NICE DCV server:

C:\Windows\System32\config\systemprofile\AppData\Local\NICE\dcv\

#### Linux NICE DCV server

#### To change the server's TLS certificate on Linux

1. Place the certificate and its key in the following location on your Linux NICE DCV server:

#### /etc/dcv/

2. Grant ownership of both files to the dcv user, and change their permissions to 600 (only the owner can read or write to them).

\$ sudo chown dcv dcv.pem dcv.key

\$ sudo chmod 600 dcv.pem dcv.key

#### 1 Note

Beginning with NICE DCV 2022.0, if you update a certificate file while the NICE DCV server is running, the new certificate will be automatically reloaded. For previous versions of NICE DCV you will need to manually <u>stop</u> and <u>restart</u> the NICE DCV server.

# **Disconnecting idle clients**

You can configure NICE DCV to disconnect idle clients. More specifically, you can do this for clients that didn't send any keyboard or pointer input to the NICE DCV server for a specific period of time. By default, the NICE DCV server disconnects NICE DCV clients after being idle for 60 minutes (one hour).

There are certain actions that will reset the idle disconnect timeout period. If any of the following actions occur, the idle timeout period will reset to its set time frame:

- Moving the mouse
- Pressing the mouse buttons or moving the mouse wheel
- Pressing any key on the keyboard
- Touching the touchscreen (if enabled)
- Using the stylus (if enabled)
- Using the gamepad (if enabled)
- Streaming with the webcam (if enabled)
- Any file storage operation such as uploading files, creating directories, downloading files, or listing items

#### Note

Connecting and using any audio devices does not reset the idle timeout period.

You can also configure the NICE DCV server to send a notification to idle clients. The notification is to inform them that their session is about to disconnect. Timeout notifications are supported only with NICE DCV servers and clients version 2017.4 and later.

You can use the following procedures to specify a custom idle timeout period.

Windows NICE DCV server

To change the NICE DCV server's idle timeout period, you must configure the idle-timeout parameter using the Windows Registry Editor.

#### To change the idle timeout period on Windows

- 1. Open the Windows Registry Editor.
- Navigate to the HKEY\_USERS/S-1-5-18/Software/GSettings/com/nicesoftware/dcv/ connectivity/ key and select the idle-timeout parameter.

If the parameter can't be found, use the following steps to create it:

- a. In the navigation pane, open the context (right-click) menu for the **connectivity** key. Then, choose **New**, **DWORD (32-bit) value**.
- b. For Name, enter idle-timeout and press Enter.
- 3. Open the **idle-timeout** parameter. For **Value data**, enter a value for the idle timeout period (in minutes, decimal). To avoid disconnecting idle clients, enter 0.
- 4. Choose **OK** and close the Windows Registry Editor.

# (Optional) To configure the NICE DCV server to send timeout notifications to idle clients

 Navigate to the HKEY\_USERS/S-1-5-18/Software/GSettings/com/nicesoftware/dcv/ connectivity/ key and select the idle-timeout-warning parameter.

If the parameter can't be found, use the following steps to create it:

- a. In the navigation pane, open the context (right-click) menu for the **connectivity** key. Then, choose **New**, **DWORD (32-bit) value**.
- b. For Name, enter idle-timeout-warning and press Enter.
- Open the idle-timeout-warning parameter. For Value data, enter the number of seconds (decimal) in advance of the disconnection that the associated warning notification is sent. For example, if you want the notification to be sent two minutes before the idle timeout is reached, enter 120.
- 3. Choose **OK** and close the Windows Registry Editor.

### Linux NICE DCV server

To change the NICE DCV server's idle timeout period, you must configure the idle-timeout parameter in the dcv.conf file.

### To change the idle timeout period on Linux

- 1. Open /etc/dcv.conf with your preferred text editor.
- 2. Locate the idle-timeout parameter in the [connectivity] section. Then, replace the existing timeout period with the new timeout period (in minutes, decimal).

If there's no idle-timeout parameter in the [connectivity] section, add it manually using the following format:

[connectivity]
idle-timeout=timeout\_in\_minutes

To avoid disconnecting idle clients, enter 0.

3. Save and close the file.

#### (Optional) To configure the NICE DCV server to send timeout notifications to idle clients

- 1. Open /etc/dcv.conf with your preferred text editor.
- Add the idle-timeout-warning parameter to the [connectivity] section and specify the number of seconds (decimal) in advance of the disconnection that the associated warning notification is sent.

idle-timeout-warning=seconds\_before\_idle\_timeout

For example, if you want the notification to be sent two minutes before the idle timeout is reached, specify 120.

3. Save and close the file.

# Enabling GPU sharing on a Linux NICE DCV Server

With GPU sharing, you can share one or more physical GPUs between multiple NICE DCV virtual sessions. For more information about sessions, see <u>Managing NICE DCV sessions</u>. Using GPU sharing, you can use a single NICE DCV server and host multiple virtual sessions that share the server's physical GPU resources.

#### 🚺 Note

GPU sharing is only supported on Linux NICE DCV servers.

#### Prerequisites

Before you begin, complete the following prerequisites:

• Install the NICE DCV server on a Linux server.

- Install the NICE DCV dcv-gl and nice-Xdcv packages on the server.
- Ensure that the server has at least one supported NVIDIA GPU.
- Install the NVIDIA GPU driver on the server. The official NVIDIA drivers are required. The opensource NVIDIA drivers aren't supported.
- Ensure that the NVIDIA GPU driver supports hardware-accelerated OpenGL.
- Install an X Server and configure the Device and Screen sections in the xorg.conf file.

#### Note

You can use the nvidia-xconfig NVIDIA utility to automatically create an xorg.conf file and configure it for all the available NVIDIA GPUs.

- Ensure that the X Server is running.
- (Optional) Verify the NICE DCV server configuration by running the dcvgldiag tool. For more information, see Post-Installation checks.

You can also install the nice-dcv-gltest package and run the dcvgltest test application to check if the server is properly configured for GPU sharing.

To enable GPU sharing, you must specify the list of GPUs to be used by the virtual sessions. If you don't specify the GPUs, only the GPU used by the standard X Server, with the display name :0.0, is used.

Specify the GPUs in the gl-displays parameter in the dcv.conf file after you complete the prerequisites that are described earlier in this topic.

#### To enable GPU sharing on a Linux NICE DCV server

- 1. Navigate to /etc/dcv/ and open the dcv. conf file with your preferred text editor.
- 2. Add the [display/linux] section and the gl-displays parameter. Then, specify the available GPUs in the following format:

```
[display/linux]
gl-displays =
  [':xserver_port.screen_number_1',':xserver_port.screen_number_2', ...]
```

Where *xserver\_port* is the server and *screen\_number* is the number that's associated with the screen related to the GPU. *screen\_number* starts from 0.

The following example shows the gl-displays parameter for two GPUs running on the default X Server session:

```
[display/linux]
gl-displays = [':0.0',':0.1']
```

- 3. Save and close the file.
- 4. <u>Stop</u> and <u>restart</u> the NICE DCV server.

# Enabling touchscreen and stylus support

# 🚺 Note

USB redirection for touchscreen and stylus devices is not needed. Also, no vendor drivers need to be installed on the NICE DCV server.

NICE DCV supports touchscreen and stylus by using the native operating system APIs. Windows uses Windows Ink.

Linux uses X11 input injection.

### Windows servers support

Touchscreens are supported on all of the supported Windows operating systems. Styluses are supported on all the supported Windows operating systems starting from Windows 10 and Windows 2019, they are not supported on Windows 2016, Windows 8.1 and older versions. By default, the features are enabled on Windows NICE DCV servers. No additional configuration is required.

### • Linux servers support

Touchscreens and styluses are supported on all of the supported Linux operating systems. The features are enabled by default on virtual sessions hosted on Linux NICE DCV servers. However, some additional configuration is required to enable the features on console sessions hosted on Linux NICE DCV servers.

#### A Important

Touchscreen and stylus use with NICE DCV is enabled if the feature is supported *on both client and server*, and enabled on the server. For information about client support, see <u>the</u> <u>client features</u> in the *NICE DCV User Guide*.

# To enable touchscreen and stylus support for console sessions hosted on a Linux NICE DCV server

- 1. Open /etc/X11/xorg.conf using your preferred text editor.
- 2. Add the following sections to the file.

```
Section "InputDevice"
  Identifier "DCV Stylus Pen"
  Driver "dcvinput"
EndSection
Section "InputDevice"
  Identifier "DCV Stylus Eraser"
  Driver "dcvinput"
EndSection
Section "InputDevice"
  Identifier "DCV Touchscreen"
  Driver "dcvinput"
EndSection
```

3. Add the following to the end of the ServerLayout section.

```
InputDevice "DCV Stylus Pen"
InputDevice "DCV Stylus Eraser"
InputDevice "DCV Touchscreen"
```

For example:

```
Section "ServerLayout"

...existing content...

InputDevice "DCV Stylus Pen"

InputDevice "DCV Stylus Eraser"

InputDevice "DCV Touchscreen"
```

EndSection

- 4. Save the changes and close the file.
- 5. Restart the X server.
  - RHEL, Rocky, CentOS, Amazon Linux 2, Ubuntu, and SUSE Linux Enterprise 12.x

\$ sudo systemctl isolate multi-user.target

\$ sudo systemctl isolate graphical.target

6. To ensure that the input devices are properly configured, run the following command.

\$ sudo DISPLAY=:0 xinput

The DCV stylus pen, DCV stylus eraser, and DCV touchscreen appears in the command output. The following is example output.

| Virtual core pointer        | id=2  | [master pointer (3)]  |
|-----------------------------|-------|-----------------------|
| Virtual core XTEST pointer  | id=4  | [slave pointer (2)]   |
| dummy_mouse                 | id=6  | [slave pointer (2)]   |
| dummy_keyboard              | id=7  | [slave pointer (2)]   |
| DCV Stylus Pen              | id=8  | [slave pointer (2)]   |
| DCV Stylus Eraser           | id=9  | [slave pointer (2)]   |
| DCV Touchscreen             | id=10 | [slave pointer (2)]   |
| Virtual core keyboard       | id=3  | [master keyboard (2)] |
| Virtual core XTEST keyboard | id=5  | [slave keyboard (3)]  |

# Configuring a stylus pressure range

There are some applications that require you to reduce the stylus pressure range to between 0 and 2048. You can configure the pressure range by setting the Pressure2k option to true in the / etc/X11/xorg.conf file.

#### To configure stylus pressure

- 1. Open /etc/X11/xorg.conf using your preferred text editor.
- 2. Add the following sections to the file.

```
Section "InputDevice"
Identifier "DCV Stylus Pen"
Driver "dcvinput"
Option "Pressure2K" "true"
EndSection
Section "InputDevice"
Identifier "DCV Stylus Eraser"
Driver "dcvinput"
Option "Pressure2K" "true"
EndSection
```

- 3. Save the changes and close the file.
- 4. Restart the X server.

# **Enabling gamepad support**

Beginning with NICE DCV Server 2022.0, gamepad devices can be used when connecting to any of the supported Windows or Linux operating systems.

The following gamepad devices are supported:

- Xbox 360 controller
- DualShock 4 controller

Other devices that are compatible with the devices listed above, or that can be configured to emulate one of the supported devices, may also work.

#### Note

Gamepad devices are supported only when using the Windows native NICE DCV client. Ensure you are using NICE DCV Client 2022.0 or newer.

To enable gamepad support, ensure that you have installed the latest version of the NICE DCV Server and that you opted to install the Gamepad driver. For more information, see <u>Installing the NICE DCV Server on Windows</u>. When the driver is installed, the feature is enabled by default on Windows NICE DCV servers.

# Supporting Xbox 360 controllers

Xbox 360 controllers require the installation of their Windows driver. This driver is not automatically installed on Windows and needs to be retrieved from the official windows update web site.

### To download and install the Xbox 360 controller driver:

- Search for the driver on the Microsoft Update Catalog page: <u>https://</u> <u>www.catalog.update.microsoft.com/Search.aspx?q=game+devices+XBOX+360+Controller+For</u> <u>+Windows.</u>
- 2. Download the newest version of the driver for your operating system.
- 3. Open the .cab file and extract its contents:

expand filename.cab -F:\* .

4. Install the the .inf file of the driver with the following command:

pnputil /add-driver filename.inf /install

# **Enabling USB remotization**

With NICE DCV, clients can use a variety of specialized USB devices, such as 3D pointing devices or authentication devices. The devices are physically connected to their computer to interact with an application that are running on a NICE DCV server.

# 🔥 Important

NICE DCV provides a generic mechanism for redirecting USB devices. Some devices that are sensitive to network latency might experience issues. Additionally, some devices might not function as expected due to driver compatibility issues. Ensure that your devices work as expected before deploying to production.

# 🚯 Note

USB remotization is only supported with the Windows client. It's not supported with the portable Windows client or the web browser client. Additional configuration might be required on the NICE DCV client. For information on installing USB remotization on a client, see the optional steps in <u>Installable Windows client</u> in the *NICE DCV User Guide*.

The NICE DCV server uses an allow list to determine which USB devices clients are allowed to use. By default, some commonly used USB devices are added to the allow list. This means clients can connect these USB devices to their computer and use them on the server without any additional configuration. For more information, see <u>Using USB Remotization</u> in the *NICE DCV User Guide* 

However, some specialized devices might not be added to the allow list by default. These devices must be manually added to the allow list on the NICE DCV server before they can be used by the client. After they have been added, they appear in the Windows client **Settings** menu.

# Windows NICE DCV server

To add a USB device to the allow list, you must obtain the USB device's filter string from the client and add it to the usb-devices.conf file.

# To add a USB device to the allow list on a Windows NICE DCV server

- Ensure that you have installed the latest version of the NICE DCV server and that you opted to install the USB remotization drivers. For more information, see <u>Installing the NICE DCV</u> <u>Server on Windows</u>.
- 2. Install the USB device's hardware drivers on the NICE DCV server.
- 3. On the Windows client machine, navigate to C:\Program Files (x86)\NICE\DCV \Client\bin\ in the File Manager.
- 4. Run dcvusblist.exe.
- 5. Right-click on the USB device in the list.
- 6. Choose **Copy filter string** from the dropdown menu.
- 7. On the server, open C:\Program Files\NICE\DCV\Server\conf\usbdevices.conf using your preferred text editor and add the filter string to a new line at the bottom of the file.
- 8. Save and close the file.

#### 9. <u>Stop</u> and <u>restart</u> the NICE DCV server.

#### Linux NICE DCV server

To add a USB device to the allow list, add the filter string for the USB device to the usbdevices.conf file.

#### Adding USB devices to the allow list on a Linux NICE DCV server

- 1. Ensure that you have installed the latest version of the NICE DCV server and the DCV USB driver. For more information, see Installing the NICE DCV Server on Linux.
- 2. Install the USB device's hardware drivers on the NICE DCV server.
- On the Windows client machine, navigate to C:\Program Files (x86)\NICE\DCV \Client\bin\ in your File Manager.
- 4. Run dcvusblist.exe.
- 5. Right-click on the USB device in the list.
- 6. Choose **Copy filter string** from the dropdown menu.
- 7. On the server, open /etc/dcv/usb-devices.conf using your preferred text editor and add the filter string to a new line at the bottom of the file.
- 8. Save and close the file.
- 9. <u>Stop</u> and <u>restart</u> the NICE DCV server.

# **Configuring smart card caching**

The smart card caching feature enables the NICE DCV server to cache smart card values. When this feature is enabled, the NICE DCV server caches the results of recent calls to the client's smart card. Future calls are retrieved directly from the server's cache, instead of from the client. This reduces the amount of traffic that's transferred between the client and the server and improves performance. This is especially useful if the client has a slow internet connection.

By default, smart card caching is disabled. Clients can manually enable smart card caching for each application they run by setting the DCV\_PCSC\_ENABLE\_CACHE environment variable. For instructions, see <u>Using a Smart Card</u> in the *NICE DCV User Guide*. Or, you can configure the NICE DCV server to permanently enable or disable smart card caching, regardless of the value specified for the DCV\_PCSC\_ENABLE\_CACHE environment variable.

#### Linux NICE DCV server

### To permanently enable or disable smart card caching on a Linux NICE DCV server

- 1. Navigate to /etc/dcv/ and open the dcv. conf with your preferred text editor.
- Locate the enable-cache parameter in the [smartcard] section. To permanently enable smart card caching, enter 'always-on'. To permanently disable smart card caching, enter 'always-off'.

If there's no enable-cache parameter in the [smartcard] section, add it manually using the following format:

[smartcard] enable-cache='always-on'|'always-off'

- 3. Save and close the file.
- 4. Stop and restart the NICE DCV server.

#### Windows NICE DCV server

#### To permanently enable or disable smart card caching on a Windows NICE DCV server

- 1. Open the Windows Registry Editor.
- Navigate to the HKEY\_USERS/S-1-5-18/Software/GSettings/com/nicesoftware/dcv/ smartcard/ key and select the enable-cache parameter.

If the parameter doesn't exist, use the following steps to create it:

- a. In the left pane, open the context (right-click) menu for the **smartcard** key, and choose **New**, **String Value**.
- b. For Name, enter enable-cache and press Enter.
- 3. Open the **enable-cache** parameter. For **Value data**, enter always-on to permanently enable smart card caching, or enter always-off to permanently disable smart card caching.
- 4. Choose **OK** and close the Windows Registry Editor.

# **Configuring WebAuthn Redirection**

Beginning with NICE DCV Server 2023.1, users can authenticate web applications that use the Web Authentication (WebAuthn) standard in supported browsers within remote sessions. This is done by redirecting the authentication prompts to locally connected FIDO2 authenticators, such as Windows Hello or YubiKey, or any other FIDO2 compliant authenticator.

WebAuthn redirection operates independently of USB redirection. There is no requirement to install any vendor-specific drivers on the NICE DCV server. Redirection of WebAuthn requests is facilitated through the native API of the browser.

Before using WebAuthn, double check the <u>Supported Features</u> table to make sure you meet all of the requirements.

Supported browsers:

- Google Chrome 116 or later
- Microsoft Edge 116 or later

WebAuthn redirection can be enabled or disabled using the webauthn-redirection permission. For more information, see <u>Working with permissions files</u>.

WebAuthn redirection requires a browser extension to be installed on the remote server. When the feature is enabled and the browser extension is installed, any WebAuthn requests initiated by the web applications running in the browser within the session are seamlessly redirected to the local client. Users can then use utilize devices like Windows Hello or YubiKey to finalize the authentication.

#### Note

While this feature allows WebAuthn within a browser during a remote session, it does not support DCV session authentication using WebAuthn authenticators.

## Setting Up the WebAuthn Redirection Browser Extension

## **Automatic Prompt on First Browser Launch**

After installing the NICE DCV Server 2023.1 with WebAuthn redirection enabled, users will be prompted to enable the browser extension when they first launch their browser. If they choose not to install the extension or uninstall it later, WebAuthn redirection will not work. An administrator can enforce installation using the Group Policy.

## Installing Using the Group Policy

For organizations looking to deploy the extension on a broader scale, you can utilize the Group Policy.

## Using Microsoft Edge:

- 1. Download and install the Microsoft Edge administrative template.
- 2. Launch the Group Policy Management tool (gpmc.msc).
- 3. Navigate through: Forest > Domains > Your FQDN (e.g., example.com) > Group Policy Objects.
- 4. Select desired policy or create a new one then right-click on it and select "Edit".
- Follow this path: Computer Configuration > Administrative Templates > Microsoft Edge > Extensions.
- 6. Access "Configure extension management settings", set it to "Enabled".
- 7. In the field for Configure extension management settings, enter the following:

```
{"ihejeaahjpbegmaaegiikmlphghlfmeh":
{"installation_mode":"force_installed","update_url":"https://edge.microsoft.com/
extensionwebstorebase/v1/crx"}}
```

8. Save the changes and reboot the server.

## Using Google Chrome:

- 1. Obtain and implement the Google Chrome administrative template
- 2. Similar to the steps for Microsoft Edge, navigate through the Group Policy Management tool.
- Proceed to: Computer Configuration > Administrative Templates > Google Chrome > Extensions.

- 4. Access "Configure extension management settings", set it to "Enabled".
- 5. In the field for Configure extension management settings, enter the following:

```
{"mmiioagbgnbojdbcjoddlefhmcocfpmn":
{ "installation_mode":"force_installed","update_url":"https://clients2.google.com/
service/update2/crx"}}
```

6. Save the changes and reboot the server.

## **Installing Manually**

Extensions can be sourced from the respective browser stores:

- Microsoft Edge Add-ons
- <u>Chrome Web Store</u>

For manual installation:

- 1. Connect to your NICE DCV session.
- 2. Open your preferred browser, and navigate to the relevant browser store (links above).
- 3. Proceed by selecting "Get" (Microsoft Edge) or "Add to Chrome" (Google Chrome).
- 4. Follow the on-screen instructions. A confirmation will appear once the extension is successfully added.

## Using WebAuthn redirection in Incognito mode (Chrome only)

When using Incognito mode, the Amazon DCV WebAuthn Redirection Extension needs to be specifically allowed to run within it, otherwise WebAuthn Redirection will not occur. To do this:

- 1. Open the extension settings.
- 2. Find **Allow in Incognito** in the details.
- 3. Toggle the switch to **On**.

# **Enabling session storage**

Session storage is a folder on the NICE DCV server that clients can access when they're connected to a specific NICE DCV session. When you enable session storage for a session, clients can download files from, and upload files to, the specified folder. This feature enables clients to share files while connected to a session.

### Topics

- Enabling session storage on a Windows NICE DCV Server
- Enabling session storage on a Linux NICE DCV Server

## **Enabling session storage on a Windows NICE DCV Server**

To enable session storage, first create the folder to use for session storage. Then, configure the storage-root parameter using the Windows Registry Editor.

### To enable session storage on Windows

- 1. Create the folder to use for session storage (for example, c:\session-storage).
- 2. Configure the storage-root parameter.
  - a. Open the Windows Registry Editor.
  - b. Navigate to the HKEY\_USERS/S-1-5-18/Software/GSettings/com/nicesoftware/ dcv/session-management/automatic-console-session key and select the storage-root parameter.

If there's no storage-root parameter in the registry key, create one as follows:

- i. In the navigation pane, open the context (right-click) menu for the **session-management/automatic-console-session** key. Then, choose **New**, **String**.
- ii. For Name, enter storage-root and press Enter.
- c. Open the **storage-root** parameter. For **Value data**, enter the full path to the folder that's created in step 1.

You can also use %home% in the path to specify the home directory of the user who's currently signed in. For example, the following path uses c:\Users\users\username\storage \ as the session storage directory.

%home%/storage/

#### 🚯 Note

If the specified subdirectory doesn't exist, then session storage is disabled.

- d. Choose **OK** and close the Windows Registry Editor.
- e. Stop and restart the NICE DCV server.
- Start the session and specify the --storage-root option. For more information, see <u>Starting</u> NICE DCV sessions.

## Enabling session storage on a Linux NICE DCV Server

To enable session storage, create the folder to use for session storage and then configure the storage-root parameter in the dcv.conf file.

#### To enable session storage on Linux

- 1. Create the folder to use for session storage (for example, /opt/session-storage/).
- 2. Configure the storage-root parameter.
  - a. Navigate to /etc/dcv/ and open the dcv. conf with your preferred text editor.
  - b. Locate the storage-root parameter in the [session-management/automaticconsole-session] section. Replace the existing path with the full path to the folder that you created in step 1.

If there's no storage-root parameter in the [session-management/automaticconsole-session] section, add it manually using the following format.

```
[session-management/automatic-console-session]
storage-root="/opt/session-storage/"
```

You can also use %home% in the path to specify the home directory of the user who's currently signed in. For example, the following parameter uses the \$HOME/storage/ directory for session storage.

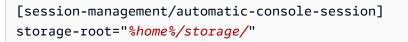

### 🚺 Note

If the specified subdirectory doesn't exist, then session storage is disabled.

- 3. Save and close the file.
- 4. <u>Stop</u> and <u>restart</u> the NICE DCV server.
- Start the session and specify the --storage-root option. For more information, see <u>Starting</u> <u>NICE DCV sessions</u>.

# Configuring the printer on a Linux NICE DCV Server

NICE DCV allows you to print either to a local redirected printer or to a virtual NICE DCV printer.

If you're using a supported Linux distribution, you must configure the NICE DCV server to support printing.

If you're using a Windows NICE DCV server, no additional configuration is required.

## To enable printer redirection on your Linux NICE DCV server

- 1. Install CUPS service on your server.
  - Amazon Linux 2, RHEL, and CentOS

\$ sudo yum install cups

• Ubuntu

\$ sudo apt-get install cups

• SUSE Linux Enterprise

\$ sudo zypper install cups

2. Add the dcv user to the printer administrator group. The name of the printer administrator group can vary by operating system. For example, if your printer administrator group is named lpadmin, run the following command:

\$ usermod -a -G lpadmin dcv

3. Make sure that the printer administrator group is referenced in the SystemGroup parameter in the cups configuration file. For example, if your printer administrator group is named lpadmin, use a text editor to open /etc/cups/cups-files.conf and look for the following line.

SystemGroup lpadmin

If the line appears in the configuration file, the installation is complete. Continue to the next step.

If the line doesn't appear in the configuration file, add it manually in the following format and then save and close the file.

SystemGroup printer\_admin\_groupname

4. (SUSE Linux Enterprise only) Make sure that the printer administrator group has permission to read the cups local certificate. This certificate is located in the following directory: /var/run/ cups/certs/. For example, if your printer administrator group is named lpadmin, run the following command:

\$ sudo chgrp -R lpadmin /var/run/cups/certs/ && chmod g+x /var/run/cups/certs

5. Restart the cups service.

\$ sudo systemctl restart cups

6. Stop and restart the NICE DCV server.

## **Troubleshooting printer issues**

SUSE Linux Enterprise and RHEL 8 might prevent connections to the printer socket. If you're running one of these operating systems and have printing issues, check the log file to determine if this is the cause.

Using a text editor, open /var/log/audit/audit.log and check if you log has a line that's similar to the following:

```
type=AVC msg=audit(1617716179.487:504): avc: denied { connectto } for pid=33933
comm="dcvcupsbackend"
path=002F636F6D2F6E696365736F6674776172652F6463762F637570732F636F6E736F6C65
scontext=system_u:system_r:cupsd_t:s0-s0:c0.c1023
tcontext=unconfined_u:unconfined_r:unconfined_t:s0-s0:c0.c1023
tclass=unix_stream_socket permissive=0
```

If a similar line appears in your log file, then the operating system is preventing access to the printer socket.

To resolve the issue, you must create a cups policy that allows access to the printer socket. To do this, perform the following steps:

1. Create the required policy file. Using your preferred text editor, create a new file that's named cupsd\_policy and add the following content.

2. Install the policy.

\$ ausearch -c 'dcvcupsbackend' --raw | audit2allow -M dcv-printer-policy

\$ semodule -X 300 -i dcv-printer-policy.pp

# Configuring the clipboard on a Linux NICE DCV Server

Linux operating systems feature two buffers that you can use to copy and paste content. The buffers are the primary selection and the clipboard. To copy content into the primary selection, highlight the content by dragging the pointer. To paste it from the primary selection, use either the pointer or the **Shift+Insert** keyboard shortcut. To copy content into the clipboard, highlight the content and select **Copy** from the context (right-click) menu. To paste it from the clipboard, select **Paste** from the context (right-click) menu.

On a Linux NICE DCV server, you can configure the server to use either the primary selection or clipboard when performing copy and paste actions between the client and the server.

## Topics

- Pasting client clipboard content to the primary selection
- Copying primary selection content to the client clipboard

## Pasting client clipboard content to the primary selection

By default, content that's copied in the client is placed in the clipboard. To paste this content on the server, you must paste it from the clipboard using the context (right-click) menu.

You can configure the server to place the clipboard content into the primary selection. By doing so, users can paste the copied content from both the clipboard using the context (right-click) menu. Alternatively, they can paste the copied content from the primary selection using either the mouse's middle button or the **Shift+Insert** keyboard shortcut.

## To configure the server to place clipboard content into the primary selection

- 1. Navigate to /etc/dcv/ and open the dcv. conf with your preferred text editor.
- 2. Locate the primary-selection-paste parameter in the [clipboard] section and set the value to true.

If there's no primary-selection-paste parameter in the [clipboard] section, add it manually using the following format:

```
[clipboard]
primary-selection-paste=true
```

- 3. Save and close the file.
- 4. <u>Stop</u> and <u>restart</u> the NICE DCV session.

## Copying primary selection content to the client clipboard

By default, users can copy content only from the server to the client using the clipboard. This means that content copied into the primary selection can't be pasted on the client.

You can configure the server to place the primary selection content into the clipboard. This means that when a user copies content to the primary selection on the server, the content is also copied into the clipboard. This also means that the user can paste the content from the clipboard into the client.

### To configure the server to place primary selection content into the clipboard

- 1. Navigate to /etc/dcv/ and open the dcv. conf with your preferred text editor.
- Locate the primary-selection-copy parameter in the [clipboard] section and set the value to true.

If there's no primary-selection-copy parameter in the [clipboard] section, add it manually using the following format:

```
[clipboard]
primary-selection-copy=true
```

- 3. Save and close the file.
- 4. <u>Stop</u> and <u>restart</u> the NICE DCV session.

# Configuring multi-channel audio

NICE DCV supports up to 7.1 audio channels when using the NICE DCV native clients. The web browser clients supports only stereo 2.0 audio channels.

NICE DCV supports the following multi-channel audio configurations:

- Stereo 2.0 (two channels)
- Quadriphonic 4.0 (four channels)
- Surround 5.1 (six channels)
- Surround 7.1 (eight channels)—Windows NICE DCV servers only

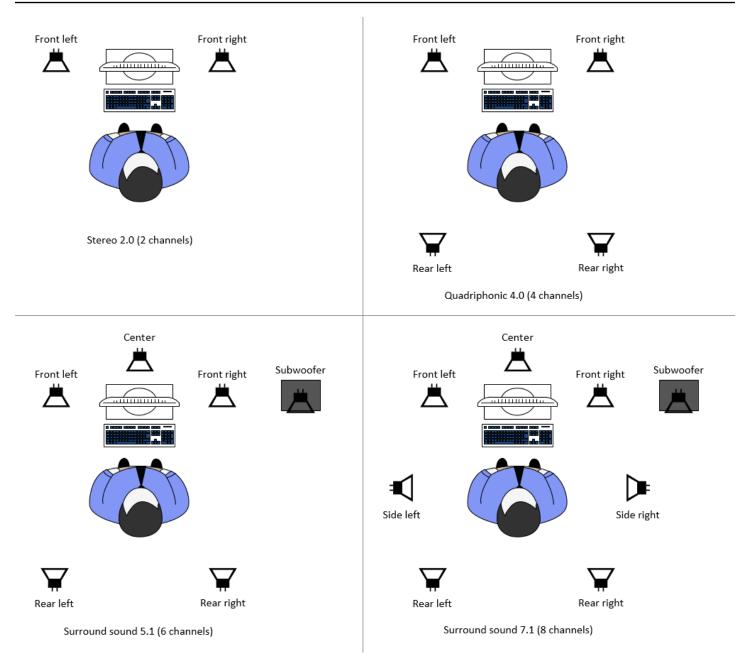

If the client requests a lower number of audio channels than the number of channels provided by the server, the server downmixes the number of channels. This is to match the number of channels requested by the client. For example, assume that the client requests surround sound 5.1 while the server supports up to surround sound 7.1. The server downmixes the audio to 5.1.

The server doesn't automatically downmix audio to match the audio output of the source application. For example, assume that the source application provides surround sound 7.1 whereas client supports only stereo 2.0. Only the front-left and front-right audio channels are streamed

to the client. The remaining channels are lost. If this is true, to prevent the loss of audio channels configure the NICE DCV server to downmix the audio channels.

## Topics

- Configuring the audio channels on Windows NICE DCV servers
- Configuring the audio channels on Linux NICE DCV servers

## Configuring the audio channels on Windows NICE DCV servers

Windows servers support surround sound 7.1 (eight audio channels). The default configuration is stereo. However, you can configure the server to use a different configuration.

### Configuring the audio channels on Windows servers:

- 1. Open the Sound Control Panel. From the desktop's taskbar, right-click on the Speaker icon, and choose **Sounds**.
- 2. Open the Playback tab and choose the NICE DCV speakers.
- 3. Choose **Configure**.
- 4. Choose your preferred channel configuration.
- 5. Choose **OK**.

## Configuring the audio channels on Linux NICE DCV servers

Linux servers support stereo 2.0 (two audio channels) by default and require some additional configuration to support multi-channel audio.

You need to do the following:

- 1. Configure the PulseAudio sound server.
- 2. Configure the NICE DCV server to use the PulseAudio device.
- 3. Configure the number of channels to use.

## To configure the PulseAudio sound server

1. Open /etc/pulse/default.pa with your preferred text editor.

2. Add the following line to the end of the file.

```
load-module module-null-sink sink_name=dcv format=s16be channels=6
channel_map=front-left,front-right,rear-left,rear-right,front-center,lfe
rate=48000 sink_properties="device.description='DCV Audio Speakers'"
```

3. Save and close the file.

After you configured the PulseAudio sound server, you must configure the NICE DCV server to capture the audio from the PulseAudio sound server.

#### To configure the NICE DCV server to use the PulseAudio device

- 1. Open /etc/dcv/dcv.conf with your preferred text editor.
- 2. Locate the grab-device parameter in the [audio] section. Then, replace the existing value with the device name that you retrieved in the previous step.

If there's no grab-device parameter in the [audio] section, add it manually using the following format:

[audio]
grab-device="DCV Audio Speakers"

3. Save and close the file.

After you configured the NICE DCV server to capture the audio from the PulseAudio sound server, you can specify the number of channels to use.

#### To configure the number of channels to use

- 1. Open /etc/dcv.conf with your preferred text editor.
- 2. Locate the source-channels parameter in the [audio] section. Then, replace the existing number of channels with one of the following: 2 for 2.0, 4 for 4.0, or 6 for 5.1.

If there's no source-channels parameter in the [audio] section, add it manually using the following format:

[audio]
source-channels=channels

- 3. Save and close the file.
- 4. Stop and restart the NICE DCV server.

# **Configuring HTTP headers**

You can configure the NICE DCV server to send additional HTTP response headers to the NICE DCV client when users connect to a session using the web browser client. The response headers can provide additional information about the NICE DCV server that users are connecting to.

### Topics

- Configuring HTTP headers on a Windows NICE DCV Server
- Configuring HTTP headers on a Linux NICE DCV Server

## **Configuring HTTP headers on a Windows NICE DCV Server**

To configure the HTTP headers on Windows, configure the web-extra-http-headers parameter using the Windows Registry Editor.

## To configure the HTTP headers on Windows

- 1. Open the Windows Registry Editor.
- Navigate to the HKEY\_USERS/S-1-5-18/Software/GSettings/com/nicesoftware/dcv/ connectivity/ key.
- 3. In the navigation pane, open the context (right-click) menu for the **connectivity** key. Then, choose **New**, **String**.
- 4. For Name, enter web-extra-http-headers and press Enter.
- 5. Open the **web-extra-http-headers** parameter. For **Value data**, enter the HTTP header name and value in the following format.

[("header-name", "header-value")]

To specify multiple headers, add them in a comma-separated list.

[("header1-name", "header1-value"), ("header2-name", "header2-value")]

6. Choose **OK** and close the Windows Registry Editor.

7. <u>Stop</u> and <u>restart</u> the NICE DCV server.

## **Configuring HTTP headers on a Linux NICE DCV Server**

To configure the HTTP headers on Linux, configure the web-extra-http-headers parameter in the dcv.conf file.

### To configure the HTTP headers on Linux

- 1. Open /etc/dcv/dcv.conf with your preferred text editor.
- 2. Locate the [connectivity] section. Specify the HTTP header name and value in the following format.

```
[connectivity]
web-extra-http-headers=[("header-name", "header-value")]
```

To specify multiple headers, add them in a comma-separated list.

```
[connectivity]
web-extra-http-headers=[("header1-name", "header1-value"), ("header2-name",
    "header2-value")]
```

- 3. Save and close the file.
- 4. Stop and restart the NICE DCV server.

# **Configuring NICE DCV authentication**

By default, clients are required to authenticate against the server where NICE DCV is hosted before connecting to a NICE DCV session. If the client fails to authenticate, this is probably because it was prevented from connecting to the session. Client authentication requirements can be disabled to allow clients to connect to a session without authenticating against the server.

NICE DCV supports the following authentication methods:

 system — This is the default authentication method. Client authentication is delegated to the underlying operating system. For Windows NICE DCV servers, authentication is delegated to WinLogon. For Linux NICE DCV servers, authentication is delegated to PAM. Clients provide their system credentials when connecting to a NICE DCV session. Verify that your clients have the appropriate sign-in credentials for the NICE DCV server.

 none — No client authentication is required when connecting to a NICE DCV session. The NICE DCV server grants access to all clients that attempt to connect to a session.

Make sure that your clients are aware of the authentication method used by the NICE DCV server. They should also make sure that they have the information required to connect to the session.

## Topics

- Configuring authentication on Windows
- Configuring authentication on Linux
- <u>Configuring authentication with external authenticators</u>

## **Configuring authentication on Windows**

To change the NICE DCV server's authentication method, you must configure the authentication parameter using the Windows Registry Editor.

## To change the authentication method on Windows

- 1. Open the Windows Registry Editor.
- Navigate to the HKEY\_USERS/S-1-5-18/Software/GSettings/com/nicesoftware/dcv/ security/ key and select the authentication parameter.

If there's no authentication parameter in the registry key, create one:

- a. In the navigation pane, open the context (right-click) menu for the **authentication** key. Then, choose **New**, **string value**.
- b. For Name, enter authentication and press Enter.
- 3. Open the **authentication** parameter. For **Value data**, enter either system or none.
- 4. Choose **OK** and close the Windows Registry Editor.

## **Windows Credentials Provider**

With Windows Credentials Provider, users can bypass the Windows login if they can authenticate against the DCV server.

Windows Credentials Provider is only supported if the DCV authentication parameter is set to system. If the DCV authentication parameter is set to none, users must manually sign in to Windows after they have been automatically authenticated against the DCV server.

By default, Windows Credentials Provider is enabled when you install the NICE DCV server.

### To disable Windows Credentials Provider

- 1. Open the Windows Registry Editor.
- Navigate to the HKEY\_LOCAL\_MACHINE\SOFTWARE\Microsoft\Windows\CurrentVersion \Authentication\Credential Providers\{8A2C93D0-D55F-4045-99D7-B27F5E263407} key.
- 3. Choose Edit, New, DWORD Value.
- 4. For the name, enter **Disabled**.
- 5. Open the value. For Value data, enter 1 and choose OK.
- 6. Close the Windows Registry Editor.

### To re-enable Windows Credentials Provider

- 1. Open the Windows Registry Editor.
- 2. Navigate to the HKEY\_LOCAL\_MACHINE\SOFTWARE\Microsoft\Windows\CurrentVersion \Authentication\Credential Providers\{8A2C93D0-D55F-4045-99D7-B27F5E263407} key.
- 3. Open the **Disabled** value. For **Value data**, enter 0 and choose **OK**.
- 4. Close the Windows Registry Editor.

## **Configuring authentication on Linux**

To change the NICE DCV server's authentication method, you must configure the authentication parameter in the dcv.conf file.

### To change the authentication method on Linux

- 1. Navigate to /etc/dcv/ and open the dcv. conf with your preferred text editor.
- 2. Locate the authentication parameter in the [security] section. Then, replace the existing value with either system or none.

If there's no authentication parameter in the [security] section, add it using the following format.

```
[security]
authentication=method
```

3. Save and close the file.

## **PAM** service

On Linux, when NICE DCV authentication parameter is set to system, the authentication is performed by executing a PAM service.

By default, the Privileged Access Management (PAM) service executed by NICE DCV server is /etc/pam.d/dcv.

If you want to change the steps performed by PAM when authenticating a user through NICE DCV, you can set the pam-service parameter in the authentication section of dcv.conf.

## To change the PAM service

- 1. As root, navigate to the /etc/pam.d directory and create a new file, for instance dcvcustom.
- 2. Edit the dcv-custom file using your preferred text editor. Refer to your system documentation for the syntax of PAM service files.
- 3. Navigate to /etc/dcv/ and open the dcv. conf with your preferred text editor.
- 4. Locate the pam-service parameter in the [authentication] section. Then, replace the existing service name with the new PAM service name.

If there's no pam-service parameter in the [authentication] section, add it manually using the following format:

[authentication] pam-service=service\_name

### 🚯 Note

The PAM service name must match the name of the file you created in /etc/pam.d.

5. Save and close the file.

## Configuring authentication with external authenticators

DCV can be configured to use an external authenticator. For more information on this process and its requirements, see Use External Authentication.

# **Configuring NICE DCV authorization**

Authorization is used to grant or deny NICE DCV clients permissions to specific NICE DCV features. In NICE DCV, authorization is configured using a *permissions file*. The permissions file defines the specific NICE DCV features that are available to specific users when they connect to a session.

NICE DCV supports two types of permissions files:

## Topics

- Default permissions file
- Custom permissions file
- Working with permissions files

## **Default permissions file**

If you don't specify a custom permissions file when creating a session, the default permissions file is used for all sessions. The default permissions file grants only the session owner full access to all features.

You can customize the default permissions file to include custom authorizations. The default permissions file is located in C:\Program Files\NICE\DCV\Server\conf\default.perm on Windows NICE DCV servers and /etc/dcv/default.perm on Linux NICE DCV servers.

For information about customizing the default permissions file, see <u>Working with permissions files</u>.

## **Custom permissions file**

You can use a custom permissions file to define the features that specific users or groups have access to when they connect to a NICE DCV session. When you use a custom permissions file, you override the default permissions file.

To use a custom permissions file, you must first create the permissions file. Next, specify it when you start the session using the --permissions-file option with the dcv create-session command. For more information about starting sessions, see <u>Starting NICE DCV sessions</u>.

For information about creating a custom permissions file, see Working with permissions files.

## Working with permissions files

You can create a custom permissions file or update an existing permissions file using your preferred text editor. A permissions file typically takes the following format:

```
#import file_to_import
[groups]
group_definitions
[aliases]
alias_definitions
[permissions]
user_permissions
```

The following sections explain how to populate the sections when updating or creating a permissions file.

## Contents

- Import a permissions file
- <u>Create groups</u>
- Create aliases
- Add permissions

## Import a permissions file

The imports section is typically the first section of the permissions file. You can use this section to reference and include existing permissions files. You can also use it to incorporate previously defined NICE DCV permissions into your permissions file.

A permissions file can include multiple imports. An imported permissions file might import other permissions files.

### To import a permissions file into your permissions file

- Use the #import statement and specify the location of the file with an absolute or a relative path
  - Windows NICE DCV server:

#import ..\file\_path\file

• Linux NICE DCV server:

#import ../file\_path/file

#### Example

The following statement imports a permissions file named dcv-permissions.file using an absolute path. It's located in the NICE DCV installation folder on a Windows NICE DCV server.

#import c:\Program Files\NICE\DCV\dcv-permissions.file

## **Create groups**

You can use [groups] section of the permissions file to define user groups for users that have similar use cases or permissions requirements. Groups can be assigned specific permissions. Permissions assigned to a group apply to all of the users that are included in the group.

To create groups in your permissions file, you must first add the groups section heading to the file.

[groups]

You can then create your groups under the section heading. To create a group, provide the group name, and then specify the group members in a comma-separated list. Group members can be individual users, other groups, and operating system user groups.

group\_name=member\_1, member\_2, member\_3

#### To add a user to a group

Specify the user name.

#### Note

You can prefix the user name with user: Windows domain user names can include a domain name.

group\_name=user\_1, user:user\_2, domain\_name\user\_3

#### To add an existing group to a group

Specify the group name prefixed with group:

group\_name=group:group\_1, group:group\_2

#### To add an operating system user group to a group (Linux NICE DCV servers only)

Specify the group's name prefixed with osgroup:

group\_name=osgroup:os\_group\_1, osgroup:os\_group2

#### Example

The following example adds the groups section heading and creates a group that's named mygroup. This group includes individual users. They're named john and jane. One of them is an existing group that's named observers. The other is an operating system user group that's named guests:

[groups]

my-group=john, user:jane, group:observers, osgroup:guests

## **Create aliases**

You can use the [aliases] section of the permissions file to create sets of NICE DCV features. After an alias was defined, you can grant or deny groups or individual users permissions to use it. Granting or denying permissions to an alias grants or denies permissions to all of the features that are included in it.

To create aliases in your permissions file, you must first add the aliases section heading to the file.

[aliases]

You can then create your aliases under the section heading. To create an alias, provide the alias name, and then specify the alias members in a comma-separated list. Alias members can be individual NICE DCV features or other aliases.

alias\_name=member\_1, member\_2, member\_3

#### Example

The following example adds the aliases section heading and creates an alias that's named filemanagement. It includes the file-upload and file-download features and an existing alias that's named clipboard-management.

```
[aliases]
file-management=file-upload, file-download, clipboard-management
```

## Add permissions

The [permissions] section of the permissions file lets you control user and group access to specific features or aliases.

To add permissions to your permissions file, first add the permissions section heading to the file.

[permissions]

You can then add your permissions under the section heading. To add a permission, specify the actor that it governs, the rule to be applied, and the features that it applies to.

#### actor rule features

The actor can be a user, a group, or an operating system group. Groups must be prefixed with group:. Operating system groups must be prefixed with osgroup:. NICE DCV includes a built-in %owner% reference that can be used to refer to the session owner. It can also be used to refer to a built-in %any% reference that can be used to refer to any user.

The following rules can be used in permissions statements:

- allow Grants access to the feature.
- disallow Denies access to the feature, but can be overridden by subsequent permissions.
- deny Denies access to the feature and cannot be overridden by subsequent permissions.

The features can include individual NICE DCV features, aliases, or a combination of both. The list of features must be separated by a space. NICE DCV includes a built-in builtin alias that includes all of the NICE DCV features.

The following features can be referenced in the permissions file:

- audio-in Insert audio from the client to the NICE DCV server.
- audio-out Play back NICE DCV server audio on the client.
- builtin All features.
- clipboard-copy Copy data from the NICE DCV server to the client clipboard.
- clipboard-paste Paste data from the client clipboard to the NICE DCV server.
- display Receive visual data from the NICE DCV server.
- extensions-client Allows to start the installed extensions on the NICE DCV client.
- extensions-server Allows to start the installed extensions on the NICE DCV server.
- file-download Download files from the session storage.
- file-upload Upload files to the session storage.
- gamepad Use gamepads connected to a client computer in a session. Supported on version NICE DCV 2022.0 and later.
- keyboard Input from the client keyboard to the NICE DCV server.
- keyboard-sas Use the secure attention sequence (CTRL+Alt+Del). Requires the keyboard feature. Supported on version NICE DCV 2017.3 and later.

- mouse Input from the client pointer to the NICE DCV server.
- pointer View NICE DCV server mouse position events and pointer shapes. Supported on version NICE DCV 2017.3 and later.
- printer Create PDFs or XPS files from the NICE DCV server to the client.
- screenshot Save a screenshot of the remote desktop. It's supported on version NICE DCV 2021.2 and later.

When removing screenshot authorization, we recommended that you disable the clipboardcopy permission. This prevents users from capturing screenshots on the clipboard of the server and then pasting them on the client. When the screenshot authorization is denied, Windows and macOS will also prevent external tools from capturing a screenshot of the client. For example, using the Windows Snipping Tool on the NICE DCV client window will result in a black image.

- smartcard Read the smart card from the client.
- stylus Input from specialized USB devices, such as 3D pointing devices or graphic tablets.
- touch Use native touch events. Supported on version DCV 2017.3 and later.
- unsupervised-access Use to set owner-less access of users in a collaborative session.
- usb Use USB devices from the client.
- webcam Use the webcam connected to a client computer in a session. Supported on version NICE DCV 2021.0 and later.
- webauthn-redirection Redirect Webauthn requests from the remote browser to a local client. Supported on version NICE DCV 2023.1 and later.

### Example

The following example adds the permissions section heading and adds four permissions. The first permission grants a user named john access to the display, file-upload, and file-download features. The second permission denies the observers group access to the audio-in and audio-out features, and the clipboard-management feature alias. The third permission grants the guests operating system group access to the clipboard-management and file-management aliases. The fourth permission grants the session owner access to all features.

[permissions]
john allow display file-upload file-download
group:observers deny audio-in audio-out clipboard-management

osgroup:guests allow clipboard-management file-management %owner% allow builtin

# **Managing NICE DCV sessions**

Before your clients can connect to one, you must create a NICE DCV session on your NICE DCV server. Clients can only connect to a NICE DCV server if there's an active session.

Every NICE DCV session has the following attributes:

- session ID Used to identify a specific session on the NICE DCV server.
- Owner The NICE DCV user who created the session. By default, only an owner can connect to the session.

NICE DCV clients need this information to connect to the session.

## Topics

- Introduction to NICE DCV sessions
- Using the command line tool to manage NICE DCV sessions
- Starting NICE DCV sessions
- <u>Stopping NICE DCV sessions</u>
- Managing running NICE DCV sessions
- Managing session time zone
- Viewing NICE DCV sessions
- Getting NICE DCV Session screenshots

# Introduction to NICE DCV sessions

NICE DCV offers two types of sessions—console sessions and virtual sessions. The following table summarizes the differences betweeen the two types of sessions.

| Session<br>type | Support                                  | Multiple<br>sessions                                                   | Required<br>permissions                                   | Direct screen<br>capture                                                                                                    | GPU-<br>accel<br>erated<br>OpenGL<br>support            |
|-----------------|------------------------------------------|------------------------------------------------------------------------|-----------------------------------------------------------|----------------------------------------------------------------------------------------------------|---------------------------------------------------------|
| Console         | Linux and<br>Windows NICE<br>DCV servers | No, only one<br>console session<br>allowed on each<br>server           | Only the admin<br>user can start<br>and close<br>sessions | Yes                                                                                                    | Yes,<br>without<br>additiona<br>l<br>software           |
| Virtual         | Linux NICE DCV<br>servers only           | Yes, multiple<br>virtual sessions<br>are allowed on a<br>single server | Any user can<br>start and close<br>sessions               | No, a dedicated<br>X server (Xdcv),<br>runs for each<br>virtual session.<br>The screen is<br>captured from<br>the X server. | Yes,<br>but<br>requires<br>the<br>DCV-<br>GL<br>package |

#### Note

You can't run console and virtual sessions on the same NICE DCV server at the same time.

## **Console sessions**

Console sessions are supported on Windows and Linux NICE DCV servers. If you're using a Windows NICE DCV server, you can only use console sessions.

Only one console session can be hosted on the NICE DCV server at a time. Console sessions are created and managed by the Administrator on Windows NICE DCV servers and the root user on Linux NICE DCV servers.

With console sessions, NICE DCV directly captures the content of the desktop screen. If the server is configured with a GPU, NICE DCV console sessions have direct access to the GPU.

## **Virtual Sessions**

Virtual sessions are supported on Linux NICE DCV servers only.

You can host multiple virtual sessions on the same NICE DCV server at the same time. Virtual sessions are created and managed by NICE DCV users. NICE DCV users can only manage sessions that they have created. The root user can manage all virtual sessions that are currently running on the NICE DCV server.

With virtual sessions, NICE DCV starts an X server instance, Xdcv, and runs a desktop environment inside the X server. NICE DCV starts a new dedicated X server instance for each virtual session. Each virtual session uses the display provided by its X server instance.

### 🚯 Note

While NICE DCV ensures that each virtual session has an independent Xdcv display, many other system resources, including files in the user's home folder, D-Bus services, and devices, are per-user and thus will be shared and accessible across multiple virtual sessions for the same user.

You should not run multiple virtual sessions on the same NICE DCV server for the same user at the same time, unless you have set up your Operating System to mitigate possible concerns about the shared resources.

If the dcv-gl package is installed and licensed, NICE DCV virtual sessions share access to the server's GPUs. To share hardware-based OpenGL across multiple virtual sessions, you must connect the virtual X server instance to the GPU by configuring the dcv-gl.conf file.

# Using the command line tool to manage NICE DCV sessions

The NICE DCV server includes a command line tool that can be used to start, stop, and view NICE DCV sessions.

## Using the command line tool on a Windows NICE DCV Server

To use the command line tool on a Windows NICE DCV server, run the commands from the NICE DCV installation directory or add the NICE DCV directory to the PATH environment variable. If you

add the NICE DCV directory to the PATH environment variable, you can use the commands from any directory.

### To use the command line tool from the NICE DCV installation directory

Navigate to the folder where the dcv.exe file is located, C:\Program Files\NICE\DCV \Server\bin\ by default, and open a command prompt window.

Or you can specify the full path when running a command from a different directory.

"C:\> Program Files\NICE\DCV\Server\bin\dcv.exe" list-sessions

### To add the NICE DCV directory to the PATH environment variable

- 1. In File Explorer, right-click **This PC** and choose **Properties**.
- 2. Choose Advanced system settings.
- 3. On the **Advanced** tab, choose **Environment Variables**.
- 4. In the **System variables** section, select the **Path** variable and choose **Edit**.
- 5. Choose **New** and specify the full path to the bin folder in the NICE DCV installation directory (for example, C:\Program Files\NICE\DCV\Server\bin\).
- 6. Choose **OK** and close the Environment Variables window.

## Using the command line tool on a Linux NICE DCV Server

On Linux NICE DCV servers, the command line tool is automatically configured in the \$PATH environment variable. You can use the tool from any folder. Open a terminal window and enter the command to run.

## Command line tool usage

The following table covers the available command line tool options. This list can be retrieved by using --help when calling dcv. For more information on how to use each command, pass in --help after the command you would like usage information for. For example: dcv create-session --help.

#### Command

#### Description

| Command            | Description                                               |
|--------------------|-----------------------------------------------------------|
| create-session     | Create a new DCV session                                  |
| close-session      | Close an active DCV session                               |
| describe-session   | Describe a DCV session                                    |
| list-sessions      | List the active DCV sessions                              |
| list-connections   | List the client connections for a DCV session             |
| close-connection   | Close an active client connection                         |
| get-screenshot     | Get a screenshot of the DCV console                       |
| set-display-layout | Set display layout of an active DCV session               |
| set-name           | Set name for a DCV session                                |
| set-permissions    | Set permissions of an active DCV session                  |
| set-storage-root   | Set storage root of an active DCV session                 |
| reload-licenses    | Force reloading the licenses for all the running sessions |
| get-config         | Get server configuration                                  |
| list-endpoints     | List the DCV endpoints                                    |

| Command    | Description              |
|------------|--------------------------|
| set-config | Set server configuration |
| version    | Show the version of DCV  |
| help       | Show help                |

## **Starting NICE DCV sessions**

When you use the defaults to <u>install Windows NICE DCV server</u>, a <u>console session</u> is automatically created and active after the server is installed. The default console session is owned by Administrator and has a default session ID of console. You can use this session or you can <u>close it</u> and create a new session.

If you chose to opt out of the automatic console session creation when you installed the NICE DCV server, you must create one manually. After you install the NICE DCV server, you can enable or disable the automatic console session creation at any time.

#### Note

Linux NICE DCV servers don't get a default console session after installation.

Assume that you use a floating license on an on-premises or alternative cloud-based server and exceed the maximum number of concurrent sessions that's supported by your license. You might get a no licenses error. If you get this error, stop an unused session to release the license and try again.

The NICE DCV server must be running to start a session. For more information, see <u>Starting the</u> <u>NICE DCV Server</u>.

#### Topics

- Manually starting console and virtual sessions
- Enabling Automatic Console Sessions

## Manually starting console and virtual sessions

You can start a NICE DCV session at any time. You can only run one console session at a time. If you're using a Linux NICE DCV server, you can run multiple virtual sessions at the same time.

It's good practice to run dcv list-sessions before creating a session, especially if you're using Windows NICE DCV server.

To create a console or virtual session on a Windows or Linux NICE DCV server, use the dcv create-session command.

### Topics

- Syntax
- Options
- Examples

## Syntax

The minimal syntax of the command to start a session is:

```
dcv create-session session_ID
```

The full syntax with all the options is:

```
dcv create-session \
    --type console/virtual \
    --name session_name \
    --user username \
    --owner owner_name \
    --permissions-file /path_to/permissions_file \
    --storage-root /path_to/storage_directory \
    --gl on/off \
    --max-concurrent-clients number_of_clients \
    --init /path_to/init_script \
    session_ID
```

### i Note

The  $\$  symbol represents the syntax to split a command in multiple lines.

You can also use dcv create-session --help to display a quick reference to the syntax.

## Options

The following options can be used with the dcv create-session command:

### --type

This option is supported on Linux NICE DCV servers only. It specifies the type of session to be created and can be either console or virtual.

Type: String

Allowed values: console | virtual

Required: No

#### --name

Specifies a name for the session. Session names can be any string of up to 256 characters. If the string exceeds 256 characters, the command fails. Session names don't need to be unique across running sessions.

You can change a session's name at any time using the dcv set-name command. For more information, see Managing the session name.

Type: String

**Required: Yes** 

#### --user

This option is supported with virtual sessions on Linux NICE DCV sessions only. This value is the user to be used to create the session. Only the root user can impersonate other users.

Type: String

**Required: No** 

#### --owner

Specifies the session owner. Defaults to the currently signed in user if omitted.

Type: String

**Required: No** 

### --permissions-file

Specifies a path to a custom permissions file. Defaults to the server defaults if omitted.

Type: String

Required: No

#### --storage-root

Specifies the path to the folder used for session storage.

You can use %home% to specify the home directory of the user who is currently signed in. For example, the following sets the directory for session storage as c:\Users \username\storage\ for Windows servers or \$HOME/storage/ for Linux servers.

--storage-root %home%/storage/

🚯 Note

If a specified subdirectory doesn't exist, session storage is disabled.

Type: String

**Required: No** 

#### --gl

This option is supported with virtual sessions on Linux NICE DCV sessions only. It overrides the default dcv-gl state and can be either on or off.

Type: String

Allowed values: on | off

**Required: No** 

#### --max-concurrent-clients

Specifies the maximum number of NICE DCV clients that are allowed to connect to the session. Defaults to unlimited connections if omitted.

Type: Integer

**Required: No** 

### --init

This option is supported with virtual sessions on Linux NICE DCV servers only. It specifies the path to a custom init script. The script can be used to start a specific desktop environment and launch specific applications automatically when the session starts. The script must be executable. Defaults to a script that starts the default desktop environment if omitted.

Type: String

**Required:** No

## session ID

Provides an ID for your session at the end of the command.

Type: String

**Required: Yes** 

## Examples

## Example 1 - Console session

The following command creates a console session owned by dcv-user with a unique session ID of my-session, and a session name of my graphics session. It also specifies a permissions file named perm-file.txt.

• Windows NICE DCV server

```
C:\> dcv create-session^
    --owner dcv-user^
    --name "my graphics session"^
    --permissions-file perm-file.txt^
    my-session
```

Linux NICE DCV server

```
$ sudo dcv create-session \
    --type=console \
    --owner dcv-user \
    --name "my graphics session" \
```

```
--permissions-file perm-file.txt \
my-session
```

### Example 2 - Virtual Session (Linux NICE DCV servers only)

The following command creates a virtual session using the root user to impersonate the intended session owner, dcv-user. The session is owned by dcv-user even though it is created by the root user

```
$ sudo dcv create-session \
    --owner dcv-user \
    --user dcv-user \
    my-session
```

#### Example 3 - Virtual Session (Linux NICE DCV servers only)

The following command creates a virtual session owned by the user who creates it:

```
$ dcv create-session my-session
```

## **Enabling Automatic Console Sessions**

Enabling an automatic console session ensures that a console session is automatically created each time that the NICE DCV server starts. The automatic console session is owned by the NICE DCV user specified by the owner configuration parameter. Its session ID is always console.

Other parameters affecting automatic console sessions are max-concurrent-clients, permissions-file, and storage-root. For more information about these parameters, see session-management/automatic-console-session Parameters.

Note

NICE DCV doesn't support automatic virtual sessions.

Windows NICE DCV server

#### To enable an automatic console session on a Windows NICE DCV server

1. Open the Windows Registry Editor.

- Navigate to the HKEY\_USERS/S-1-5-18/Software/GSettings/com/nicesoftware/dcv/ session-management key.
- 3. Create a create-session parameter:
  - a. In the navigation pane, open the context (right-click) menu for the **session-management** key and choose **New**, **DWORD (32-bit) Value**.
  - b. For Name, enter create-session and press Enter.
  - c. Open the **create-session** parameter. For **Value data**, enter 1, and choose **OK**.
- 4. Navigate to the HKEY\_USERS/S-1-5-18/Software/GSettings/com/nicesoftware/dcv/ session-management/automatic-console-session key.
- 5. Create an owner parameter:
  - a. In the navigation pane, open the context (right-click) menu for the **automatic-consolesession** key and choose **New**, **String Value**.
  - b. For Name, enter owner and press Enter.
  - c. Open the **owner** parameter. For **Value data**, enter the session owner's name and choose **OK**.
- 6. Choose **OK** and close the Windows Registry Editor.
- 7. <u>Stop</u> and <u>restart</u> the NICE DCV server.

#### Linux NICE DCV server

#### To enable an automatic console session on a Linux NICE DCV server

- 1. Navigate to /etc/dcv/ and open the dcv. conf with your preferred text editor.
- 2. Add the create-session and owner parameters to the [session-management/ automatic-console-session] section using the following format:

```
[session-management]
create-session = true
[session-management/automatic-console-session]
owner="session-owner"
```

#### 3. Save and close the file.

4. <u>Stop</u> and <u>restart</u> the NICE DCV server.

# **Stopping NICE DCV sessions**

A console session can only be stopped by the administrator on Windows NICE DCV servers, and the root user on Linux NICE DCV servers. A virtual session on a Linux NICE DCV server can only be stopped by the root user or the NICE DCV user who created it.

#### Note

Stopping a session closes all of the applications that are running in the session.

To stop a console or virtual session on a Windows or Linux NICE DCV server, use the dcv close-session command and specify the unique session ID.

#### Topics

- Syntax
- Example

# Syntax

dcv close-session session-id

# Example

For example, the following command stops a session with the unique ID of my-session.

```
dcv close-session my-session
```

# Managing running NICE DCV sessions

The following section provides information about managing running NICE DCV sessions.

#### Topics

Managing NICE DCV Session storage

- Managing NICE DCV Session authorization
- Managing the NICE DCV Session display layout
- Managing the session name

## Managing NICE DCV Session storage

Session storage is a directory on the NICE DCV server that clients can access when they are connected to a NICE DCV session.

If session storage is enabled on the NICE DCV server, you can use the dcv set-storageroot command to specify the directory on the server to be used for session storage. For more information about enabling session storage on the NICE DCV server, see Enabling session storage.

To set the session storage path, use the dcv set-storage-root command and specify the session ID and the path to the directory to use.

#### Topics

- Syntax
- Options
- Examples

### Syntax

dcv set-storage-root --session session\_id /path\_to/directory

For the directory path, you can use %home% to specify the home directory of the user who is currently signed in. For example, the %home%/storage/ path resolves to c:\Users\username\storage\ on Windows servers. It resolves to \$HOME/storage/ on Linux servers.

### Options

The following options can be used with the dcv set-storage-root command

#### --session

The session ID for which to specify the storage directory.

#### Type: String

Administrator Guide

**Required: Yes** 

### Examples

#### Windows NICE DCV server example

The following example sets to storage path to c:\session-storage for a session with a session ID of my-session.

```
C:\> dcv set-storage-root --session my-session c:\session-storage
```

#### Linux NICE DCV server example

The following example sets to storage path to a directory named session-storage in the current user's home directory, for a session with a session ID of my-session.

\$ dcv set-storage-root --session my-session %home%/session-storage/

# Managing NICE DCV Session authorization

Authorization is used to grant or deny NICE DCV clients permissions to specific NICE DCV features. Typically, authorization is configured when a NICE DCV session is started. However, it's possible to edit the permissions for a running session. For more information about NICE DCV authorization, see <u>Configuring NICE DCV authorization</u>.

To modify the permissions for a running session, use the dcv set-permissions command.

#### Topics

- Syntax
- Options
- Examples

## Syntax

```
dcv set-permissions --session session-id --none | --reset-builtin | --file /path_to/
permissions_file
```

You must specify either --none, --reset-builtin, or --file.

### Options

The following options can be used with the dcv set-permissions command.

#### --session

Specifies the ID of the session to set the permissions for.

#### --reset-builtin

Resets the session's permissions to the default session permissions. The default permissions grants only the session owner full access to all features.

#### --none

Revokes all permissions for the session.

#### --file

Specifies the path to a custom permissions file. If the specified file is empty, all permissions are revoked. For more information about creating a custom permissions file, see <u>Working with</u> permissions files.

### **Examples**

#### Example 1—Revoking all permissions

The following example revokes all client permissions for a session with an ID of my-session.

```
C:\> dcv set-permissions --session my-session --none
```

#### Example 2—Specifying custom permissions

The following example specifies a custom permissions file that's named perm-file.txt for a session with an ID of my-session. This file is located in the c: $\dcv\$  directory.

C:\> dcv set-permissions --session my-session --file c:\dcv\perm-file.txt

#### Example 3—Resetting the permissions

The following example resets the permissions to the defaults for a session with an ID of mysession.

C:\> dcv set-permissions --session my-session --reset-builtin

### Managing the NICE DCV Session display layout

You can set the display layout for a running NICE DCV session. The display layout specifies the default configuration that's used when clients connect to the session. However, clients can manually override the layout using the NICE DCV client settings or the native operating system display settings.

If the host server's hardware and software configuration doesn't support the specified resolution or the number of screens, the NICE DCV server doesn't apply the specified display layout.

NICE DCV can configure a resolution according to the settings and the server system configuration.

- Web client resolution is limited by default to 1920x1080 (from web-client-max-head-resolution server setting).
- Native clients are limited by default to 4096x2160 (from max-head-resolution).

Note that the available resolutions and number of monitors depend on the configuration of the server, make sure to follow the <u>prerequisites guide</u> to properly setup the system environment and drivers for best performance.

#### 🚺 Note

For native clients, up to a maximum of four monitors can be used. For web clients, up to a maximum of two monitors can be used. Higher resolutions or more than the maximum number of monitors are not supported in any configuration.

#### Topics

- Restricting the display layout
- Specifying the Display Layout
- Viewing the display layout

### Restricting the display layout

You can configure the NICE DCV server to prevent clients from requesting display layouts that are outside of a specified range. To restrict display layout changes, configure the following NICE DCV server parameters.

- <u>enable-client-resize</u>—To prevent clients from changing the display layout, set this parameter to false.
- <u>min-head-resolution</u> and <u>max-head-resolution</u>—Specifies the minimum and maximum allowed resolutions respectively.
- web-client-max-head-resolution—Specifies the maximum allowed resolution for web browser clients. The max-head-resolution limitation is applied on top of web-client-maxhead-resolution limitation. By default, the maximum resolution for web browser clients is 1920x1080. Specifying a higher resolution might cause performance issues, depending on the web browser and specifications of the client computer.
- max-num-heads—Specifies the maximum number of displays.
- <u>max-layout-area</u>— Specifies the maximum number of pixels allowed for the screen area.
   Requests with the total screen area (expressed in pixels) exceeds the specified value are ignored.

For more information about these parameters, see <u>display Parameters</u> in the Parameter Reference.

### Specifying the Display Layout

#### To configure the display layout for a running NICE DCV session

Use the dcv set-display-layout command and specify the session to set the display layout and the display layout descriptor for.

dcv set-display-layout --session session-id display-layout-descriptor

The display layout descriptor specifies the number of displays and the resolution and position offset for each display. The description must be specified in the following format:

```
widthxheight+|-x-position-offset+|-y-position-offset
```

If you specify more than one screen, separate the screen descriptors by a comma. The screen position offsets specify the position of the top-left corner of the screen relative to screen 1. If you don't specify a position offset for a screen, it defaults to x=0 and y=0.

#### 🔥 Important

If you're specifying more than one screen, ensure that you properly set the position offset for each screen to avoid screen overlaps.

For example, the following display layout descriptor specifies two screens:

- Screen 1: 1920x1080 resolution offset to x=0, y=0
- Screen 2: 800x600 resolution offset to x=1920, y=0 so that it appears to the right of screen 1.

| <b>Screen 1</b> | <b>Screen 2</b> |
|-----------------|-----------------|
| 1920 x 1080     | 800 x 600       |

1920×1080+0+0,800×600+1920+0

The following display layout descriptor specifies three screens.

- Screen 1: 1920x1080 resolution offset to x=0, y=0
- Screen 2: 1920x1080 resolution offset to x=1920, y=0 so that it appears to the right of screen 1.
- Screen 3: 1024x768 resolution offset to x=-1024, y=0 so that it appears to the left of screen 1.

| <b>Screen 3</b> | <b>Screen 1</b> | <b>Screen 2</b> |
|-----------------|-----------------|-----------------|
| 1024 x 768      | 1920 x 1080     | 1920 x 1080     |
|                 |                 |                 |

 $1920 \times 1080 + 0 + 0 , 1920 \times 1080 + 1920 + 0 , 1024 \times 768 - 1024 + 0$ 

### Viewing the display layout

### To view the display layout for a session

Use the dcv describe-session command and review the display layout element in the output. For more information, see <u>Viewing NICE DCV sessions</u>.

# Managing the session name

You can change the name of a running session at any time. You can use the specific name of session to quickly identify a session based on its name. Session names don't need to be unique across running sessions.

To change the name of a running session, use the dcv set-name command.

#### Topics

- Syntax
- Options
- Examples

### Syntax

```
$ dcv set-name --session session_id --none |--name "session-name"
```

You must specify either --name or --none.

### Options

The following options can be used with the dset-name command.

#### --session

The ID of the session to set the name for.

Type: String

**Required: Yes** 

#### --name

The name to assign the session. Only specify this option if you want to assign a name to session. If you want to remove a name, omit this paramater. The session name can be up to 256

characters long. It can consist of letters, numbers, and special characters. If the specified string exceeds 256 characters, the command fails.

Type: String

**Required: No** 

#### --none

Specify this parameter to remove an existing name from a session. If you don't want to remove the session name, omit this option.

**Required: No** 

### Examples

#### Example 1—Changing a session's name

The following example sets the name of a session with an ID of my-session to my graphics session.

\$ dcv set-name --session my-session --name "my graphics sessions"

#### Example 2—Removing a session's name

The following example removes the name of a session with an ID of my-session.

```
$ dcv set-name --session my-session --none
```

# Managing session time zone

DCV allows session owners and users to set the time zone of their session to reflect either the location of the DCV Server or their current location.

### Enabling time zone redirection

You can enable and disable this feature for all users on a specific session.

1. Modify the <u>enable-timezone-redirection</u> parameter to one of the following values:

• always-on: Time Zone Redirection is always enabled.

The feature will be turned on and the session displays the time zone information of the client. The user will not be able to turn the feature off.

• always-off: Time Zone Redirection is always disabled.

The feature will be turned off and the session displays its own time zone information. The user will not be able to turn the feature on.

• client-decides: Time Zone Redirection is turned on by default.

The session will have the feature enabled, display the client time zone, and the user will have the option to disable it allowing the server time zone to be displayed.

Note

This setting is the standard default setting.

#### i Note

If only individual users in a session are required to have this feature, you will need to set the centralized parameter for all users first and then adjust individuals' permissions separately by creating a custom permissions file at Add permissions.

2. Restart any affected sessions for your changes to appear.

# **Viewing NICE DCV sessions**

The administrator on a Windows NICE DCV server or the root user on a Linux NICE DCV server can view all active sessions that are running on the server. NICE DCV users can only view sessions that they have created.

#### Topics

- List all active sessions
- View information about a specific session

# List all active sessions

To list the active console or virtual sessions on a Windows or Linux NICE DCV server, use the dcv list-sessions command.

### Topics

- Syntax
- Output

## Syntax

dcv list-sessions

## Output

The command returns a list of active sessions in the following format.

Session: session-id (owner:session-owner type:virtual/console name:'my session')

## View information about a specific session

To view information about a session, use the dcv describe-session command and specify the unique session ID.

### Topics

- Syntax
- Output

## Syntax

\$ dcv describe-session session\_id

## Output

In the following example output, the display-layout element indicates that the session's display layout is set to use two 800x600 screens. Of these, the second screen is offset to x=800 (to the right) of the first screen.

```
Session: test
  owner: session-id
  name: session-name
  x display: :1
  x authority: /run/user/1009/dcv/test.xauth
  display layout: 800x600+0+0,800x600+800+0
```

You can also include the --json (or -j) option to force the command to return the output in JSON format. The JSON output provides additional details about the session.

```
$ dcv describe-session session-id --json
```

The following is example JSON output.

```
{
 "id" : "session-id",
 "owner" : "dcvuser",
 "name" : "session-name",
 "num-of-connections" : 0,
  "creation-time" : "2020-03-02T16:08:50Z",
 "last-disconnection-time" : "",
  "licenses" : [
    {
      "product" : "dcv",
      "status" : "licensed",
      "check-timestamp" : "2020-03-02T16:08:50Z",
      "expiration-date" : "2020-03-29T00:00:00Z"
    },
    {
      "product" : "dcv-gl",
      "status" : "licensed",
      "check-timestamp" : "2020-03-02T16:08:50Z",
      "expiration-date" : "2020-03-29T00:00:00Z"
    }
 ],
 "storage-root" : "",
 "type" : "virtual",
 "x11-display" : ":2",
  "x11-authority" : "/run/user/1009/dcv/vsession.xauth",
 "display-layout" : [
    {
      "width" : 800,
```

```
"height" : 600,
    "x" : 0,
    "y" : 0
    },
    {
        "width" : 800,
        "height" : 600,
        "x" : 800,
        "y" : 0
     }
]
```

# **Getting NICE DCV Session screenshots**

You can use the dcv get-screenshot command to get a screenshot of the desktop for the running session.

## Syntax

```
dcv get-screenshot --max-width pixels --max-height pixels --format JPEG/PNG --primary
    --json --output /path_to/destination session_name
```

# Options

#### --max-width

Specifies the maximum width, in pixels, of the screenshot. If you don't specify a width or a height, the screenshot uses the session's display resolution. If you specify a height only, the width is automatically scaled to maintain the aspect ratio.

Type: Integer

**Required:** No

#### --max-height

Specifies the maximum height, in pixels, of the screenshot. If you don't specify a width or height, the screenshot uses the session's display resolution. If you specify a width only, the height is automatically scaled to maintain the aspect ratio.

Type: Integer

**Required: No** 

#### --format

The file format of the screenshot. Currently, only the JPEG and PNG formats are supported. If you specify conflicting file types for the --format and --output options, the value specified for --format takes priority. For example, if you specify --format JPEG and --output myfile.png, NICE DCV creates a JPEG image file.

Type: String

Allowed values: JPEG | PNG

**Required:** No

#### --primary

Indicates whether to get a screenshot of the primary display only. To get a screenshot of the primary display only, specify --primary. To get a screenshot of all displays, omit this option. If you choose to get a screenshot of all of the displays, all of the displays are combined into a single screenshot.

**Required: No** 

### --json,-j

Indicates whether to deliver the output in JSON format encoded in base64. To get JSON output, specify – – j son. Otherwise, omit it.

**Required: No** 

### --output, -o

Specifies the destination path, file name, and file type for the screenshot. For example, for Windows, specify c:\directory\filename.format, and for Linux, specify /directory/filename.format. The format must be .png or .jpeg. If you specify conflicting file types for the --format and --output options, the value specified for --format takes priority. For example, if you specify --format JPEG and --output myfile.png, NICE DCV creates a JPEG image file.

Type: String

Required: no

# Examples

### Example 1

The following example command gets a screenshot of a session that's named my-session. The screenshot uses the resolution of the server.

dcv get-screenshot --output myscreenshot.png my-session

#### Example 2

The following example command takes a screenshot that's 200 pixels wide by 100 pixels high. It takes it of a session that's named my-session. It saves the screenshot in the current directory with the file name myscreenshot.png.

dcv get-screenshot --max-width 200 --max-height 100 --output myscreenshot.png mysession

### Example 3

The following example command takes a screenshot of a session that's named my-session. The screenshot is only of the primary display. It saves the file in the current directory and names the screenshot myscreenshot.png.

dcv get-screenshot --primary --output myscreenshot.jpeg my-session

### Example 4

The following example command gets a screenshot of a session that's named my-session. The command outputs the file encoded in base64 and in JSON format.

dcv get-screenshot --json --format png my-session

# How to...

### Topics

- Use External Authentication
- Find and Stop Idle Sessions
- Enable Remote X Connections to the X Server
- Embed the NICE DCV web browser client inside an iFrame

# **Use External Authentication**

By default, NICE DCV client authentication is delegated to the underlying operating system. With Windows NICE DCV servers, authentication is delegated to WinLogon. With Linux NICE DCV servers, authentication is delegated to Linux PAM.

You can configure NICE DCV to use an external authentication server to authenticate clients. This enables you to use an existing authentication system. With external authentication, NICE DCV leverages your existing login mechanisms and delegates authentication to an external authentication server.

The external authentication validates a user with DCV server access to enable usage of session creation. It will not authenticate your user against the underlying OS like **system** authentication does, unless you setup your own external authenticator to do so.

<u>DCV Session Manager</u> comes with an external authenticator built in. To use this feature, your DCV servers will need to set the <u>auth-token-verifier</u> parameter with the Session Manager address.

In order to use an external authentication server, you must have the following in place:

- A login mechanism—This is the front-end mechanism that your users use to log in. It should be able to verify your users by using your existing credentials verification system and it should be able to generate a token and provide it to the NICE DCV server. For more information, see <u>Using</u> <u>the Token</u>.
- An authentication server—This is the server that authenticates the token generated by the login mechanism. This server should be able to receive an HTTP(S) POST request from the NICE DCV server that includes the token, perform the necessary authentications, and then send the response back to the NICE DCV server. For more information about implementing an authentication server, see Authentication service requirements.

 NICE DCV Server configuration—The NICE DCV server must be configured to use an external authentication server. For more information, see NICE DCV Server Configuration.

#### Topics

- <u>NICE DCV Server Configuration</u>
- Using the Token
- <u>Authentication service requirements</u>

# **NICE DCV Server Configuration**

You must configure the NICE DCV server to use the external authentication service.

Linux NICE DCV server

### To specify an external authentication server on Linux

- 1. Navigate to /etc/dcv/ and open the dcv. conf with your preferred text editor.
- 2. Locate the auth-token-verifier parameter in the [security] section, and replace the existing value with the URL of the external authentication server and the port over which to communicate, in the following format: url:port. For example, if you're using the DcvSimpleExternalAuthenticator, specify the following: http://127.0.0.1:8444.

If there is no auth-token-verifier parameter in the [security] section, add it manually using the following format:

[security] auth-token-verifier=url:port

3. Save and close the file.

Windows NICE DCV server

#### To specify an external authentication server on Windows

- 1. Open the Windows Registry Editor.
- Navigate to the HKEY\_USERS/S-1-5-18/Software/GSettings/com/nicesoftware/dcv/ key.
- 3. Locate the **auth-token-verifier** parameter in the <u>security Parameters</u>.

- 4. Do one of the following:
  - For **Value data**, enter the URL of the external authentication server and the port over which to communicate, in the following format: *url*:*port*.

#### Example

For example, if you're using the DcvSimpleExternalAuthenticator, specify the following: *http://127.0.0.1*:8444.

- If there is no **auth-token-verifier** parameter in the security section, add it in the PowerShell. Refer to Modifying Configuration Parameters.
- 5. Close the Windows Registry Editor.
- 6. Stop and restart the NICE DCV server.

## Using the Token

Once you have generated the token, you must be able to send it to the NICE DCV server. With the web browser client, append the token to the connection URL as follows:

https://server\_hostname\_or\_IP:port/?authToken=token#session\_id

For example:

```
https://my-dcv-server.com:8443/?authToken=1234567890abcdef#my-session
```

## **Authentication service requirements**

Your custom authentication service can run on the same host of the NICE DCV server or it can run on a separate host. The authentication service must listen for HTTP(S) POST requests from the NICE DCV server.

The following shows the POST request format used by the NICE DCV server.

```
POST / HTTP/1.1
Content-Type: application/x-www-form-urlencoded
sessionId=<u>session_id</u>&authenticationToken=<u>token</u>&clientAddress=<u>client_address</u>
```

Your authentication service is responsible for determining whether the supplied token is valid.

After the token is validated, the authentication server must return the response to the NICE DCV server. The response body must include one of the following, depending on the outcome of the authentication process:

• If authentication is successful, the authentication service returns a result of yes and a user identifier. For example:

<auth result="yes"><username>username</username></auth>

• If authentication is unsuccessful, the authentication service returns a result of no. For example:

<auth result="no"><message>message</message></auth>

### DcvSimpleExternalAuthenticator

NICE DCV ships with a reference external authentication server called, DcvSimpleExternalAuthenticator. DcvSimpleExternalAuthenticator is a single Python script that you can use a starting point for creating your own custom authentication server.

DcvSimpleExternalAuthenticator server supports HTTP and HTTPS, and it must run on the same server on which the NICE DCV server is installed. By default, the DcvSimpleExternalAuthenticator listens for requests on port 8444. You can change the port, if needed. To do this, open /etc/dcv/ simpleextauth.conf with your preferred text editor, locate the EXTAUTH\_PORT parameter, and replace the existing value with the required port number.

To use DcvSimpleExternalAuthenticator, you must install the nice-dcv-simple-externalauthenticator package. For more information, see Install the NICE DCV Server.

### **Using the Simple External Authenticator**

1. Navigate to your authentication directory.

sudo mkdir -p /var/run/dcvsimpleextauth

2. Generate your authentication token.

#### Example

In this example, 123456 is the sample authenticator token, session-123 is the sample session ID, and username is the user.

```
echo "123456" | sudo dcvsimpleextauth add-user -session session-123 --
auth-dir /var/run/dcvsimpleextauth/ --user username -append
```

3. Start up your server.

```
sudo dcvsimpleextauth --port 8444 --auth-dir /var/run/dcvsimpleextauth/
start-server
```

4. Once the server is running, test the configuration for validation.

#### Example

Once again, using this example, the test would run like this:

```
curl -k http://localhost:8444 -d sessionId=session-123 -d
authenticationToken=123456
```

If successful, you will receive a authentication result of yes.

# Find and Stop Idle Sessions

You can identify idle NICE DCV sessions using the dcv describe-sessions CLI command with the -j command option. Specifying the -j option configures the command to return the output in JSON format, which provides additional details about the session.

For example, the following command returns information about a session named my-session.

```
$ dcv describe-session my-session -j
```

#### Output:

```
{
    "id" : "my-session",
    "owner" : "dcvuser",
    "x11-display" : ":1",
    "x11-authority" : "/run/user/1009/dcv/test3.xauth",
    "num-of-connections" : 1,
    "creation-time" : "2019-05-13T13:21:19.262883Z",
    "last-disconnection-time" : "2019-05-14T12:32:14.357567Z",
    "licensing-mode" : "DEMO",
    "licenses" : [
```

```
{
    "product" : "dcv",
    "status" : "LICENSED",
    "check-timestamp" : "2019-05-14T12:35:40Z",
    "expiration-date" : "2019-05-29T00:00:00Z"
    },
    {
        "product" : "dcv-gl",
        "status" : "LICENSED",
        "check-timestamp" : "2019-05-14T12:35:40Z",
        "expiration-date" : "2019-05-29T00:00:00Z"
    }
]
```

In the command output, the num-of-connections parameter indicates the number of active client connections. A value of 0 indicates that there are no active client connections, and that the session is currently idle. You can also use the last-disconnection-time parameter to determine when the session last had an active client connection.

You can create a script or cron job that uses this information to identify idle sessions. Then you can stop using them by using the <u>dcv close-session</u> command.

#### Note

Stopping a session closes all of the applications that are running in the session.

# Enable Remote X Connections to the X Server

By default, Xdcv prevents the use of X forwarding, because of inherent security risks. NICE DCV inherits this behavior from the newer versions of the Xorg server. The NICE DCV server implements the following default mitigations to minimize the security risks:

- The X server prevents X connections from the network. The X server is configured to start with –
  nolisten tcp command line option. However, it is possible to change the default behavior to
  enable remote X connections to the X server. For more information about this workaround, see
  <u>Enable Remote X Connections to the X Server</u>.
- The X server disables GLX indirect contexts. Because of conflicts with DCV-GL, there is currently no workaround to enable GLX indirect contexts.

For more information about the security risks and the mitigations, see the X.Org Security Advisory.

## Enable Remote X Connections to the X Server

By default, Xdcv is configured to start with the -nolisten tcp command line option to reduce exposure to the security risks. However, it is possible to change the default behavior to enable X forwarding.

#### To enable X forwarding

Open /etc/dcv/dcv.conf using your preferred text editor. Add the following to the end of the file:

• To enable X forwarding over IPv4 and IPv6

```
[session-management]
virtual-session-xdcv-args="-listen tcp"
```

• To enable X forwarding over IPv4 only

```
[session-management]
virtual-session-xdcv-args="-listen tcp -nolisten inet6"
```

#### 🚯 Note

Enabling X forwarding does not affect existing sessions, but only the new sessions started after it's enabled.

#### To test the X forwarding

- 1. Connect the NICE DCV session.
- 2. Confirm that the NICE DCV server is listening on a port in the range between 6000-6063.

\$ netstat -punta | grep 600

3. Add the remote server to the NICE DCV server host access list.

```
$ xhost +remote_server
```

4. Retrieve the NICE DCV session display number.

\$ dcv describe-session session\_name | grep display

5. SSH into the remote server on which the application is hosted.

```
$ ssh user@remote_server
```

6. From the remote server, export the display environment variable to point to the X server of the NICE DCV session.

\$ export DISPLAY=dcv\_server\_ip:display\_number

7. From the remote server, run an application to test the X forwarding functionality. For example:

xterm

The test application, in this case xterm, should appear in NICE DCV server's desktop environment.

# Embed the NICE DCV web browser client inside an iFrame

By default, to protect against clickjacking attacks, NICE DCV doesn't allow the web browser client to be embedded inside an iFrame. However, you can override this default behavior to allow the web browser client to run inside an iFrame.

For more information, about preventing clickjacking attacks, see the <u>Content Security Policy Cheat</u> Sheet.

To allow the web browser to run inside an iFrame, you must configure the NICE DCV server to send the following additional HTTP response headers to the web browser client:

- web-x-frame-options
- web-extra-http-headers

We recommend that you add both headers to ensure the best compatibility across web browsers.

#### 🚯 Note

If connecting through a NICE DCV Connection Gateway, the x-frame options need to be defined within the gateway configuration. This is done by using the local-resourceshttp-headers parameter within the <u>[web-resources] section</u> of the gateway configuration.

#### Windows server

- Open the Windows Registry Editor and navigate to the HKEY\_USERS/S-1-5-18/Software/ GSettings/com/nicesoftware/dcv/connectivity/ key.
- Open the web-x-frame-options parameter. For Value data, enter "ALLOW-FROM https://server\_hostname".

### 🚯 Note

If the parameter doesn't exist, create a new String parameter and name it web-x-frame-options.

 Open the web-extra-http-headers parameter. For Value data, enter [("Content-Security-Policy", "frame-ancestors https://server\_hostname")].

### 🚯 Note

If the parameter doesn't exist, create a new String parameter and name it webextra-http-headers.

- 4. Close the Windows Registry Editor.
- 5. <u>Stop</u> and <u>restart</u> the NICE DCV server.

#### Linux server

- 1. Open /etc/dcv.conf with your preferred text editor.
- 2. In the [connectivity] section, do the following:
  - For web-x-frame-options, enter "ALLOW-FROM https://server\_hostname".

 For web-extra-http-headers, enter [("Content-Security-Policy", "frameancestors https://server\_hostname")].

#### For example:

```
[connectivity]
web-x-frame-options="ALLOW-FROM https://my-dcv-server.com"
web-extra-http-headers=[("Content-Security-Policy", "frame-ancestors https://my-
dcv-server.com")]
```

- 3. Save and close the file.
- 4. <u>Stop</u> and <u>restart</u> the NICE DCV server.

By default, most browsers prevent access to some features, such as microphone access and fullscreen access. To allow access to these features, modify the iFrame element on the webpage. For example, to allow access to the microphone and to fullscreen mode, modify the iFrame element as follows:

```
<iframe src="..." allow="microphone; fullscreen">/iframe>
```

# **Troubleshooting NICE DCV**

This chapter explains how to identify and troubleshoot problems that you might have with NICE DCV.

#### Topics

- Using the Log Files
- Troubleshooting Virtual Session Creation on Linux
- Linux Sessions fail to start after UID change
- Fixing Cursor Issues on Windows
- Fixing Copy and Paste to IntelliJ IDEA
- Redirection clarifications with self-signed certificates
- Multimonitor/full screen failure with NVIDIA GPUs on Windows
- Monitoring NICE DCV Performance and Statistics

For additional support, use any of the following resources.

- If you are a NICE DCV on-premises customer and you need additional help, contact your NICE DCV reseller.
- If you are using NICE DCV on Amazon EC2, you can log a support ticket with AWS support.
- If you do not have an AWS support plan, you can seek help from the NICE DCV community by posting your question on the <u>AWS re:Post</u>.

# Using the Log Files

The NICE DCV log files can be used to identify and troubleshoot problems with your NICE DCV server. The NICE DCV log files can be found in the following location on your NICE DCV server:

• Windows server

C:\ProgramData\NICE\dcv\log\server.log

#### 🚯 Note

The ProgramData folder might be hidden by default. If you do not see the ProgramData folder, set your file browser to show hidden items. Alternatively, enter %programdata% in the address bar and press **Enter**.

Linux server

/var/log/dcv/server.log

The NICE DCV server enables you to configure the verbosity level of the log files. The following verbosity levels are available:

- error Provides the least detail. Includes errors only.
- warn Includes errors and warnings.
- info The default verbosity level. Includes errors, warnings, and information messages.
- debug Provides the most detail. Provides detailed information that is useful for debugging issues.

## **Changing Log File Verbosity on Windows**

To configure the log file verbosity, you must configure the level parameter using the Windows Registry Editor.

#### To change the log file verbosity on Windows

- 1. Open the Windows Registry Editor.
- Navigate to the HKEY\_USERS/S-1-5-18/Software/GSettings/com/nicesoftware/dcv/log/ key.
- 3. Open the **level** parameter by double-clicking. For **Value data**, type either error, warn, info, or debug, depending on the required verbosity level.
- 4. Choose **OK** and close the Windows Registry Editor.

## **Changing Log File Verbosity on Linux**

To configure the log file verbosity, you must configure the level parameter in the dcv. conf file.

#### To change the log file verbosity on Linux

- 1. Navigate to /etc/dcv/ and open the dcv. conf with your preferred text editor.
- 2. Locate the level parameter in the [log] section, and replace the existing verbosity level with either error, warn, info, or debug.

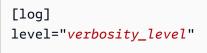

3. Save and close the file.

# **Troubleshooting Virtual Session Creation on Linux**

#### Topics

- Investigating Virtual Session Creation Failure on Linux
- Creating a Failsafe Virtual Session on Linux

If connecting to a virtual session results in a No session available or The sessionId *session* is not available error, this is probably due to the fact that the virtual session creation failed and was terminated.

You can check if the session is present with the dcv list-sessions command. See <u>the section</u> <u>called "Viewing sessions"</u> for more information about inspecting running sessions. If the session is not present in the list, then it might have failed.

## **Investigating Virtual Session Creation Failure on Linux**

A virtual session is <u>created</u> on Linux with the command:

```
$ dcv create-session session
```

This command will return an error only if the creation of the session fails. However, it might happen that the session is initially created successfully, but it terminates before a user can connect. You might notice this because when you check for the existing sessions, for example with the command dcv list-sessions or with dcv describe-session *session*, you might get no listed sessions.

In most of the cases, this happens because the desktop session is created but then immediately fails, for example in case one of the applications launched by the init script crashed or failed, or in case one of the required tools is missing.

Check the following in case the session creation fails:

- Check the /var/log/dcv/sessionlauncher.log file containing the log related to the dcv component creating the new session processes.
- Check the /var/log/dcv/dcv-session.*user.session.log* file containing the log related to the dcv init script.
- Check the \$HOME/.xsession-errors file in the home directory corresponding to the session owner. This file contains a log generated by the system X session init script, and usually contains the log generated by the desktop session manager or by other applications called by the script.
- Check the system logs to get more information about failing systems and components. As a start, check the output of dmesg (e.g in case of a process failure) and journalctl -xe.
- <u>Test with a failsafe session</u> to verify that the issue does not depend on the session manager in use.

### In case the failure only occurs to a specific user, you might also try the following:

• Check the user configuration, in particular what happens when the user configuration is deleted or renamed.

Depending on the desktop environment and version, the configuration directory might be .gnome or .kde or .config in the user directory.

- Check for specific user configurations affecting the user PATH or environment. Quite often, session start failures for specific users are due to frameworks such as anaconda overriding some standard native commands that may cause dbus connections in sessions initialization to fail.
- Check for permission issues. Wrong permissions set on local ~/.dbus or ~/.Xauthority (for example they might be owned by root instead of the user) might cause a desktop session to terminate immediately.

# **Creating a Failsafe Virtual Session on Linux**

A common strategy to verify if the session creation failure is tied to the startup of the desktop environment consists in creating a minimal session. We will refer to this session as a "failsafe" session. If creating a failsafe session works correctly, then we can deduce that your normal session fails because the default system desktop environment fails to start. Conversely, if also the failsafe session fails, then the problem is more likely to be related to the setup of NICE DCV server.

A failsafe session typically consists of a desktop session containing only a simple window manager and a terminal. This allows the user to check in case there are session creation issues related to the specific session environment in use (typically gnome or KDE).

In order to create a failsafe session, you need to create an init script for the user, containing something as:

#!/bin/sh metacity & xterm

This will start the metacity window manager and launch an xterm terminal, as soon as the xterm process is terminated the session will also terminate.

You can use another session manager or terminal of your choice provided that it is available on the system.

#### 🚺 Note

You must make sure that the script does not terminate immediately. For this you need to have a non immediately terminating program launched by the end of the script. As the last command is terminated (xterm in the example), the init session is terminated as well. At the same time, when you launch another tool after the windows manager, you need to make sure it runs in background (by adding the & in the example), to make sure that the next command is called.

Then you need to make sure that the init script is executable:

```
$ chmod a+x init.sh
```

To create the session with the specified init script from the user shell, run this command, where init.sh is the script previously created:

```
$ dcv create-session dummy --init init.sh
```

To create a session for another user as superuser you can run this command instead:

```
$ sudo dcv create-session test --user user --owner user --init init.sh
```

Finally, you can launch a test application such for example dcvgltest (only in case you have the nice-dcv-gltest package installed) or glxgears to verify that an OpenGL or any other application is correctly working.

# Linux Sessions fail to start after UID change

On a Linux host, changing the user ID (UID) of an user or using a different Active Directory configuration that modifies the UID of an user, could cause failures in starting NICE DCV sessions on the host.

The issue is caused by the fact that the processes of the DCV session, which run with the new UID, are not authorized to access files and folders that still retain the previous UID. In particular:

- The log files in the NICE DCV log directory
- The home folder of the user

The issue affects both console and virtual sessions.

To resolve this problem, ensure that the home folder of the user and the files it contains have the correct UID and remove old <u>NICE DCV log files</u> that have the previous UID.

# **Fixing Cursor Issues on Windows**

With NICE DCV servers running on Windows Server 2012 or Windows 10 and later, the mouse cursor always appears as an arrow. This happens even when pausing on text entry fields or single-click navigation items. This could happen if there is no physical mouse attached to the server, or if there is no mouse device listed in Device Manager.

#### To resolve the issue

- 1. Open Control Panel, and choose Ease of Access Center.
- 2. Choose Make the mouse easier to use.
- 3. Select **Turn on Mouse Keys**.
- 4. Choose Apply, OK.

# Fixing Copy and Paste to IntelliJ IDEA

When trying to copy text from the macOS NICE DCV Client to IntelliJ IDEA, the text cannot be pasted. IntelliJ can't accept the cross-platform format that NICE DCV uses by default. To disable cross-platform text on NICE DCV so you can paste text into IntelliJ, modify the disabled-targets field on the NICE DCV Server.

This change will prevent copy and paste from working with the NICE DCV web client. Make sure that you want copy and paste for Intellij IDEA to work on only the NICE DCV Client before making this change.

#### To configure the server to paste text into IntelliJ IDEA

- 1. Navigate to /etc/dcv/ and open the dcv. conf with your preferred text editor.
- 2. Locate the disabled-targets parameter in the [clipboard] section. If there is no disabled-targets or [clipboard] section, add them manually.
- 3. Add the following content to define the value for disabled-targets.

```
[clipboard]
disabled-targets = ['dcv/text', 'JAVA_DATAFLAVOR:application/x-java-jvm-local-
objectref; class=com.intellij.codeInsight.editorActions.FoldingData']
```

- 4. Save and close the file.
- 5. <u>Stop</u> and <u>restart</u> the NICE DCV session.

# **Redirection clarifications with self-signed certificates**

When redirecting to a NICE DCV session from a web-based portal or application, self-signed certificates can break the browser trust with the session if the certificate has not been previously trusted. An example case of this happening is the following:

- 1. The user connects to the corporate portal site from where the app is loaded.
- 2. The app tries to open a direct, secure connection with the NICE DCV Server using a self-signed certificate.
- 3. The browser denies the secure connection because the certificate is self-signed.
- 4. The user doesn't see the remote server because the connection wasn't established.

The trust issue is specific to step 3. When a user connects to a website with a self-signed certificate (e.g. navigating to https://example.com) the browser asks to trust the certificate. However, if a web app/page, served either via HTTP or HTTPS, tries to establish a secure WebSocket connection to DCV server. If the certificate is self-signed, the browser checks if it was previously trusted. If it was not previously trusted, it denies the connection without prompting the user with the request if they want to trust the certificate.

Possible solutions in this case:

• Have a valid certificate for the DCV Server machine if the business is using a custom domain for its machine. For the certificate, they could distribute an enterprise certificate to DCV.

#### Example

User --- [valid certificate]---> DCV Server instance

• Secure the DCV Servers fleet under a proxy/gateway. In only this case, the proxy/gateway needs to have a valid certificate and the DCV Server instance can keep its self-signed certificate. For this option, they can use the DCV Connection Gateway, an ALB/NLB, or another proxy solution.

#### Example

User/Cx ---[here we need a valid certificate]---> Proxy/Gateway---[self-signed certificate]---> DCV Server instance

 Have the user trust the self-signed certificate before starting the connection via the <u>SDK</u>. This should be possible by just opening this URL in another tab/window/popup: https:// example.com/version.

#### 🚯 Note

The /version end-point will reply with a simple webpage for the DCV server version under an HTTPS connection.

The same self-signed certificate can be used later in the actual DCV Server connection.

# Multimonitor/full screen failure with NVIDIA GPUs on Windows

DCV full screen/multimonitor feature may fail in cases where a Windows server host has an NVIDIA GPU. When this happens, the display will refuse to enter full screen mode or the server will fail to configure a display layout with multiple remote monitors.

The cause for this issue is a failure on the integration with the NVIDIA driver.

It can be identified by looking at the C:\ProgramData\NICE\dcv\log\ on the server host, it will report the error:

WARN display - Cannot change display layout

This will display multiple times (20 - 30) before displaying:

EDID not set on output x gpu x after attempt x INFO DLMNVAPI:display -Unable to set EDID on output x, gpu x: NVAPI\_ERROR (-1)

When the issue is reproduced, the host is unhealthy: the server will not be able to consistently configure a multimonitor layout, and there is no working way to fix the issue persistently (only few temporary mitigations).

The trigger of the issue is a server OS reboot performed while multimonitor is in use, i.e. when virtual monitors are present on the server host when the host is shut down. So to avoid the issue, it is required to remove all monitors on the server side before shutting down the server. The following command (executed with admin rights) can be used to ensure this:

```
C:\Program Files\NICE\DCV\Server\bin\dcvnvedid.exe --remove
```

Possible mitigation is to reinstall or update the Nvidia driver and reboot the host.

# Monitoring NICE DCV Performance and Statistics

Starting with NICE DCV 2023.1 server, you can use Windows Performance Counters to monitor various aspects of the protocol performance and collect the statistics about the NICE DCV sessions and connections.

**Tools to Collect Performance Counters:** 

- <u>Performance Monitor (PerfMon)</u>: A Windows-native tool that lets you visualize performance data in real-time or from log files.
- LogMan: A command-line tool that can start and stop logging based on specified criteria.
- <u>TypePerf</u>: A command-line tool that writes performance data to the command window or to a log file.
- <u>PowerShell</u>: Windows scripting language, which can be used to gather and manipulate performance data.
- Third-party tools: There are several third-party monitoring solutions available that can gather these counters and provide in-depth insights.

DCV Performance counters are grouped in five counter sets.

## **Counter Sets**

### **NICE DCV** server

This counter set contains global statistics about the DCV Server service on the host. It also contains an aggregated variant of many counters that are also available in the other counter sets, providing a way to access the information aggregated over the full lifetime of the server, and with a static path (you don't have to retrieve session or connection identifiers in order to read the counters in this counter set).

#### 🚯 Note

the aggregated instance from one of the other counter sets (e.g. "\DCV Server Connections(\_Total)\Sent Bytes)" returns the sum over all active connections, while the global counter is accumulated since the server started, and includes connections that have been closed.

| Counter name    | Description                           | Unit  | Notes |
|-----------------|---------------------------------------|-------|-------|
| Active Sessions | Number of active sessions on the host | Count |       |

| Counter name          | Description                                                                                                    | Unit     | Notes |
|-----------------------|----------------------------------------------------------------------------------------------------|----------|-------|
| Total Sessions        | Incrementing number<br>of sessions created<br>on the host, including<br>the session that have<br>been closed            | Count    |       |
| Active Connections    | Number of active<br>connections to the<br>server                                                                        | Count    |       |
| Total Connections     | Incrementing number<br>of connections to<br>the server, including<br>active, reconnected<br>and disconnected<br>clients | Count    |       |
| Idle Disconnections   | Incrementing number<br>of connections that<br>were disconnected<br>because of inactivity                                | Count    |       |
| Receive Rate bits/sec | Rate in bits per<br>second at which data<br>is received by the<br>server                                                | Bits/sec |       |
| Received Bytes        | Total number of<br>bytes received since<br>the service was<br>started                                                   | Bytes    |       |
| Send Rate bits/sec    | Rate in bits per<br>second at which data<br>is sent by the server                                                       | Bits/sec |       |

| Counter name                   | Description                                                                                 | Unit         | Notes                                                                           |
|--------------------------------|---------------------------------------------------------------------------------------------|--------------|---------------------------------------------------------------------------------|
| Sent Bytes                     | Total number of<br>bytes sent since the<br>service was started                              | Bytes        |                                                                                 |
| HTTP Download Rate<br>bits/sec | Bandwidth in bits per<br>second for outgoing<br>HTTP traffic                                | Bits/sec     | Client-to-server<br>traffic for file storage<br>is counted in Receive<br>Rate   |
| HTTP Downloaded<br>Bytes       | Total number of<br>bytes sent over HTTP<br>since the service was<br>started                 | Bytes        | Client-to-server<br>traffic for file<br>storage is counted in<br>Received Bytes |
| Round-Trip Time ms             | Average round-tri<br>p latency between<br>server and clients, in<br>milliseconds            | Milliseconds | Measured and<br>updated once every 5<br>seconds                                 |
| Minimum Round-Trip<br>Time ms  | Minimum round-tri<br>p latency detected<br>since the server<br>started, in milliseco<br>nds | Milliseconds | Updated once every 5<br>seconds                                                 |

### **DCV Server Processes**

This counter set contains information about the individual NICE DCV processes.

agent\_type can be one of: session\_agent, system\_agent, user\_agent

Counters are updated once per second.

| Counter name             | Description                                                                 | Unit    | Notes                                                                                                    |
|--------------------------|-----------------------------------------------------------------------------|---------|----------------------------------------------------------------------------------------------------|
| % Processor Time         | Percentage of<br>processor time used<br>by the process                      | Percent | Percentage is relative<br>to one CPU core (i.e.<br>100% means the<br>process is hogging<br>one thread).<br>Same as \Process(<br>NAME)\% Processor<br>Time |
| Physical Memory<br>Bytes | Current amount of<br>physical memory<br>used by the process,<br>in bytes    | Bytes   | Same as \Process(<br>NAME)\Working Set                                                                                                    |
| Virtual Memory Bytes     | Current size of the<br>virtual address space<br>of the process, in<br>bytes | Bytes   |                                                                                                    |
| Process Identifier       | Numeric process<br>identifier (PID)                                         | -       |                                                                                                    |

### **NICE DCV** server sessions

Counters in this set provide information about a single session. There's one instance of this counter set for each created session, whether a user is connected or not.

If the administrator closes a session, the corresponding instance is removed; if the administrator recreates a session with the same name, all the counters restart from zero.

| Counter name         | Description                                       | Unit    |
|----------------------|---------------------------------------------------|---------|
| Session Duration sec | Total number of seconds the session has been open | Seconds |

| Counter name  | Description                                                                                                    | Unit   |
|---------------|----------------------------------------------------------------------------------------------------|--------|
| Total Pixels  | Number of pixels in the<br>display area, which is the sum<br>of the number of pixels across<br>all the displays in the session | Pixels |
| Display Count | Number of displays in the session                                                                                              | Count  |

The following counters are the same as the ones in **NICE DCV Server** counter set, with minor differences in the description:

| Counter name              | Description                                                                                                    |
|---------------------------|----------------------------------------------------------------------------------------------------|
| Active Connections        | Number of active connections to the session instance                                                               |
| Total Connections         | Incrementing number of connections to the session instance, including active, reconnected and disconnected clients |
| Idle Disconnections       | Incrementing number of connections to the session instance that were disconnected because of inactivity            |
| Ungraceful Disconnections | Incrementing number of connections to the session instance that were disconnected because of an error              |
| Receive Rate bits/sec     | Rate in bits per second at which data is received within the session                                               |
| Received Bytes            | Total number of bytes received since session start                                                                 |
| Send Rate bits/sec        | Rate in bits per second at which data is sent within the session                                                   |

| Counter name                | Description                                                                               |
|-----------------------------|-------------------------------------------------------------------------------------------|
| Sent Bytes                  | Total number of bytes sent since session start                                            |
| HTTP Download Rate bits/sec | Bandwidth in bits per second for outgoing<br>HTTP data within the session                 |
| HTTP Downloaded Bytes       | Total number of bytes sent over HTTP within the session                                   |
| Round-Trip Time ms          | Average round-trip latency between server and clients within the session, in milliseconds |
| Minimum Round-Trip Time ms  | Minimum round-trip latency detected since the session was established, in milliseconds    |

### **NICE DCV Server Connections**

Counters in this set provide information about a single client connection. Counter set instances are created when a client connects to the server and deleted when the client disconnects. The connection\_id is a number, and it is only unique within one server session.

| Counter name            | Description                                          | Unit    |
|-------------------------|------------------------------------------------------|---------|
| Connection Duration sec | Total number of seconds the connection has been open | Seconds |

The following counters are the same as the ones in "DCV Server" counter set, with minor differences in the description:

| Counter name          | Description                                                             |
|-----------------------|-------------------------------------------------------------------------|
| Receive Rate bits/sec | Rate in bits per second at which data is received within the connection |
| Received Bytes        | Total number of bytes received since the connection was established     |

| Counter name                | Description                                                                                      |
|-----------------------------|--------------------------------------------------------------------------------------------------|
| Send Rate bits/sec          | Rate in bits per second at which data is sent within the connection                              |
| Sent Bytes                  | Total number of bytes sent since the connectio n was established                                 |
| HTTP Download Rate bits/sec | Bandwidth in bits per second for outgoing<br>HTTP data within the connection                     |
| HTTP Downloaded Bytes       | Total number of bytes sent over HTTP since the connection was established                        |
| Round-Trip Time ms          | Average round-trip latency for the connection, in milliseconds                                   |
| Minimum Round-Trip Time ms  | Minimum round-trip latency detected since<br>the connection was established, in milliseco<br>nds |

### NICE DCV server channels

Counters in this set provide information about individual channels in a client connection. There can be additional channels for extensions.

Channel names are:

- dcv::main
- dcv::display
- dcv::input
- dcv::audio
- dcv::filestorage
- dcv::clipboard

Incoming filestorage traffic is attributed to the dcv::filestorage channel.

Outgoing filestorage traffic is included in the **HTTP Download** counters in **DCV Server Connections**.

#### 🚯 Note

Counters in this set are a subset of the ones in **DCV Server Connections**.

| Counter name          | Description                                                       |
|-----------------------|-------------------------------------------------------------------|
| Receive Rate bits/sec | Rate in bits per second at which data is received via the channel |
| Received Bytes        | Total number of bytes received via the channel                    |
| Send Rate bits/sec    | Rate in bits per second at which data is sent via the channel     |
| Sent Bytes            | Total number of bytes sent via the channel                        |

### **NICE DCV Server Imaging**

Counters in this set provide information about the subsystems responsible for screen grabbing, encoding and delivery.

Counters in this set are divided in two groups:

- For those in the first group, NICE DCV collects one value for each session and publishes it in the \$session\_name instance.
- For those in the second group, NICE DCV collects one value for each encoder in each session. There are three active encoders:
  - one full-frame encoder
  - one tile-based encoder
  - one lossless encoder

These counters are published in the \$session\_name:\$encoder\_name instances.

| Counter name                      | Description                                                                          | Unit         | Instance        |
|-----------------------------------|--------------------------------------------------------------------------------------|--------------|-----------------|
| Grabbed Frames/sec                | Captured frame rate in frames per second                                             | Count/second | session         |
| Grabbed Frames                    | Total number of<br>captured frames since<br>the session started                      | Count        | session         |
| Sent Frames/sec                   | Rate of screen frames<br>sent per second to<br>the connected client                  | Count/second | session         |
| Dropped Frames/sec                | Rate of screen frames<br>that were not sent to<br>the connected client<br>per second | Count/second | session         |
| Display Latency ms                | Average time in<br>milliseconds between<br>frame capture and<br>presentation         | Milliseconds | session         |
| Available Bandwidth<br>bits/sec   | Estimated bandwidth<br>available in the<br>connection, in bits<br>per second         | Bits/second  | session         |
| Encoded Frames/sec                | Rate of screen frames encoded per second                                             | Count/second | session:encoder |
| Encoding Time ms                  | Average time, in<br>milliseconds, used for<br>encoding one sceeen<br>frame           | Milliseconds | session:encoder |
| Encoding Time per<br>Megapixel ms | Average time, in milliseconds, used to                                               | Milliseconds | session:encoder |

| Counter name                 | Description                                                                                                    | Unit    | Instance        |
|------------------------------|----------------------------------------------------------------------------------------------------|---------|-----------------|
|                              | encode one million<br>pixels                                                                                                    |         |                 |
| Frame Quality %              | Average frame<br>compression quality,<br>expressed as a<br>percentage                                                                           | Percent | session:encoder |
| Frame Compression<br>Ratio % | Average frame<br>compression ratio,<br>defined as the ratio<br>between the frame<br>size, in bytes, and the<br>size of the compresse<br>d frame | Percent | session:encoder |

# **NICE DCV Server parameter reference**

The following table lists the parameters that can be configured to customize the NICE DCV server.

#### 🚺 Note

The **Reload context** column in each table indicates when the parameter is reloaded. Possible contexts include:

- server—The parameter is loaded once when the server is started. If the parameter value is updated, the new value is loaded when the server is restarted.
- session—The parameter is loaded when the session is created. If the parameter value is updated, the new value is loaded for subsequent sessions.
- connection—The parameter is loaded when a new client connection is established. If the parameter value is updated, the new value is used for subsequent client connections.
- custom—The conditions under which the parameter loads is unique to this parameter. See the parameter description for more information.

#### Topics

- audio Parameters
- clipboard Parameters
- connectivity Parameters
- display Parameters
- display/linux Parameters
- extensions Parameters
- input Parameters
- license Parameters
- log Parameters
- printer Parameters
- redirection Parameters
- security Parameters

- session-management Parameters
- session-management/automatic-console-session Parameters
- session-management/defaults Parameters
- smartcard Parameters
- webauthn Parameters
- webcam Parameters
- windows Parameters
- Modifying Configuration Parameters

## audio Parameters

The following table describes the configuration parameters in the [audio] section of the /etc/dcv.conf file for Linux NICE DCV servers, and the audio registry key for Windows NICE DCV servers.

| Parameter      | Type -<br>Windows<br>registry<br>type | Reload<br>context | Default value | Description                                                                                                    |
|----------------|---------------------------------------|-------------------|---------------|----------------------------------------------------------------------------------------------------|
| avsync-support | string                                | session           | 'auto'        | Determine if the clients<br>can enable audio/video<br>synchronization — Allows<br>connected clients to enable<br>audio/video synchronization.<br>The valid values are 'enabled'<br>, 'disabled' or 'auto' (default=<br>'auto'). If 'auto' is specified<br>, the audio/video synchroni<br>zation is enabled only on<br>console sessions and only if<br>accelerated video compressi<br>on is available. — Available<br>since version 2021.1-10557. |

| Parameter       | Type -<br>Windows<br>registry<br>type | Reload<br>context | Default value | Description                                                                                                    |
|-----------------|---------------------------------------|-------------------|---------------|----------------------------------------------------------------------------------------------------|
| source-channels | integer<br>-<br>DWORD<br>(32-bit)     | session           | 2             | Number of channels of the speaker device on Linux —<br>Sets the number of channels of the Linux speaker device.<br>The value must be less than or equal to the number of channels supported by the device. Allowed values are:<br>2 (stereo), 4 (4.0 quadripho nic), 6 (5.1 surround), 8 (7.1 surround). Default value is 2 (stereo). — Available since version 2020.0-8428. |

# clipboard Parameters

The following table describes the configuration parameters in the [clipboard] section of the / etc/dcv/dcv.conf file for Linux NICE DCV servers, and the clipboard registry key for Windows NICE DCV servers.

| Parameter | Type -<br>Windows<br>registry<br>type   | Reload<br>context | Default value               | Description                                                                                                    |
|-----------|-----------------------------------------|-------------------|-----------------------------|----------------------------------------------------------------------------------------------------|
| enabled   | true or<br>false -<br>DWORD<br>(32-bit) | session           | Linux: true -<br>Windows: 1 | Whether the clipboard<br>feature should be enabled<br>— Specifies if the clipboard<br>feature is enabled. If the<br>clipboard feature is disabled,<br>users will not be able to use |

| Parameter        | Type -<br>Windows<br>registry<br>type | Reload<br>context | Default value | Description                                                                                                    |
|------------------|---------------------------------------|-------------------|---------------|----------------------------------------------------------------------------------------------------|
|                  |                                       |                   |               | the clipboard remotization.<br>Clipboard monitoring will be<br>disabled too. — <b>Available</b><br><b>since</b> version <u>2020.0-8428</u> .                                                                                                    |
| max-image-area   | integer<br>-<br>DWORD<br>(32-bit)     | session           | -1            | Maximum area of clipboard<br>'s image — Specifies the<br>maximum area (number of<br>pixels) of clipboard images<br>that can be transferred<br>between server and clients.<br>If this value is missing or set<br>to -1, the limit is not applied.<br>— Available since version<br>2017.0-4334.                |
| max-payload-size | integer<br>-<br>DWORD<br>(32-bit)     | session           | 20971520      | Maximum size of clipboard<br>'s data — Specifies the<br>maximum size (in bytes)<br>of clipboard data that can<br>be transferred between<br>server and clients. Maximum<br>supported value 20 MB. If<br>this value is missing, the<br>maximum limit is enforced.<br>— Available since version<br>2017.0-4334. |

| Parameter                  | Type -<br>Windows<br>registry<br>type   | Reload<br>context | Default value                | Description                                                                                                    |
|----------------------------|-----------------------------------------|-------------------|------------------------------|----------------------------------------------------------------------------------------------------|
| max-text-len               | integer<br>-<br>DWORD<br>(32-bit)       | session           | -1                           | Maximum number of<br>characters of clipboard's text<br>— Specifies the maximum<br>number of characters of<br>clipboard text that can be<br>transferred from server to<br>clients. Excess characters will<br>be truncated. If this value is<br>missing or set to -1, the limit<br>is not applied. — Available<br>since version 2017.0-4334.                                                                                                    |
| primary-selection-<br>copy | true or<br>false -<br>DWORD<br>(32-bit) | session           | Linux: false -<br>Windows: 0 | Enable the primary selection<br>copy from linux — Linux<br>desktops support multiple<br>clipboards: the generic<br>clipboard and the primary<br>selection. The primary<br>selection is updated or copied<br>when content is selected.<br>It can then be pasted using<br>the mouse's middle button<br>or with the Shift+Insert key<br>combination. When enabled,<br>the primary selection is<br>monitored and updates are<br>propagated to the client.<br>— Available since version<br>2019.0-7318. |

| Parameter                   | Type -<br>Windows<br>registry<br>type   | Reload<br>context | Default value                | Description                                                                                                    |
|-----------------------------|-----------------------------------------|-------------------|------------------------------|----------------------------------------------------------------------------------------------------|
| primary-selection-<br>paste | true or<br>false -<br>DWORD<br>(32-bit) | session           | Linux: false -<br>Windows: 0 | Enable the primary selection<br>pasting on linux — Linux<br>desktops support multiple<br>clipboards: the generic<br>clipboard and the primary<br>selection. The primary<br>selection is updated or copied<br>when content is selected. It<br>can then be pasted using the<br>mouse's middle button or the<br>Shift+Insert key combinati<br>on. When enabled, the client's<br>clipboard content will be<br>also inserted in the primary<br>selection. — Available since<br>version 2019.0-7318. |
| update-timeout              | integer<br>-<br>DWORD<br>(32-bit)       | session           | 200                          | Update event notification<br>timeout — Specifies the time<br>in msec to wait from the last<br>update event for sending<br>the notification to the client.<br>Default value 200 msec.<br>— Available since version<br>2020.1-8942.                                                                                                    |

# connectivity Parameters

The following table describes the configuration parameters in the [connectivity] section of the /etc/dcv/dcv.conf file for Linux NICE DCV servers, and the connectivity registry key for Windows NICE DCV servers.

| Parameter                | Type -<br>Windows<br>registry<br>type   | Reload<br>context | Default value                | Description                                                                                                    |
|--------------------------|-----------------------------------------|-------------------|------------------------------|----------------------------------------------------------------------------------------------------|
| disconnect-on-lock       | true or<br>false -<br>DWORD<br>(32-bit) | custom            | Linux: false -<br>Windows: 0 | Whether the clients are<br>disconnected on OS session<br>lock — Enable this to force<br>client disconnection when<br>the remote OS session is<br>locked. Otherwise clients<br>will continue to stream the<br>remote session. Currently<br>supported only on console<br>sessions. This parameter<br>value is read at every remote<br>OS session lock. — Available<br>since version 2023.1-16220.                               |
| disconnect-on-<br>logout | true or<br>false -<br>DWORD<br>(32-bit) | custom            | Linux: false -<br>Windows: 0 | Whether the clients are<br>disconnected on OS user<br>logout — Enable this to<br>force client disconnection<br>when the remote OS user is<br>logged out (i.e. OS session<br>is closed). Otherwise clients<br>will continue to stream the<br>remote session. Currently<br>supported only on console<br>sessions. This parameter<br>value is read at every remote<br>OS user logout. — Available<br>since version 2023.1-16220. |
| enable-quic-fronte<br>nd | true or<br>false -                      | server            | Linux: false -<br>Windows: 0 | Whether to enable the QUIC<br>frontend — Specifies whether<br>the QUIC frontend should be                                                                                                    |

| Parameter                | Type -<br>Windows<br>registry<br>type | Reload<br>context | Default value | Description                                                                                                    |
|--------------------------|---------------------------------------|-------------------|---------------|----------------------------------------------------------------------------------------------------|
|                          | DWORD<br>(32-bit)                     |                   |               | enabled. — <b>Available since</b> version <u>2020.2-9508</u> .                                                                                                    |
| idle-timeout             | integer<br>-<br>DWORD<br>(32-bit)     | custom            | 60            | Idle timeout — Specifies the<br>number of minutes to wait<br>before disconnecting idle<br>clients. Specify 0 to never<br>disconnect idle clients. This<br>parameter value is read every<br>second. — Available since<br>version 2017.0-4100.                |
| idle-timeout-warni<br>ng | integer<br>-<br>DWORD<br>(32-bit)     | custom            | 350           | Idle timeout warning —<br>Specifies the number of<br>seconds relative to idle-time<br>out to wait before warning<br>idle clients about idle timeout<br>disconnection. Specify 0<br>to never warn idle clients.<br>— Available since version<br>2017.4-6898. |

| Parameter                         | Type -<br>Windows<br>registry<br>type | Reload<br>context | Default value     | Description                                                                                                    |
|-----------------------------------|---------------------------------------|-------------------|-------------------|----------------------------------------------------------------------------------------------------|
| <pre>quic-listen-endpoi nts</pre> | string                                | server            | ['0.0.0.0', '::'] | Specify the endpoints<br>over which DCV listens for<br>incoming QUIC connections<br>— Specifies a list of endpoints<br>where DCV will listen for<br>incoming QUIC connections.<br>The endpoints can be a list of<br>local bindable IPv4 addresses<br>('0.0.0.0' to wildcard all<br>the possible addresses), or<br>bindable IPv6 addresses ('::'<br>to wildcard all the possible<br>addresses) with an optional<br>port separated by a colon (':').<br>For example, '1.2.3.4:5678'<br>would listen for incoming<br>connections on the interface<br>associated with the '1.2.3.4'<br>address, on port of 5678. If<br>the port is not specified the<br>setting in 'quic-port' will be<br>used as a default. To specify<br>a port with an IPv6 address,<br>enclose the address in square<br>brackets (e.g. '[::1]:8443').<br>IPv6 addresses including an<br>explicit interface are also<br>supported (e.g. '[::%eth1<br>]:8443'). — <b>Available since</b><br>version 2022.0-11954. |

| Parameter                  | Type -<br>Windows<br>registry<br>type | Reload<br>context | Default value | Description                                                                                                    |
|----------------------------|---------------------------------------|-------------------|---------------|----------------------------------------------------------------------------------------------------|
| quic-port                  | integer<br>-<br>DWORD<br>(32-bit)     | server            | 8443          | UDP port for the QUIC<br>frontend — Specifies the UDP<br>port on which the DCV server<br>listens for client connectio<br>ns. The port number must be<br>between 1024 and 65535.<br>See the 'quic-listen-endpoints'<br>setting for further details on<br>how this setting is applied.<br>— Available since version<br>2020.2-9508. |
| web-extra-http-<br>headers | string                                | server            |               | Set the array of extra<br>headers to be added to the<br>HTTP/HTTPS headers —<br>Uses it to add extra headers.<br>The array should be filled<br>with couples like: [('header<br>_name','header_content')].<br>Multiple headers can be<br>added. — Available since<br>version 2017.2-6182.                                          |

| Parameter                | Type -<br>Windows<br>registry<br>type | Reload<br>context | Default value     | Description                                                                                                    |
|--------------------------|---------------------------------------|-------------------|-------------------|----------------------------------------------------------------------------------------------------|
| web-listen-<br>endpoints | string                                | server            | ['0.0.0.0', '::'] | Specify the endpoints<br>over which DCV listens for<br>incoming web connections<br>— Specifies a list of endpoints<br>where DCV will listen for<br>incoming web connections.<br>The endpoints can be a list of<br>local bindable IPv4 addresses<br>('0.0.0.0' to wildcard all<br>the possible addresses), or<br>bindable IPv6 addresses ('::'<br>to wildcard all the possible<br>addresses) with an optional<br>port separated by a colon (':').<br>For example, '1.2.3.4:5678'<br>would listen for incoming<br>connections on the interface<br>associated with the '1.2.3.4'<br>address, on port of 5678. If<br>the port is not specified the<br>setting in 'web-port' will be<br>used as a default. To specify<br>a port with an IPv6 address,<br>enclose the address in square<br>brackets (e.g. '[::1]:8443').<br>IPv6 addresses including an<br>explicit interface are also<br>supported (e.g. '[::%eth1<br>]:8443'). — Available since<br>version 2022.0-11954. |

| Parameter    | Type -<br>Windows<br>registry<br>type | Reload<br>context | Default value | Description                                                                                                    |
|--------------|---------------------------------------|-------------------|---------------|----------------------------------------------------------------------------------------------------|
| web-port     | integer<br>-<br>DWORD<br>(32-bit)     | server            | 8443          | TCP port for the client<br>— Specifies the TCP port<br>on which the DCV server<br>listens for client connectio<br>ns. The port number must be<br>between 1024 and 65535.<br>See the 'web-listen-endpoi<br>nts' setting for further details<br>on how this setting is applied.<br>— Available since version<br>2017.0-4100. |
| web-root     | string                                | server            | "             | Document root for the<br>embedded web server —<br>Specifies the document root<br>for the embedded web server.<br>— Available since version<br>2017.0-4100.                                                                                                    |
| web-url-path | string                                | server            | '/'           | URL path for the embedded<br>web server — Specifies the<br>URL path for the embedded<br>web server, must start with<br>'/'. For example, setting it<br>to /test/foo means that the<br>web server is reachable at<br>https://host:port/test/foo.<br>— Available since version<br>2017.0-4100.                               |

| Parameter                 | Type -<br>Windows<br>registry<br>type   | Reload<br>context | Default value               | Description                                                                                                    |
|---------------------------|-----------------------------------------|-------------------|-----------------------------|----------------------------------------------------------------------------------------------------|
| web-use-hsts              | true or<br>false -<br>DWORD<br>(32-bit) | server            | Linux: true -<br>Windows: 1 | Whether to use HSTS —<br>Enables this to force browsers<br>to prevent any communica<br>tion being sent over HTTP.<br>All transfer to the webpage<br>(and all subdomains) will be<br>done using HTTPS instead.<br>— Available since version<br>2017.0-4100.                                            |
| web-x-frame-<br>options   | string                                  | server            | 'DENY'                      | Set the X-Frame-Options<br>value — The default value<br>is set to DENY. If you change<br>this, you must introduce<br>another form of protection<br>to avoid clickjacking attacks.<br>If you do not have other<br>protection, do not change this<br>setting. — Available since<br>version 2017.1-5870. |
| ws-keepalive-inter<br>val | integer<br>-<br>DWORD<br>(32-bit)       | server            | 10                          | Websocket keepalive<br>interval — Specifies the<br>interval (in seconds) after<br>which to send a keepalive<br>message. If set to 0, the<br>keepalive message is disabled.<br>— Available since version<br>2017.0-4100.                                                                               |

# display Parameters

The following table describes the configuration parameters in the [display] section of the / etc/dcv/dcv.conf file for Linux NICE DCV servers, and the display registry key for Windows NICE DCV servers.

| Parameter                          | Type -<br>Windows<br>registry<br>type | Reload<br>context | Default value | Description                                                                                                    |
|------------------------------------|---------------------------------------|-------------------|---------------|----------------------------------------------------------------------------------------------------|
| console-session-de<br>fault-layout | string                                | session           |               | Default screen resolution<br>and position for console<br>sessions — Specifies the<br>default screen resolution<br>and position for console<br>sessions. If this is set, DCV<br>sets the requested layout at<br>startup. Each monitor can<br>be configured with resolutio<br>n (w,h) and position (x,y).<br>All specified monitors are<br>enabled. Default layout<br>example value: [{'w':<80<br>0>, 'h':<600>, 'x':<0>, 'y':<br><0>}, {'w':<1024>, 'h':<768><br>, 'x':<800>,'y':<0>}] —<br>Available since version<br>2017.0-5600. |
| cuda-devices                       | string                                | connectio<br>n    |               | CUDA devices used for<br>stream encoding — Specifies<br>the list of local CUDA devices<br>which DCV uses to distribut<br>e encoding and CUDA<br>workloads. Each device is<br>identified by a number that                                                                                                    |

| Parameter                | Type -<br>Windows<br>registry<br>type   | Reload<br>context | Default value               | Description                                                                                                    |
|--------------------------|-----------------------------------------|-------------------|-----------------------------|----------------------------------------------------------------------------------------------------|
|                          |                                         |                   |                             | can be retrieved from the<br>nvidia-smi command. For<br>example, cuda-devices=['0',<br>'2'] indicates that DCV uses<br>two GPUs, with IDs 0 and<br>2. This setting is similar to<br>the CUDA_VISIBLE_DEVIC<br>ES environment variable,<br>but it only applies to DCV.<br>If the option is not set, DCV<br>uses an incremental session<br>index starting from 0 to<br>pick the next device to use.<br>— <b>Available since</b> version<br>2017.2-6182. |
| enable-client-resi<br>ze | true or<br>false -<br>DWORD<br>(32-bit) | session           | Linux: true -<br>Windows: 1 | Whether to allow clients<br>to set the display layout —<br>Specifies whether clients are<br>allowed to set the display<br>layout. — Available since<br>version 2017.0-4100.                                                                                                    |
| enable-qu                | true or<br>false -<br>DWORD<br>(32-bit) | session           | Linux: true -<br>Windows: 1 | Whether to send quality<br>updates — Specifies whether<br>to send quality updates.<br>— Available since version<br>2017.0-4100.                                                                                                    |

| Parameter                  | Type -<br>Windows<br>registry<br>type | Reload<br>context | Default value | Description                                                                                                    |
|----------------------------|---------------------------------------|-------------------|---------------|----------------------------------------------------------------------------------------------------|
| enable-yuv444-<br>encoding | string                                | session           | 'default-off' | Whether to enable YUV444<br>encoding — Enables or<br>disables YUV444 encoding.<br>If 'always-on' the server will<br>prefer the YUV444 format<br>that is optimized for high<br>color accuracy. If 'always-<br>off' the server will prefer<br>a format that is optimized<br>for streaming performance.<br>The values 'default-on' and<br>'default-off' have the same<br>semantics, which is to let<br>the client decide. Allowed<br>values: 'always-on', 'always-o<br>ff', 'default-on', 'default-off'.<br>— Available since version<br>2022.0-11954. |
| grabber-target-fps         | integer<br>-<br>DWORD<br>(32-bit)     | session           | 0             | Target frames per second of<br>frame grabber — Sets the<br>upper limit to grab frames<br>per second. A value of 0<br>defaults to the standard<br>behavior of each specific<br>frame buffer reader, e.g.<br>fallback to target-fps or don't<br>limit grabbing. Not all frame<br>capture backends honor this<br>setting. — Available since<br>version 2017.1-5870.                                                                                                    |

| Parameter                  | Type -<br>Windows<br>registry<br>type | Reload<br>context | Default value | Description                                                                                                    |
|----------------------------|---------------------------------------|-------------------|---------------|----------------------------------------------------------------------------------------------------|
| max-compressor-<br>threads | integer<br>-<br>DWORD<br>(32-bit)     | session           | 4             | Max compressor threads<br>— Specifies the maximum<br>number of compressor<br>threads. — Available since<br>version <u>2017.0-4100</u> .                                                                                                    |
| max-head-<br>resolution    | string                                | custom            | (4096, 2160)  | Max head resolution — Sets<br>the maximum resolution of<br>a display head requestab<br>le by the client. A display<br>head is equivalent to a<br>host monitor. The setting is<br>reloaded at each client layout<br>request. When a bigger head<br>resolution is requested by<br>a client, the server adjusts<br>the resolution to make sure<br>that it matches the maximum<br>width and height values set<br>by this option. The maximum<br>supported resolution value<br>is (4096, 4096). — Available<br>since version 2017.0-4100. |

| Parameter       | Type -<br>Windows<br>registry<br>type | Reload<br>context | Default value | Description                                                                                                    |
|-----------------|---------------------------------------|-------------------|---------------|----------------------------------------------------------------------------------------------------|
| max-layout-area | integer<br>-<br>DWORD<br>(32-bit)     | custom            | 0             | Max layout area in pixels<br>— Sets the maximum area<br>in pixels of a display layout<br>requestable by the client.<br>Layouts that are larger than<br>this limit will be ignored.<br>This maximum is meant to<br>provide an upper bound to<br>the amount of display data<br>that must be sent, without<br>providing constraints on the<br>display layout geometry. If<br>set to 0, no limit is applied<br>to layout area. The setting is<br>reloaded at each client layout<br>request. — Available since<br>version 2019.1-7423. |

| Parameter               | Type -<br>Windows<br>registry<br>type | Reload<br>context | Default value | Description                                                                                                    |
|-------------------------|---------------------------------------|-------------------|---------------|----------------------------------------------------------------------------------------------------|
| max-num-heads           | integer<br>-<br>DWORD<br>(32-bit)     | custom            | 4             | Max number of heads —<br>Specifies the maximum<br>number of display heads<br>requestable by the client. A<br>display head is equivalent to<br>a host monitor. The setting is<br>reloaded at each client layout<br>request. When a greater<br>number of heads is requested<br>by a client, the server adjusts<br>the number of heads so that<br>the value does not exceed<br>the value set by this option.<br>— Available since version<br>2017.0-4100.            |
| min-head-<br>resolution | string                                | custom            | (640, 480)    | Min head resolution — Sets<br>the minimum resolution of a<br>display head requestable by<br>the client. A display head is<br>equivalent to a host monitor.<br>The setting is reloaded at<br>each client layout request.<br>When a smaller resolution<br>is requested by a client, the<br>server adjusts the resolution<br>to make sure that it matches<br>the minimum width and<br>height values set by this<br>option. — Available since<br>version 2017.0-4100. |

| Parameter                    | Type -<br>Windows<br>registry<br>type   | Reload<br>context | Default value               | Description                                                                                                    |
|------------------------------|-----------------------------------------|-------------------|-----------------------------|----------------------------------------------------------------------------------------------------|
| target-fps                   | integer<br>-<br>DWORD<br>(32-bit)       | session           | -1                          | Target frames per second<br>— Specifies the maximum<br>allowed frames per second.<br>A value of 0 means no limit.<br>A value of -1 means that<br>the target-fps value will be<br>determined according to the<br>server characteristics and the<br>session type. With versions<br>< 2020.2, the -1 value is not<br>recognized and the default<br>value is 25. — Available since<br>version 2017.0-4100. |
| use-grabber-dirty-<br>region | true or<br>false -<br>DWORD<br>(32-bit) | session           | Linux: true -<br>Windows: 1 | Whether to use dirty regions<br>— Specifies whether to<br>use dirty screen regions. If<br>enabled, the grabber tries to<br>compute new frames out of<br>the dirty regions from the<br>screen. — Available since<br>version 2017.0-4100.                                                                                                    |

| Parameter                          | Type -<br>Windows<br>registry<br>type | Reload<br>context | Default value | Description                                                                                                    |
|------------------------------------|---------------------------------------|-------------------|---------------|----------------------------------------------------------------------------------------------------|
| web-client-max-<br>head-resolution | string                                | custom            | (1920, 1080)  | Max head resolution for web<br>client — Sets the maximum<br>resolution of a display head<br>requestable by a web client.<br>A display head is equivalent<br>to a host monitor. The setting<br>is reloaded at each client<br>layout request. This setting is<br>ignored in case the web client<br>is setting the max resolutio<br>n explicitly. The max-head-<br>resolution limitations option<br>is applied on top of the max<br>width and height values set<br>by this option. In case the<br>value is set to (0, 0), it is<br>ignored. — Available since<br>version 2020.0-8428. |

# display/linux Parameters

The following table describes the configuration parameters in the [display/linux] section of the /etc/dcv/dcv.conf file for Linux NICE DCV servers.

| Parameter   | Type -<br>Windows<br>registry<br>type | Reload<br>context | Default value | Description                                                       |
|-------------|---------------------------------------|-------------------|---------------|-------------------------------------------------------------------|
| gl-displays | string                                | session           | [':0.0']      | <b>3D accelerated X displays</b><br>— Specifies the list of local |

| Parameter | Type -<br>Windows<br>registry<br>type | Reload<br>context | Default value | Description                                                                                                    |
|-----------|---------------------------------------|-------------------|---------------|----------------------------------------------------------------------------------------------------|
|           |                                       |                   |               | 3D accelerated X displays<br>and screens used by DCV<br>for OpenGL rendering in<br>virtual sessions. If this value<br>is missing, you can't run<br>OpenGL applications in<br>virtual sessions. This setting is<br>ignored for console sessions.<br>— Available since version<br>2017.0-4100. |

## extensions Parameters

The following table describes the configuration parameters in the [extensions] section of the /etc/dcv/dcv.conf file for Linux NICE DCV servers, and the extensions registry key for Windows NICE DCV servers.

| Parameter | Type -<br>Windows<br>registry<br>type   | Reload<br>context | Default value               | Description                                                                                                    |
|-----------|-----------------------------------------|-------------------|-----------------------------|----------------------------------------------------------------------------------------------------|
| enabled   | true or<br>false -<br>DWORD<br>(32-bit) | connectio<br>n    | Linux: true -<br>Windows: 1 | Whether the extensions<br>feature should be enabled<br>— Specifies if the extension<br>s feature is enabled. If the<br>extensions feature is disabled,<br>users will not be able to<br>use third party extensions<br>for DCV. — Available since<br>version 2023.0-14852. |

## input Parameters

The following table describes the configuration parameters in the [input] section of the /etc/ dcv/dcv.conf file for Linux NICE DCV servers, and the input registry key for Windows NICE DCV servers.

| Parameter                 | Type -<br>Windows<br>registry<br>type   | Reload<br>context | Default value                               | Description                                                                                                    |
|---------------------------|-----------------------------------------|-------------------|---------------------------------------------|----------------------------------------------------------------------------------------------------|
| enable-autorepeat         | true or<br>false -<br>DWORD<br>(32-bit) | session           | Linux: true -<br>Windows: 1                 | Whether to allow autorepeat<br>on Linux — Specifies whether<br>to allow autorepeat for a<br>single key. — Available since<br>version 2017.2-6182.       |
| enable-gamepad            | true or<br>false -<br>DWORD<br>(32-bit) | session           | Linux: true -<br>Windows: 1                 | Whether to allow gamepad<br>input — Specifies whether<br>gamepad is enabled. —<br>Available since version<br>2022.0-11954.                              |
| enable-relative-mo<br>use | true or<br>false -<br>DWORD<br>(32-bit) | session           | <b>Linux</b> : true -<br><b>Windows</b> : 1 | Whether to allow relative<br>mouse movements —<br>Specifies whether to allow<br>relative mouse movements<br>. — Available since version<br>2017.0-5121. |
| enable-stylus             | true or<br>false -<br>DWORD<br>(32-bit) | session           | Linux: true -<br>Windows: 1                 | Whether to allow stylus<br>input — Specifies whether a<br>stylus is enabled. — Available<br>since version 2019.0-7318.                                  |
| enable-touch              | true or<br>false -                      | session           | Linux: true -<br>Windows: 1                 | Whether to allow touch<br>input — Specifies whether                                                                                                    |

| Parameter | Type -<br>Windows<br>registry<br>type | Reload<br>context | Default value | Description                                                             |
|-----------|---------------------------------------|-------------------|---------------|-------------------------------------------------------------------------|
|           | DWORD<br>(32-bit)                     |                   |               | touch is enabled. — <b>Available since</b> version <u>2017.3-6698</u> . |

## **license** Parameters

The following table describes the configuration parameters in the [license] section of the / etc/dcv/dcv.conf file for Linux NICE DCV servers, and the license registry key for Windows NICE DCV servers.

| Parameter    | Type -<br>Windows<br>registry<br>type | Reload<br>context | Default value | Description                                                                                                    |
|--------------|---------------------------------------|-------------------|---------------|----------------------------------------------------------------------------------------------------|
| license-file | string                                | session           |               | License — Specifies the<br>licenses to use for DCV<br>server when running on non-<br>EC2 instances. Licensing<br>is granted through RLM<br>licenses. It can contain a<br>list of license specifications,<br>separated by ';' on Windows,<br>and separated by ':' on Linux.<br>Each license specification<br>can be a local license file for<br>extended evaluation licenses,<br>or an RLM server port and<br>hostname specified in the<br>format PORT@HOSTNAME<br>for floating licenses. In case<br>multiple licenses are specified |

| Parameter | Type -<br>Windows<br>registry<br>type | Reload<br>context | Default value | Description                                                                                                    |
|-----------|---------------------------------------|-------------------|---------------|----------------------------------------------------------------------------------------------------|
|           |                                       |                   |               | , the server will try each one<br>in turn until the first one is<br>validated (e.g. the license<br>file is correctly recognized or<br>the remote RLM server could<br>be contacted). If no value is<br>specified, the server will look<br>for the default license file '/<br>usr/share/license/license.lic'<br>on Linux, 'C:\Program Files<br>\NICE\DCV\Server\license<br>\license.lic' on Windows; in<br>case the default license file<br>is not found, a demo license<br>is used. This parameter is<br>ignored on EC2 instances.<br>— Available since version<br>2017.0-4100. |

## **log** Parameters

The following table describes the configuration parameters in the [log] section of the /etc/dcv.dcv.conf file for Linux NICE DCV servers, and the log registry key for Windows NICE DCV servers.

| Parameter              | Type -<br>Windows<br>registry<br>type   | Reload<br>context | Default value                | Description                                                                                                    |
|------------------------|-----------------------------------------|-------------------|------------------------------|----------------------------------------------------------------------------------------------------|
| directory              | string                                  | server            | "                            | Log output directory —<br>Specifies the destination to<br>which logs are saved. If not<br>specified it defaults to "C:<br>\ProgramData\NICE\DCV<br>\log\" on Windows and to<br>"/var/log/dcv/" on Linux.<br>— Available since version<br>2017.0-4100.                                                                                                    |
| enable-image-<br>audit | true or<br>false -<br>DWORD<br>(32-bit) | server            | Linux: false -<br>Windows: 0 | Enables content auditing<br>of transferred images —<br>Specifies if the content of any<br>transferred images has to be<br>saved in a separate file. The<br>images will be stored in a log<br>subdirectory and the filename<br>will be reported in the audit<br>CSV file. If transfer-audit is<br>disabled, the value is ignored.<br>— Available since version<br>2023.0-14852. |
| level                  | string                                  | custom            | 'info'                       | Log level — Specifies the<br>log file verbosity level. The<br>verbosity levels (in order of<br>the amount of detail they<br>provide) are: 'error', 'warn',<br>'info', and 'debug'. The new<br>value is effective as soon as it<br>is changed on the configura<br>tion and propagated to the                                                                                    |

| Parameter     | Type -<br>Windows<br>registry<br>type | Reload<br>context | Default value | Description                                                                                                    |
|---------------|---------------------------------------|-------------------|---------------|----------------------------------------------------------------------------------------------------|
|               |                                       |                   |               | DCV agent processes. With<br>versions <= 2019.1, the<br>log level on the DCV agent<br>processes is only set when<br>they start. — <b>Available since</b><br>version <u>2017.0-4100</u> .                                                                                                    |
| max-file-size | integer<br>-<br>DWORD<br>(32-bit)     | server            | 0             | Maximum log file size in<br>MegaBytes before rotation<br>— Specifies the maximum log<br>file size before a rotation is<br>triggered. If the value is '0',<br>rotation by size is disabled,<br>and instead files are rotated<br>when the process generating<br>them is restared. — Available<br>since version 2022.1-13067. |
| rotate        | integer<br>-<br>DWORD<br>(32-bit)     | server            | 10            | Number of log file rotations<br>— Specifies the number<br>of times that log files<br>are rotated before being<br>removed. If the value is 0, old<br>versions are removed rather<br>than rotated. — Available<br>since version 2017.0-4100.                                                                                 |

| Parameter         | Type -<br>Windows<br>registry<br>type | Reload<br>context | Default value | Description                                                                                                    |
|-------------------|---------------------------------------|-------------------|---------------|----------------------------------------------------------------------------------------------------|
| rotation-interval | string                                | server            | 'none'        | The maximum time interval<br>between two successive log<br>file rotations — Specifies<br>the maximum time interval<br>between two successive log<br>file rotations. If the value is<br>'none', files are not rotate<br>based on time. Other possible<br>values are 'every-minute',<br>'every-twenty-minutes',<br>'every-hour' and 'every-da<br>y'. — Available since version<br>2022.1-13067. |

| Parameter       | Type -<br>Windows<br>registry<br>type | Reload<br>context | Default value | Description                                                                                                    |
|-----------------|---------------------------------------|-------------------|---------------|----------------------------------------------------------------------------------------------------|
| rotation-suffix | string                                | server            | 'counter'     | The suffix to be appended to<br>a rotated log file — Specifies<br>the suffix to be appended to<br>the rotated log file. In case<br>'counter' is specified, a simple<br>increasing counter suffix is<br>appended to each rotated<br>log file. In case 'timestam<br>p' is specified, a timestamp<br>of the form 'YYYY-MM-DD-<br>HH-MM' is applied to the<br>log file. In case a rotated file<br>with that timestamp already<br>exists in the log folder, an<br>additional numeric counter is<br>appended to the timestamp<br>. — Available since version<br>2022.1-13067. |

| Parameter      | Type -<br>Windows<br>registry<br>type | Reload<br>context | Default value | Description                                                                                                    |
|----------------|---------------------------------------|-------------------|---------------|----------------------------------------------------------------------------------------------------|
| transfer-audit | string                                | server            | 'none'        | Transfer direction to audit<br>— Specifies which transfer<br>direction to audit. If this<br>parameter is enabled, a<br>new CSV file logs transfers<br>between the server and<br>clients. The allowed values<br>are: 'none', 'server-to-client'<br>, 'client-to-server', and 'all'. If<br>this value is missing or equal<br>to 'none', transfer audits<br>are disabled and no file is<br>created. — Available since<br>version 2017.0-4100. |

### printer Parameters

The following table describes the configuration parameters in the [printer] section of the / etc/dcv/dcv.conf file for Linux NICE DCV servers, and the printer registry key for Windows NICE DCV servers.

| Parameter         | Type -<br>Windows<br>registry<br>type | Reload<br>context | Default value | Description                                                                                                    |
|-------------------|---------------------------------------|-------------------|---------------|----------------------------------------------------------------------------------------------------|
| file-printer-name | string                                | custom            | 'DCV Printer' | Name of the virtual DCV<br>Printer for file download —<br>String representing the name<br>of the virtual DCV Printer<br>on a DCV server. In Linux, |

| Parameter | Type -<br>Windows<br>registry<br>type | Reload<br>context | Default value | Description                                                                                                    |
|-----------|---------------------------------------|-------------------|---------------|----------------------------------------------------------------------------------------------------|
|           |                                       |                   |               | this value is read from the<br>configuration every time<br>a new Linux DCV session<br>is created. If this setting is<br>non-empty, and has string<br>PREFIX as value, a new virtual<br>printer with name 'PREFIX<br>- SESSION-NUMBER' will<br>be registered in CUPS. If<br>this setting is empty, no<br>DCV virtual printer will be<br>registered. In Windows, this<br>setting is used to change the<br>default printer on the system.<br>If set to an empty string, DCV<br>will not change the current<br>default printer. — Available<br>since version 2022.0-11954. |

| Parameter           | Type -<br>Windows<br>registry<br>type | Reload<br>context | Default value    | Description                                                                                                    |
|---------------------|---------------------------------------|-------------------|------------------|----------------------------------------------------------------------------------------------------|
| use-default-printer | string                                | custom            | 'client-decides' | Decides how the default<br>printer gets set — Server<br>decides which printer to set<br>as default printer. Accepted<br>values are 'client-decides',<br>'always-on', 'always-off'. If<br>the value for this setting is<br>'always-off', the server does<br>not set any printer as default.<br>If the value is 'always-on', sets<br>the printer that is specified<br>in the setting 'file-printer-<br>name' under section 'printer'.<br>If the value is 'client-decides',<br>the default printer sent from<br>the client is set. If no default<br>printer is sent by the client,<br>the printer specified in 'file-<br>printer-name' under section<br>'printer' is set. The default<br>value is 'client-decides'.<br>Currently supported only on<br>windows. — <b>Available since</b><br>version <u>2022.2-13907</u> . |

### redirection Parameters

The following table describes the configuration parameters in the [redirection] section of the /etc/dcv/dcv.conf file for Linux NICE DCV servers, and the redirection registry key for Windows NICE DCV servers.

| Parameter                       | Type -<br>Windows<br>registry<br>type | Reload<br>context | Default value    | Description                                                                                                    |
|---------------------------------|---------------------------------------|-------------------|------------------|----------------------------------------------------------------------------------------------------|
| enable-timezone-<br>redirection | string                                | session           | 'client-decides' | Allow or deny time zone<br>redirection from client to<br>server — Allows or denies<br>time zone to be redirecte<br>d from client to server.<br>Accepted values are: 'always-<br>on', 'always-off' and 'client-d<br>ecides'. If it is set to 'always-<br>on', priority user client will<br>send its time zone to the<br>server and that becomes the<br>time zone of the server. If<br>it is set to 'always-off', the<br>server will display its own<br>time zone to the clients. Any<br>client time zone message<br>will be discarded. If it is set<br>to 'client-decides', priority<br>user client can send its time<br>zone to the server and that<br>becomes the time zone of the<br>server. The client can choose<br>not to send its time zone to<br>the server. The default value<br>is 'client-decides'. — Available |

### security Parameters

The following table describes the configuration parameters in the [security] section of the / etc/dcv/dcv.conf file for Linux NICE DCV servers, and the security registry key for Windows NICE DCV servers.

| Parameter                   | Type -<br>Windows<br>registry<br>type | Reload<br>context | Default value   | Description                                                                                                    |
|-----------------------------|---------------------------------------|-------------------|-----------------|----------------------------------------------------------------------------------------------------|
| allowed-http-host-<br>regex | string                                | server            | '^.+\$'         | Allowed host regular<br>expression — Specifies a<br>regular expression pattern<br>representing the host names<br>that this DCV server can<br>serve. If the Host header of<br>an incoming HTTP request<br>does not match this pattern,<br>the request itself fails with a<br>403 Forbidden status code.<br>This is a security measure to<br>prevent HTTP Host header<br>attacks. The pattern must<br>be a valid Javascript-like<br>regular expression. Letters<br>in the pattern match both<br>uppercase and lowercase<br>letters. Example: '^(www\.)?<br>example\.com\$'. — Available<br>since version <u>2017.0-4100</u> . |
| allowed-ws-origin-<br>regex | string                                | server            | '^https://.+\$' | Allowed origins — Specifies<br>a regular expression pattern<br>representing the origins that<br>this DCV server accepts. When<br>establishing a WebSocket                                                                                                    |

| Parameter | Type -<br>Windows<br>registry<br>type | Reload<br>context | Default value | Description                                                                                                    |
|-----------|---------------------------------------|-------------------|---------------|----------------------------------------------------------------------------------------------------|
|           |                                       |                   |               | connection, the Origin<br>header field in the client's<br>handshake indicates the<br>origin of the script establish<br>ing the connection. If the<br>Origin header of an incoming<br>HTTP request does not match<br>this pattern, the request itself<br>fails with a 403 Forbidden<br>status code. This is a security<br>measure to prevent cross-<br>site WebSocket hijacking<br>(CSWSH) attacks. The pattern<br>must be a valid Javascript-like<br>regular expression. Letters<br>in the pattern match both<br>uppercase and lowercase<br>letters. The Origin header<br>has the form: <scheme> "://"<br/><host> [ ":" <port> ]. Example:<br/>'^https://(www\.)?example<br/>\.com(:443)?\$'. — Available<br/>since version 2017.0-4100.</port></host></scheme> |

| Parameter                         | Type -<br>Windows<br>registry<br>type | Reload<br>context | Default value | Description                                                                                                    |
|-----------------------------------|---------------------------------------|-------------------|---------------|----------------------------------------------------------------------------------------------------|
| auth-connection-<br>setup-timeout | integer<br>-<br>DWORD<br>(32-bit)     | server            | 120           | Authentication channel<br>connection setup timeout<br>— Specifies the amount of<br>time (in seconds) allowed for<br>the authentication channel<br>connection setup procedure<br>to be completed before<br>timing out. If the procedure<br>takes more, then the channel<br>is closed. If set to 0, the<br>authentication channel<br>connection setup timeout is<br>disabled. — Available since<br>version 2017.0-4100. |
| auth-token-verifier               | string                                | server            | Π             | The endpoint of the<br>authentication token verifier<br>— Specifies the endpoint<br>(URL) of the authentication<br>token verifier used by the<br>DCV server. If empty, the<br>internal authentication token<br>verifier is used. — Available<br>since version 2017.0-4100.                                                                                                    |

| Parameter                       | Type -<br>Windows<br>registry<br>type | Reload<br>context | Default value | Description                                                                                                    |
|---------------------------------|---------------------------------------|-------------------|---------------|----------------------------------------------------------------------------------------------------|
| auth-token-verifie<br>r-timeout | integer<br>-<br>DWORD<br>(32-bit)     | server            | 100           | The timeout (in seconds) for<br>the authentication token<br>verifier. — Specifies the time<br>(in seconds) to wait for the<br>authentication token verifier<br>used by the DCV server.<br>— Available since version<br>2023.0-14852.                                                                                             |
| authentication                  | string                                | server            | 'system'      | Authentication method —<br>Specifies the client authentic<br>ation method used by the<br>DCV server. Use 'system' to<br>delegate client authentication<br>to the underlying operating<br>system. Use 'none' to disable<br>client authentication and<br>grant access to all clients.<br>— Available since version<br>2017.0-4100. |
| authentication-thr<br>eshold    | integer<br>-<br>DWORD<br>(32-bit)     | server            | 3             | Authentication threshold<br>— Specifies how many times<br>each client can fail authentic<br>ation before the connection is<br>closed by the server. To allow<br>unlimited authentication<br>attempts, use 0. — Available<br>since version 2017.0-4100.                                                                           |

| Parameter                    | Type -<br>Windows<br>registry<br>type | Reload<br>context | Default value                                                                                                    | Description                                                                                                    |
|------------------------------|---------------------------------------|-------------------|----------------------------------------------------------------------------------------------------|----------------------------------------------------------------------------------------------------|
| ca-file                      | string                                | server            | "                                                                                                    | <b>CA file</b> — Specifies the file<br>containing the certificate<br>authorities (CAs) trusted by<br>the DCV server. If empty,<br>use the default trust store<br>provided by the system.<br>— <b>Available since</b> version<br>2017.0-4100.                            |
| certificate-to-user-<br>file | string                                | custom            | "                                                                                                    | Certificate to user mapping<br>file — Specifies the file<br>containing the certificate<br>to user mapping list. —<br>Available since version<br>2022.0-11954.                                                                                                    |
| ciphers                      | string                                | server            | <ul> <li>'ECDHE-RSA-</li> <li>AES128-GCM-</li> <li>SHA256:ECDHE-</li> <li>ECDSA-AES1</li> <li>28-GCM-SH</li> <li>A256:ECDHE-RSA-</li> <li>AES256-GCM-S</li> <li>HA384:ECDHE-</li> <li>ECDSA-AES256-GCC</li> <li>M-SHA384:ECDHE-</li> <li>RSA-AES128-S</li> <li>HA256:ECDHE-</li> <li>RSA-AES256-SHA3</li> <li>84'</li> </ul> | Cipher list used on the TLS<br>connections — Specifies<br>the cipher list used on TLS<br>connections. The cipher list<br>must be separated using the<br>character ":" and must be<br>supported by openssl and<br>the clients. — Available since<br>version 2017.0-4100. |

| Parameter                    | Type -<br>Windows<br>registry<br>type | Reload<br>context | Default value | Description                                                                                                    |
|------------------------------|---------------------------------------|-------------------|---------------|----------------------------------------------------------------------------------------------------|
| connection-estab-t<br>imeout | integer<br>-<br>DWORD<br>(32-bit)     | server            | 5             | Connection establishment<br>timeout — Specifies the<br>amount of time (in seconds)<br>allowed for the connection<br>procedure to be completed<br>before timing out. If the<br>procedure takes more, then<br>the connection is closed. If set<br>to 0, the connection establish<br>ment does not time out.<br>— Available since version<br>2017.0-4100.              |
| connection-setup-<br>timeout | integer<br>-<br>DWORD<br>(32-bit)     | server            | 5             | Channel connection setup<br>timeout — Specifies the<br>amount of time (in seconds)<br>allowed for the channel<br>connection setup procedure<br>to be completed before<br>timing out. If the procedure<br>takes more, then the channel<br>is closed. If set to 0, the<br>channel connection setup<br>does not time out. —<br>Available since version<br>2017.0-4100. |
| crl-file                     | string                                | custom            | "             | <b>CRL file</b> — Specifies the file containing the certifica te revocation list (CRL). — <b>Available since</b> version <u>2022.0-11954</u> .                                                                                                    |

| Parameter                    | Type -<br>Windows<br>registry<br>type   | Reload<br>context | Default value                | Description                                                                                                    |
|------------------------------|-----------------------------------------|-------------------|------------------------------|----------------------------------------------------------------------------------------------------|
| enable-gssapi                | true or<br>false -<br>DWORD<br>(32-bit) | server            | Linux: false -<br>Windows: 0 | Enable GSSAPI SASL<br>mechanism — Enables<br>or disables GSSAPI SASL<br>mechanism, that allows DCV<br>authentication with kerberos.<br>— Available since version<br>2017.3-6698.                                                                                                    |
| max-connections-<br>per-user | integer<br>-<br>DWORD<br>(32-bit)       | server            | 10                           | Maximum number of user's<br>connections — Specifies the<br>maximum number of allowed<br>concurrent connections per<br>user. Exceeding connectio<br>ns are rejected. — Available<br>since version <u>2017.0-4100</u> .                                                                                                    |
| no-tls-strict                | true or<br>false -<br>DWORD<br>(32-bit) | server            | Linux: false -<br>Windows: 0 | Enable or disable strict<br>certificate validation —<br>Enables or disables strict<br>certificate validation when<br>connecting to an external<br>authentication token verifier.<br>Strict certificate validatio<br>n must be disabled if the<br>authentication token verifier<br>uses a self-signed certifica<br>te. — Available since version<br>2017.0-4100. |

| Parameter        | Type -<br>Windows<br>registry<br>type   | Reload<br>context | Default value               | Description                                                                                                    |
|------------------|-----------------------------------------|-------------------|-----------------------------|----------------------------------------------------------------------------------------------------|
| os-auto-lock     | true or<br>false -<br>DWORD<br>(32-bit) | session           | Linux: true -<br>Windows: 1 | Whether to lock the OS<br>session when last client<br>connection ends — If<br>enabled, the OS session is<br>locked when the last client<br>connection is closed. —<br>Available since version<br>2017.1-5777.                                                                                                    |
| pam-service-name | string                                  | server            | 'dcv'                       | PAM service name —<br>Specifies the name of the<br>PAM configuration file used<br>by DCV. The default PAM<br>service name is 'dcv' and<br>corresponds with the /etc/<br>pam.d/dcv configuration file.<br>This parameter is only used<br>if the 'system' authentication<br>method is used. — Available<br>since version 2017.0-4100. |

| Parameter    | Type -<br>Windows<br>registry<br>type | Reload<br>context | Default value | Description                                                                                                    |
|--------------|---------------------------------------|-------------------|---------------|----------------------------------------------------------------------------------------------------|
| passwd-file  | string                                | server            | "             | Password file — Specifies<br>the password file to be used<br>to check user credentials<br>(only with dcv authentic<br>ation mode). If empty,<br>use the default file in<br>\${XDG_CONFIG_HOME}/<br>NICE/dcv/passwd for Linux,<br>or %CSIDL_LOCAL_APPDA<br>TA%\NICE\dcv\passwd for<br>Windows. — Available since<br>version 2017.0-4100. |
| server-fqdn  | string                                | server            | "             | Server FQDN — Specifies<br>the server fully qualified<br>domain name. Empty means<br>gethostname(). — Available<br>since version <u>2017.3-6698</u> .                                                                                                    |
| service-name | string                                | server            | 'dcv'         | Service Name — The<br>registered name of the service<br>(usually the protocol name).<br>— Available since version<br>2020.0-8428.                                                                                                    |

| Parameter  | Type -<br>Windows<br>registry<br>type | Reload<br>context | Default value | Description                                                                                                    |
|------------|---------------------------------------|-------------------|---------------|----------------------------------------------------------------------------------------------------|
| l          | string                                | custom            | 'disabled'    | The type of supervision<br>control for the sessions —<br>Specifies the type of supervisi<br>on control for the sessions.<br>The possible values are<br>'disabled' and 'enforced'. If<br>this value is set to 'enforced<br>', then unsupervised-acces<br>s permission can be set to<br>allow or deny owner-less<br>access of users in a collabora<br>tive session. If unsupervi<br>sed-access is allowed for a<br>user, the user can access a<br>session without an owner.<br>All users except the owner<br>are denied this permission<br>by default. When this value<br>is set to 'disabled' (default),<br>the server does not enforce<br>this supervision control and<br>permission. The new value<br>is effective as soon as it is<br>changed in the configuration.<br>— Available since version<br>2021.3-11591. |
| user-realm | string                                | server            | 11            | <b>Server user realm</b> —<br>Specifies a user realm for the<br>server. — <b>Available since</b><br>version <u>2017.3-6698</u> .                                                                                                    |

### session-management Parameters

The following table describes the configuration parameters in the [session-management] section of the /etc/dcv/dcv.conf file for Linux NICE DCV servers, and the session-management registry key for Windows NICE DCV servers.

| Parameter                         | Type -<br>Windows<br>registry<br>type   | Reload<br>context | Default value                | Description                                                                                                    |
|-----------------------------------|-----------------------------------------|-------------------|------------------------------|----------------------------------------------------------------------------------------------------|
| create-session                    | true or<br>false -<br>DWORD<br>(32-bit) | server            | Linux: false -<br>Windows: 0 | Create a console session at<br>server startup — Specifies<br>whether to automatically<br>create a console session (with<br>ID "console") at server startup.<br>— Available since version<br>2017.0-4100.                                                        |
| enable-gl-in-virtu<br>al-sessions | string                                  | session           | 'default-on'                 | Whether to employ dcv-gl<br>feature — Specifies whether<br>to use the dcv-gl feature (a<br>license is required). Allowed<br>values: 'always-on', 'always-o<br>ff', 'default-on', 'default-off'.<br>— Available since version<br>2017.0-4100.                    |
| max-concurrent-cli<br>ents        | integer<br>-<br>DWORD<br>(32-bit)       | session           | -1                           | Maximum number of<br>concurrent clients per<br>session — Specifies the<br>maximum number of<br>concurrent clients per<br>session. If set to -1, no limit is<br>enforced. To set the limit only<br>for the automatic session, use<br>'max-concurrent-clients' of |

| Parameter                   | Type -<br>Windows<br>registry<br>type | Reload<br>context | Default value | Description                                                                                                    |
|-----------------------------|---------------------------------------|-------------------|---------------|----------------------------------------------------------------------------------------------------|
|                             |                                       |                   |               | section 'session-managemen<br>t/automatic-console-session<br>'. — <b>Available since</b> version<br><u>2017.0-4100</u> .                                                                                                    |
| max-concurrent-<br>sessions | integer<br>-<br>DWORD<br>(32-bit)     | server            | 0             | Maximum number of<br>concurrent sessions —<br>Specifies the maximum<br>number of allowed concurren<br>t sessions. This limit currently<br>applies only to virtual<br>sessions, because console<br>sessions are intrinsically<br>limited to one. Specify 0<br>to not enforce any limit.<br>— Available since version<br>2019.0-7318. |
| max-sessions-per-<br>user   | integer<br>-<br>DWORD<br>(32-bit)     | server            | 0             | Maximum number of<br>sessions per user — Specifies<br>the maximum number of<br>allowed concurrent sessions<br>that each user can own. This<br>limit currently applies only<br>to virtual sessions. Specify<br>0 to not enforce any limit.<br>— Available since version<br>2021.0-10242.                                             |

| Parameter                          | Type -<br>Windows<br>registry<br>type | Reload<br>context | Default value | Description                                                                                                    |
|------------------------------------|---------------------------------------|-------------------|---------------|----------------------------------------------------------------------------------------------------|
| virtual-session-de<br>fault-layout | string                                | session           |               | Default layout for virtual sessions — If this is set,<br>Xdcv is configured to create<br>the specified layout at<br>startup. Each monitor can<br>be configured with resolutio<br>n (w,h) and position (x,y).<br>All specified monitors are<br>enabled. Default layout<br>example value: [{'w':<80<br>0>, 'h':<600>, 'x':<0>, 'y':<br><0>}, {'w':<1024>, 'h':<768><br>, 'x':<800>, 'y':<0>]] For<br>this setting, the maximum<br>number of monitors (specifie<br>d in the virtual-session-mo<br>nitors setting) has more<br>priority than the number of<br>elements in the array. For<br>example, if five monitors have<br>been set, but the maximum<br>number of monitors is<br>four, only the first four<br>monitors are created. If this<br>key is set, the number of<br>enabled monitors (specifie<br>d in the virtual-session-mo<br>nitors setting) is ignored.<br>— Available since version<br>2017.0-5600. |

| Parameter                          | Type -<br>Windows<br>registry<br>type   | Reload<br>context | Default value                | Description                                                                                                    |
|------------------------------------|-----------------------------------------|-------------------|------------------------------|----------------------------------------------------------------------------------------------------|
| virtual-session-fo<br>nt-path      | string                                  | session           | "                            | Whether to add special font<br>paths — Specifies the path of<br>special fonts. Some applicati<br>ons require a special font to<br>be passed to the X server.<br>— Available since version<br>2017.0-4100.                                                                                                    |
| virtual-session-so<br>urce-profile | true or<br>false -<br>DWORD<br>(32-bit) | session           | Linux: false -<br>Windows: 0 | Whether to source the user<br>profile in session starter —<br>Specifies whether the shell<br>that runs the session starter<br>script should source the user<br>profile. By default this is false<br>and DCV will run the session<br>starter script with "bash<br>noprofilenorc" — Available<br>since version 2021.3-11591. |
| virtual-session-xd<br>cv-args      | string                                  | session           | "                            | Additional arguments to<br>pass to Xdcv — Specifies any<br>additional arguments to be<br>passed to Xdcv. — Available<br>since version 2017.0-4334.                                                                                                    |

# session-management/automatic-console-session Parameters

The following table describes the configuration parameters in the [session-management/ automatic-console-session] section of the /etc/dcv/dcv.conf file for Linux NICE DCV

servers, and the session-management/automatic-console-session registry key for Windows NICE DCV servers.

| Parameter                  | Type -<br>Windows<br>registry<br>type | Reload<br>context | Default value               | Description                                                                                                    |
|----------------------------|---------------------------------------|-------------------|-----------------------------|----------------------------------------------------------------------------------------------------|
| client-eviction-po<br>licy | string                                | server            | 'reject-new-connec<br>tion' | Specify how to handle client<br>connections when a limit is<br>reached — Specifies whether<br>to reject a new connection<br>or to automatically close an<br>existing connection when<br>the maximum number of<br>concurrent clients per session<br>is reached. Allowed values are<br>'reject-new-connection' (the<br>incoming connection will<br>be closed), and 'same-user-<br>oldest-connection' (the server<br>will close the connection of<br>the same user that hasn't<br>interacted with the session<br>for the longest time or,<br>absent that information, with<br>the oldest connection time).<br>— Available since version<br>2022.1-13067. |
| max-concurrent-cli<br>ents | integer<br>-<br>DWORD<br>(32-bit)     | server            | -1                          | Maximum number of<br>concurrent clients per<br>session — Specifies the<br>maximum number of<br>concurrent clients allowed per<br>session. If set to -1, no limit is                                                                                                    |

| Parameter        | Type -<br>Windows<br>registry<br>type | Reload<br>context | Default value | Description                                                                                                    |
|------------------|---------------------------------------|-------------------|---------------|----------------------------------------------------------------------------------------------------|
|                  |                                       |                   |               | enforced. — <b>Available since</b> version <u>2017.0-5600</u> .                                                                                                    |
| owner            | string                                | server            | 11            | Owner of the automatically<br>created "console" session<br>— Specifies the username<br>of the "console" session<br>owner. If empty, the owner<br>is the user who started the<br>DCV server. This setting is<br>applied only to the "console"<br>session automatically created<br>at server startup when the<br>create-session setting is set<br>to true. — Available since<br>version 2017.0-5600. |
| permissions-file | string                                | server            | Π             | Permissions file for the automatic "console" session<br>— Specifies the path to the permissions file to be used<br>to check user access to DCV<br>features. If empty, only the<br>owner has full access to the<br>session. — Available since<br>version 2017.0-5600.                                                                                                    |

| Parameter    | Type -<br>Windows<br>registry<br>type | Reload<br>context | Default value | Description                                                                                                    |
|--------------|---------------------------------------|-------------------|---------------|----------------------------------------------------------------------------------------------------|
| storage-root | string                                | server            | 11            | Path to file storage root<br>folder — Specifies the full<br>path to the folder to be used<br>for console session storage.<br>If the storage-root is empty<br>or the folder does not exist,<br>file storage is disabled. —<br>Available since version<br>2017.0-5600. |

### session-management/defaults Parameters

The following table describes the configuration parameters in the [session-management/defaults] section of the /etc/dcv/dcv.conf file for Linux NICE DCV servers, and the session-management/defaults registry key for Windows NICE DCV servers.

| Parameter        | Type -<br>Windows<br>registry<br>type | Reload<br>context | Default value | Description                                                                                                    |
|------------------|---------------------------------------|-------------------|---------------|----------------------------------------------------------------------------------------------------|
| permissions-file | string                                | session           | "             | Default permissions included<br>in all sessions — Specifies<br>the path to the permissio<br>ns file to be automatically<br>merged with the permissio<br>ns selected by the user for<br>each session. If empty, use<br>the 'default.perm' file, which<br>is located in /etc/dcv/ for<br>Linux, or in the DCV installat |

| Parameter | Type -<br>Windows<br>registry<br>type | Reload<br>context | Default value | Description                                                                                                    |
|-----------|---------------------------------------|-------------------|---------------|----------------------------------------------------------------------------------------------------|
|           |                                       |                   |               | ion folder (for example, 'C:<br>\Program Files\NICE\DCV<br>\Server\conf') for Windows.<br>— <b>Available since</b> version<br><u>2017.0-5600</u> . |

### smartcard Parameters

The following table describes the configuration parameters in the [smartcard] section of the / etc/dcv/dcv.conf file for Linux NICE DCV servers, and the smartcard registry key for Windows NICE DCV servers.

| Parameter    | Type -<br>Windows<br>registry<br>type | Reload<br>context | Default value | Description                                                                                                    |
|--------------|---------------------------------------|-------------------|---------------|----------------------------------------------------------------------------------------------------|
| enable-cache | string                                | custom            | 'default-on'  | Whether to enable<br>smartcard caching messages<br>— Enables or disables smart<br>card caching. When enabled,<br>the NICE DCV server caches<br>the last value received from<br>the client's smart card. Future<br>calls are retrieved directly<br>from the server's cache,<br>instead of from client. This<br>helps to reduce the amount<br>of traffic that is transferr<br>ed between the client and<br>the server, and improves |

| Parameter | Type -<br>Windows<br>registry<br>type | Reload<br>context | Default value | Description                                                                                                    |
|-----------|---------------------------------------|-------------------|---------------|----------------------------------------------------------------------------------------------------|
|           |                                       |                   |               | performance. Allowed values<br>include 'always-on', 'always-o<br>ff', 'default-on', and 'default-<br>off'. This value is read from<br>the configuration every time<br>a client smartcard application<br>is started. — <b>Available since</b><br>version <u>2017.2-6182</u> . |

### webauthn Parameters

The following table describes the configuration parameters in the [webauthn] section of the / etc/dcv/dcv.conf file for Linux NICE DCV servers, and the webauthn registry key for Windows NICE DCV servers.

| Parameter | Type -<br>Windows<br>registry<br>type   | Reload<br>context | Default value               | Description                                                                                                    |
|-----------|-----------------------------------------|-------------------|-----------------------------|----------------------------------------------------------------------------------------------------|
| enabled   | true or<br>false -<br>DWORD<br>(32-bit) | session           | Linux: true -<br>Windows: 1 | Whether the webauthn<br>redirection feature should<br>be enabled — This setting<br>controls the redirection<br>of WebAuthn requests.<br>When enabled, it allows<br>users to authenticate for<br>web resources using their<br>local authenticator, such as<br>YubiKey, Windows Hello, or<br>others. If you disable this |

| Parameter | Type -<br>Windows<br>registry<br>type | Reload<br>context | Default value | Description                                                                                                    |
|-----------|---------------------------------------|-------------------|---------------|----------------------------------------------------------------------------------------------------|
|           |                                       |                   |               | setting, WebAuthn redirecti<br>on will be disabled, and<br>users won't be able to use<br>their local authenticators.<br>— <b>Available since</b> version<br>2023.1-16220. |

### webcam Parameters

The following table describes the configuration parameters in the [webcam] section of the /etc/dcv.conf file for Linux NICE DCV servers, and the webcam registry key for Windows NICE DCV servers.

| Parameter                | Type -<br>Windows<br>registry<br>type | Reload<br>context | Default value | Description                                                                                                    |
|--------------------------|---------------------------------------|-------------------|---------------|----------------------------------------------------------------------------------------------------|
| max-resolution           | string                                | connectio<br>n    | (1280, 720)   | Max webcam resolution<br>— Specifies the maximum<br>webcam resolution that is<br>exposed to applications.<br>— Available since version<br>2021.0-10242.              |
| preferred-resoluti<br>on | string                                | connectio<br>n    | (480, 360)    | The preferred webcam<br>resolution — Specifies the<br>preferred webcam resolutio<br>n among the resolutions<br>provided by the client.<br>If the specified resolutio |

| Parameter | Type -<br>Windows<br>registry<br>type | Reload<br>context | Default value | Description                                                                                                    |
|-----------|---------------------------------------|-------------------|---------------|----------------------------------------------------------------------------------------------------|
|           |                                       |                   |               | n is not supported, the<br>closest matching resolutio<br>n is selected and exposed<br>to applications. If one of<br>the values specified is 0,<br>webcam sharing is disabled.<br>— <b>Available since</b> version<br><u>2021.0-10242</u> . |

### windows Parameters

The following table describes the windows registry key for Windows NICE DCV servers.

| Parameter                 | Type -<br>Windows<br>registry<br>type   | Reload<br>context | Default value               | Description                                                                                                    |
|---------------------------|-----------------------------------------|-------------------|-----------------------------|----------------------------------------------------------------------------------------------------|
| disable-display-sl<br>eep | true or<br>false -<br>DWORD<br>(32-bit) | session           | Linux: true -<br>Windows: 1 | Prevent display from<br>entering power-saving<br>mode — Specifies whether<br>to prevent the display from<br>entering power-saving mode.<br>— Available since version<br>2017.0-4100. |
| printer                   | string                                  | session           | Π                           | Printer to be set as default<br>— Specifies the name of<br>the virtual DCV printer. The<br>name is used to change the<br>default printer on the system.                              |

| Parameter | Type -<br>Windows<br>registry<br>type | Reload<br>context | Default value | Description                                                                                                    |
|-----------|---------------------------------------|-------------------|---------------|----------------------------------------------------------------------------------------------------|
|           |                                       |                   |               | If set to an empty string, DCV<br>will not change the current<br>default printer. Deprecate<br>d: use 'file-printer-name' of<br>section 'printer'. — <b>Available</b><br><b>since</b> version <u>2017.0-4100</u> . |

### **Modifying Configuration Parameters**

This section describes how to modify the configuration parameters for your NICE DCV server. For more information about the registry keys for Windows servers, sections for Linux servers, parameter names, types, and valid values, see the NICE DCV Server parameter reference.

#### Topics

- Windows NICE DCV Servers
- Linux NICE DCV servers

#### Windows NICE DCV Servers

For Windows NICE DCV servers, modify the configuration parameters using the Windows Registry Editor, PowerShell, or the command line.

#### To modify a configuration parameter using the Windows Registry Editor

- 1. Open the Windows Registry Editor.
- 2. Navigate to the following registry path:

HKEY\_USERS/S-1-5-18/Software/GSettings/com/nicesoftware/dcv/

3. Select the registry key in which the parameter exists. If the registry key does not exist, create it using the exact key name described in the NICE DCV Server parameter reference.

4. Open (double-click) the parameter. If the parameter does not exist, add it using the type and name described in the NICE DCV Server parameter reference.

#### To modify a configuration parameter using the PowerShell

- 1. Run PowerShell as the administrator.
- 2. Add the registry key using the key name described in the <u>NICE DCV Server parameter</u> reference.

```
PS C:\> New-Item -Path "Microsoft.PowerShell.Core\Registry::\HKEY_USERS
\S-1-5-18\Software\GSettings\com\nicesoftware\dcv\" -Name registry_key -Force
```

 Create the parameter in the registry key using the type and name described in the <u>NICE DCV</u> Server parameter reference.

```
PS C:\> New-ItemProperty -Path "Microsoft.PowerShell.Core\Registry::
\HKEY_USERS\S-1-5-18\Software\GSettings\com\nicesoftware\dcv\registry_key" -
Name parameter_name -PropertyType parameter_type -Value parameter_value -Force
```

#### To modify a configuration using the command line

- 1. Run the command line as the administrator.
- 2. Create the registry key and add the parameter using the key name, and parameter type and name described in the <u>NICE DCV Server parameter reference</u>.

```
C:\> reg.exe ADD "HKEY_USERS\S-1-5-18\Software\GSettings\com\nicesoftware\dcv
\registry_key" /v parameter_name /t parameter_type /d parameter_value /f
```

#### Linux NICE DCV servers

For Linux NICE DCV servers, the configuration parameters can be modified using a text editor or a command line tool, such as **crudini**.

#### To modify a configuration parameter using a text editor

1. Open /etc/dcv/dcv.conf using your preferred text editor.

2. Locate the appropriate section in the file. If the section does not exist, add it using the section name described in the NICE DCV Server parameter reference.

[section]

 Locate the parameter in the section and modify the value. If the parameter does not exist in the section, add it using the parameter name described in the <u>NICE DCV Server parameter</u> reference.

parameter\_name="parameter\_value"

4. Save and close the file.

#### To modify a configuration parameter using crudini

Create the section and add the parameter using the section and parameter names described in the NICE DCV Server parameter reference.

\$ sudo crudini --set /etc/dcv/dcv.conf section\_name parameter\_name 'parameter\_value'

### NICE DCV end of support life

The NICE DCV End of Support Life (EOSL) defines the point in time after which a specific major version (and all of its minor versions) of NICE DCV no longer receives support and is no longer tested for compatibility with newer versions.

Before the EOSL date, the NICE DCV support team continues to provide full support for configuration issues. Defect resolutions and feature requests are implemented for the most recent versions of the NICE DCV server and NICE DCV client only. They are not implemented for older versions.

After the EOSL date, no further support or maintenance is provided. We will also stop testing for compatibility issues. For continued support, you must upgrade to the latest NICE DCV version.

#### Topics

- EOSL timeline
- EOSL paths for customers
- EOSL FAQs

### **EOSL timeline**

The following table shows the EOSL timeline for the NICE DCV major versions.

| NICE DCV<br>major<br>version | Initial release date | EOSL date         |
|------------------------------|----------------------|-------------------|
| NICE DCV<br>2016.x           | December 31, 2015    | March 31, 2021    |
| NICE DCV<br>2017.x           | December 18, 2017    | December 31, 2021 |
| NICE DCV<br>2019.x           | August 5, 2019       | December 31, 2022 |

| NICE DCV<br>major<br>version | Initial release date | EOSL date         |
|------------------------------|----------------------|-------------------|
| NICE DCV<br>2020.x           | April 16, 2020       | December 31, 2023 |
| NICE DCV<br>2021.x           | April 12, 2021       | December 31, 2024 |
| NICE DCV<br>2022.x           | February 23, 2022    | December 31, 2025 |
| NICE DCV<br>2023.x           | May 3, 2023          | December 31, 2026 |

### **EOSL** paths for customers

If you are running NICE DCV on AWS, you do not need a license for NICE DCV. You pay only for the underlying AWS resources that you use for your workloads. If you are currently using a NICE DCV version that is past its EOSL date, upgrade to the latest NICE DCV version using the <u>NICE download</u> page or make use of a <u>NICE DCV AMI</u> from the AWS Marketplace to continue receiving support.

If you are running NICE DCV on-premises or using a third-party cloud service providers, and the version of NICE DCV that you are currently using is past its EOSL date, contact your reseller or distributor to evaluate your available upgrade paths. If you have an active support contract, you can upgrade to the latest version of NICE DCV at no cost. For information about the NICE DCV distributors and resellers, see the <u>NICE website</u>.

### **EOSL FAQs**

# 1. I'm using a version of NICE DCV that has reached its EOSL on-premises or with a third-party cloud service provider, but I have an existing support contract. Will I be impacted by the EOSL?

If you have an active support contract, the terms of the NICE DCV support contract enable you to upgrade your NICE DCV licenses to the latest version at no additional charge. In this situation, there is minimal impact. If your support contract is expired, you can use one of the following methods to continue receiving full support:

- 1. Upgrade to the latest version of NICE DCV version with a new paid license.
- 2. Renew your support contract before the EOSL timeline to, which gives you an upgrade path to the latest versions of NICE DCV.
- 3. Reinstate an old support contract by paying a reinstatement fee, which is equal to 70% of the current charge for support services for the period of time since your support contract expired.

# 2. I'm using a version of NICE DCV that has reached its EOSL on Amazon EC2, what should I do to upgrade to a supported version?

Upgrading to fully supported versions of NICE DCV for use on Amazon EC2 is available to customers at all times for no additional charge.

# 3. Can I use a version of the NICE DCV client that has reached its EOSL with a supported NICE DCV server, or vice versa?

Yes, but we strongly recommend that you upgrade both your client and server software to the latest versions as bug fixes are no longer applied to versions that have reached their EOSL.

### Security

Cloud security at AWS is the highest priority. As an AWS customer, you benefit from a data center and network architecture that is built to meet the requirements of the most security-sensitive organizations.

Security is a shared responsibility between AWS and you. The <u>shared responsibility model</u> describes this as security *of* the cloud and security *in* the cloud:

- Security of the cloud AWS is responsible for protecting the infrastructure that runs AWS services in the AWS Cloud. AWS also provides you with services that you can use securely. Third-party auditors regularly test and verify the effectiveness of our security as part of the <u>AWS</u>
   <u>Compliance Programs</u>. To learn about the compliance programs that apply to NICE DCV, see <u>AWS</u>
   Services in Scope by Compliance Program.
- Security in the cloud Your responsibility is determined by the AWS service that you use. You are also responsible for other factors including the sensitivity of your data, your company's requirements, and applicable laws and regulations.

This documentation helps you understand how to apply the shared responsibility model when using NICE DCV. The following topics show you how to configure NICE DCV to meet your security and compliance objectives. You also learn how to use other AWS services that help you to monitor and secure your NICE DCV resources.

#### Contents

- Data protection in NICE DCV
- <u>Compliance validation for NICE DCV</u>

### Data protection in NICE DCV

The AWS <u>shared responsibility model</u> applies to data protection in NICE DCV. As described in this model, AWS is responsible for protecting the global infrastructure that runs all of the AWS Cloud. You are responsible for maintaining control over your content that is hosted on this infrastructure. You are also responsible for the security configuration and management tasks for the AWS services that you use. For more information about data privacy, see the <u>Data Privacy FAQ</u>. For information about data protection in Europe, see the <u>AWS Shared Responsibility Model and GDPR</u> blog post on the *AWS Security Blog*.

For data protection purposes, we recommend that you protect AWS account credentials and set up individual users with AWS IAM Identity Center or AWS Identity and Access Management (IAM). That way, each user is given only the permissions necessary to fulfill their job duties. We also recommend that you secure your data in the following ways:

- Use multi-factor authentication (MFA) with each account.
- Use SSL/TLS to communicate with AWS resources. We require TLS 1.2 and recommend TLS 1.3.
- Set up API and user activity logging with AWS CloudTrail.
- Use AWS encryption solutions, along with all default security controls within AWS services.
- Use advanced managed security services such as Amazon Macie, which assists in discovering and securing sensitive data that is stored in Amazon S3.
- If you require FIPS 140-2 validated cryptographic modules when accessing AWS through a command line interface or an API, use a FIPS endpoint. For more information about the available FIPS endpoints, see Federal Information Processing Standard (FIPS) 140-2.

We strongly recommend that you never put confidential or sensitive information, such as your customers' email addresses, into tags or free-form text fields such as a **Name** field. This includes when you work with NICE DCV or other AWS services using the console, API, AWS CLI, or AWS SDKs. Any data that you enter into tags or free-form text fields used for names may be used for billing or diagnostic logs. If you provide a URL to an external server, we strongly recommend that you do not include credentials information in the URL to validate your request to that server.

### **Data encryption**

A key feature of any secure service is that information is encrypted when it is not being actively used.

#### **Encryption at rest**

NICE DCV does not itself store any customer data. Data on NICE DCV Server host can be encrypted at rest. When using NICE DCV on AWS, please refer to the Encryption at rest section in the Amazon EC2 User Guide and to the Encryption at rest section in the Amazon EC2 User Guide.

#### **Encryption in transit**

All data transmitted from the NICE DCV Client and NICE DCV Server is encrypted by sending everything through a HTTPS/TLS connection.

To configure the certificates refer Managing the TLS certificate.

### **Compliance validation for NICE DCV**

Third-party auditors assess the security and compliance of AWS services as part of multiple AWS compliance programs. Using NICE DCV to access a service does not alter that service's compliance.

For a list of AWS services in scope of specific compliance programs, see <u>AWS services in scope by</u> <u>compliance program</u>. For general information, see <u>AWS compliance programs</u>.

You can download third-party audit reports using the AWS Artifact. For more information, see Downloading reports in AWS Artifact.

Your compliance responsibility when using NICE DCV is determined by the sensitivity of your data, your company's compliance objectives, and applicable laws and regulations. AWS provides the following resources to help with compliance:

- <u>Security and compliance quick start guides</u> These deployment guides discuss architectural considerations and provide steps for deploying security- and compliance-focused baseline environments on AWS.
- <u>AWS compliance resources</u> This collection of workbooks and guides might apply to your industry and location.
- <u>Evaluating resources with rules</u> in the *AWS Config Developer Guide* The AWS Config service assesses how well your resource configurations comply with internal practices, industry guidelines, and regulations.
- <u>AWS Security Hub</u> This AWS service provides a comprehensive view of your security state within AWS that helps you check your compliance with security industry standards and best practices.

## **Release notes and document history for NICE DCV**

This page provides the release notes and document history for NICE DCV.

### Topics

- NICE DCV release notes
- Document history

## NICE DCV release notes

This section provides an overview of the major updates, feature releases, and bug fixes for NICE DCV. All the updates are organized by release data. We update the documentation frequently to address the feedback that you send us.

### Topics

- DCV 2023.1-16388 July 3, 2024
- DCV 2023.1-16388 March 5, 2024
- DCV 2023.1-16388 December 19, 2023
- <u>DCV 2023.1-16220</u> November 9, 2023
- DCV 2023.0-15487 June 29, 2023
- DCV 2023.0-15065 May 3, 2023
- DCV 2023.0-15022 April 21, 2023
- DCV 2023.0-14852 March 28, 2023
- DCV 2022.2-14521 February 17, 2023
- DCV 2022.2-14357 January 18, 2023
- DCV 2022.2-14175 December 21, 2022
- DCV 2022.2-14126 December 9, 2022
- DCV 2022.2-13907 November 11, 2022
- DCV 2022.1-13300 August 4, 2022
- DCV 2022.1-13216 July 21, 2022
- DCV 2022.1-13067 June 29, 2022
- DCV 2022.0-12760 May 23, 2022

- DCV 2022.0-12627 May 19, 2022
- DCV 2022.0-12123 March 23, 2022
- DCV 2022.0-11954 February 23, 2022
- DCV 2021.3-11591 December 20, 2021
- DCV 2021.2-11445 November 18, 2021
- DCV 2021.2-11190 October 11, 2021
- DCV 2021.2-11135 September 24, 2021
- DCV 2021.2-11048 September 01, 2021
- DCV 2021.1-10851 July 30, 2021
- DCV 2021.1-10598 June 10, 2021
- DCV 2021.1-10557 May 31, 2021
- <u>DCV 2021.0-10242 April 12, 2021</u>
- DCV 2020.2-9662 December 04, 2020
- DCV 2020.2-9508 November 11, 2020
- <u>DCV 2020.1-9012</u> September 30, 2020
- <u>DCV 2020.1-9012</u> August 24, 2020
- DCV 2020.1-8942 August 03, 2020
- DCV 2020.0-8428 April 16, 2020
- DCV 2019.1-7644 October 24, 2019
- DCV 2019.1-7423 September 10, 2019
- DCV 2019.0-7318 August 5, 2019
- DCV 2017.4-6898 April 16, 2019
- DCV 2017.3-6698 February 24, 2019
- DCV 2017.2-6182 October 8, 2018
- DCV 2017.1-5870 August 6, 2018
- DCV 2017.1-5777 June 29, 2018
- DCV 2017.0-5600 June 4, 2018
- DCV 2017.0-5121 March 18, 2018
- DCV 2017.0-4334 January 24, 2018
- DCV 2017.0-4100 December 18, 2017

# DCV 2023.1-16388 — July 3, 2024

| <ul> <li>nice-<br/>dcv-<br/>server: 1</li> <li>nice-<br/>dcv-<br/>client (W<br/>: 9127</li> <li>nice-<br/>dcv-<br/>viewer<br/>(macOS):<br/>6703</li> <li>nice-<br/>dcv-<br/>viewer<br/>(Linux):<br/>6703</li> <li>nice-<br/>dcv-<br/>sdcv:<br/>565</li> <li>nice-<br/>dcv-<br/>sdcv:<br/>565</li> <li>nice-<br/>dcv:<br/>565</li> <li>nice-<br/>bcv:<br/>565</li> <li>nice-<br/>bcv:<br/>565</li> <li>nice-<br/>bcv:<br/>565</li> <li>nice-<br/>bcv:<br/>565</li> <li>nice-<br/>bcv:<br/>565</li> <li>nice-<br/>bcv:<br/>565</li> <!--</th--><th>Build<br/>numbers</th><th>Changes and bug fixes</th><th></th></ul> | Build<br>numbers                                                                                                    | Changes and bug fixes |  |
|----------------------------------------------------------------------------------------------------|----------------------------------------------------------------------------------------------------|-----------------------|--|
| <ul> <li>nice-<br/>dcv-<br/>viewer</li> <li>(Linux):</li> <li>6703</li> <li>nice-<br/>xdcv:<br/>565</li> <li>nice-<br/>dcv-gl:<br/>1047</li> <li>nice-<br/>dcv:<br/>325</li> </ul>                                                                                                    | dcv-<br>server: 1<br>• nice-<br>dcv-<br>client (W<br>: 9127<br>• nice-<br>dcv-<br>viewer<br>(macOS):                                                                                 | native clients.       |  |
| •                                                                                                    | <ul> <li>nice-<br/>dcv-<br/>viewer<br/>(Linux):<br/>6703</li> <li>nice-<br/>xdcv:<br/>565</li> <li>nice-<br/>dcv-gl:<br/>1047</li> <li>nice-<br/>dcv-<br/>gltest:<br/>325</li> </ul> |                       |  |

| Build<br>numbers           | Changes and bug fixes |  |
|----------------------------|-----------------------|--|
| ex<br>ternal-              |                       |  |
| au<br>thenticat<br>or: 228 |                       |  |

## DCV 2023.1-16388 — March 5, 2024

| Build<br>numbers                                                    | Changes and bug fixes                                                                                                    |
|---------------------------------------------------------------------|----------------------------------------------------------------------------------------------------|
| <ul> <li>nice-<br/>dcv-<br/>server: 10</li> </ul>                   | <ul> <li>Fixed a problem with extensions in the<br/>Windows Client when display scaling is set<br/>to a value different from 100%.</li> </ul>                                                        |
| <ul> <li>nice-<br/>dcv-<br/>client (W<br/>: 8993</li> </ul>         | <ul> <li>Fixed a problem with relative mouse mode<br/>and High DPI mice in the Windows Client.</li> <li>Fixed a problem with the release of<br/>keyboard combinations using the Shift key</li> </ul> |
| <ul> <li>nice-<br/>dcv-<br/>viewer<br/>(macOS):<br/>6203</li> </ul> | in the Windows Client.                                                                                                    |
| <ul> <li>nice-<br/>dcv-<br/>viewer<br/>(Linux):<br/>6203</li> </ul> |                                                                                                    |
| <ul> <li>nice-<br/>xdcv:</li> <li>565</li> </ul>                    |                                                                                                    |

| Build<br>numbers                                       | Changes and bug fixes |  |
|--------------------------------------------------------|-----------------------|--|
| <ul> <li>nice-<br/>dcv-gl:<br/>1047</li> </ul>         |                       |  |
| <ul> <li>nice-<br/>dcv-<br/>gltest:<br/>325</li> </ul> |                       |  |
| <ul> <li>nice-<br/>dcv-<br/>simple-<br/>ex</li> </ul>  |                       |  |
| ternal-<br>au<br>thenticat<br>or: 228                  |                       |  |

# DCV 2023.1-16388 — December 19, 2023

| Build<br>numbers         | Changes and bug fixes                                          |
|--------------------------|----------------------------------------------------------------|
| <ul> <li>nice-</li></ul> | <ul> <li>Fixed a race condition in the agent startup</li></ul> |
| dcv-                     | on Windows which could cause streaming                         |
| server: 1                | failures and excessive logging.                                |
| <ul> <li>nice-</li></ul> | <ul> <li>Fixed last interaction time reported in</li></ul>     |
| dcv-                     | dcv list-connections when the idle                             |
| client (W                | timeout setting is changed at runtime.                         |
| : 8934                   | <ul> <li>Fixed a compatibility problem with NVIDIA</li></ul>   |
| • nice-                  | GRID drivers 528.89 on Windows server.                         |
| dcv-                     | <ul> <li>Fixed video decoding problems in the Web</li></ul>    |
| viewer                   | Client that could result in streaming failures.                |

| Build<br>numbers                                                                                                    | Changes and bug fixes                                                                                                    |
|----------------------------------------------------------------------------------------------------|----------------------------------------------------------------------------------------------------|
| (macOS):<br>6203<br>• nice-<br>dcv-<br>viewer<br>(Linux):<br>6203<br>• nice-<br>xdcv:<br>565<br>• nice-<br>dcv-gl:<br>1047                     | <ul> <li>Fixed a problem with full screen on multiple monitors on the Windows client when display resolution change is disabled on the server.</li> <li>Fixed a problem with webcam resolution on the Linux and macOS clients.</li> <li>Fixed a problem with double and triple mouse click on the Linux and macOS clients.</li> <li>Fixed a problem WebAuthN redirection on the Linux and macOS clients.</li> </ul> |
| <ul> <li>nice-<br/>dcv-<br/>gltest:<br/>325</li> <li>nice-<br/>dcv-<br/>simple-<br/>ex<br/>ternal-<br/>au<br/>thenticat<br/>or: 228</li> </ul> |                                                                                                    |

# DCV 2023.1-16220 — November 9, 2023

| Build<br>numbers                                                                                                    | New features                                                                                                    | Changes and bug fixes                                                                                                    |
|----------------------------------------------------------------------------------------------------|----------------------------------------------------------------------------------------------------|----------------------------------------------------------------------------------------------------|
| <ul> <li>nice-<br/>dcv-<br/>server: 10</li> <li>nice-<br/>dcv-<br/>client (W<br/>: 8908</li> <li>nice-<br/>dcv-<br/>viewer<br/>(macOS):<br/>6125</li> <li>nice-<br/>dcv-<br/>viewer<br/>(Linux):<br/>6125</li> <li>nice-<br/>dcv-<br/>viewer</li> <li>nice-<br/>dcv-<br/>simple-</li> </ul> | <ul> <li>WebAuthN requests from web applicati</li> <li>ons running in remote Google Chrome</li> <li>or Microsoft Edge browsers. Redirecte</li> <li>d requests are channeled to the client,</li> <li>allowing FIDO2 compliant authenticators</li> <li>such as YubiKey or Windows Hello to</li> <li>validate user identity.</li> <li>A new Indirect Display Driver (IDD) for</li> </ul> | <ul> <li>Added support transparent<br/>images to the clipboard on<br/>Windows.</li> <li>Fixed a problem with concurren<br/>t access to the clipboard on<br/>Windows which prevented cut<br/>and paste operations to succeed<br/>with some applications.</li> <li>Fixed a problem that could<br/>result in the monitor scaling<br/>factor being reset to 100%<br/>NICE DCV Server on Windows</li> <li>Added settings to automatic<br/>ally disconnect clients on user<br/>logout and on screen lock for<br/>console sessions on Windows<br/>and Linux</li> <li>Fixed problems in the audio<br/>stack that could result in noises<br/>and sound artifacts.</li> <li>Webcam streaming can be<br/>resumed when reconnecting<br/>without closing the application<br/>on the server</li> <li>Improved relative mouse<br/>behavior with a high dpi mouse<br/>on Windows native client</li> <li>Fixed issues with SmartCard<br/>support in the macOS native<br/>client</li> </ul> |

| Build<br>numbers                            | New features | Changes and bug fixes                                                                                                    |
|---------------------------------------------|--------------|----------------------------------------------------------------------------------------------------|
| ex<br>ternal-<br>au<br>thenticat<br>or: 228 |              | <ul> <li>Fixed support for high pixel<br/>density on Linux native client</li> <li>Improved user interface<br/>accessibility on the Web client<br/>and on the Windows native<br/>client</li> <li>Fixed limitations with some<br/>keyboard layouts when using<br/>the Web client on macOS</li> <li>Updated third party dependenc<br/>ies to the latest versions</li> <li>Xdcv was updated to version<br/>21.1.9 of XServer</li> <li>Removed support for Windows<br/>Server 2012R2, Ubuntu 18.04<br/>and Suse Enterprise Linux<br/>15SP4</li> <li>Bug fixes and performance</li> </ul> |
|                                             |              | improvements                                                                                                    |

## DCV 2023.0-15487 — June 29, 2023

| Build<br>numbers                                            | Changes and bug fixes                                                                                                    |
|-------------------------------------------------------------|----------------------------------------------------------------------------------------------------|
| <ul> <li>nice-<br/>dcv-<br/>server: 1</li> </ul>            | <ul> <li>Fixed a problem in the Web client which<br/>could cause wrong colors when using<br/>Chrome 114 or newer.</li> </ul> |
| <ul> <li>nice-<br/>dcv-<br/>client (W<br/>: 8771</li> </ul> | <ul> <li>Fixed the el7 rpm packages of NICE DCV<br/>server and Xdcv to avoid an error on<br/>uninstall.</li> </ul>           |

| Build<br>numbers                                                                                                    | Changes and bug fixes                                                                                                    |
|----------------------------------------------------------------------------------------------------|----------------------------------------------------------------------------------------------------|
| <ul> <li>nice-<br/>dcv-<br/>viewer<br/>(macOS)<br/>5629</li> <li>nice-<br/>dcv-<br/>viewer<br/>(Linux):<br/>5629</li> <li>nice-<br/>xdcv:<br/>551</li> <li>nice-<br/>dcv-gl:<br/>1039</li> <li>nice-<br/>dcv-gl:<br/>1039</li> <li>nice-<br/>dcv-gl:<br/>318</li> <li>nice-<br/>dcv-<br/>gltest:<br/>318</li> <li>nice-<br/>dcv-<br/>gltest:<br/>318</li> <li>nice-<br/>dcv-<br/>gltest:<br/>318</li> <li>nice-<br/>dcv-<br/>gltest:<br/>318</li> <li>nice-<br/>dcv-<br/>gltest:<br/>318</li> <li>nice-<br/>dcv-<br/>gltest:<br/>318</li> <li>nice-<br/>dcv-<br/>gltest:<br/>318</li> <li>nice-<br/>dcv-<br/>gltest:<br/>318</li> <li>nice-<br/>dcv-<br/>gltest:<br/>318</li> <li>nice-<br/>dcv-<br/>gltest:<br/>318</li> <li>nice-<br/>dcv-<br/>gltest:<br/>318</li> <li>nice-<br/>dcv-<br/>gltest:<br/>318</li> <li>nice-<br/>dcv-<br/>simple-<br/>ex<br/>ternal-<br/>au<br/>thenticat<br/>or: 208</li> </ul> | <ul> <li>Windows applications.</li> <li>The dcv-gl package now requires the latest version of the NICE DCV server package to ensure configuration is correct when the package is installed or updated.</li> <li>Fixed a problem on Windows client that could result in the wrong resolution being used after a resize.</li> <li>Fixed support for IPv6 addresses in the macOS and Linux clients.</li> <li>The macOS client now allows to configure Control + click as a right click.</li> <li>The Web client now allows the use of special keys and combinations when in full screen on supported browsers.</li> <li>Updated the OpenSSL third party library.</li> </ul> |

# DCV 2023.0-15065 — May 3, 2023

| Build<br>numbers | Changes and bug fixes |  |
|------------------|-----------------------|--|
| ex               |                       |  |
| ternal-          |                       |  |
| au               |                       |  |
| thenticat        |                       |  |
| or: 208          |                       |  |

## DCV 2023.0-15022 — April 21, 2023

| Build<br>numbers                                  | Changes and bug fixes                                                                                                    |
|---------------------------------------------------|----------------------------------------------------------------------------------------------------|
| <ul> <li>nice-<br/>dcv-<br/>server: 1.</li> </ul> | <ul> <li>Fixed a concurrency problem which could<br/>prevent streaming from working correctly<br/>after a screen resize.</li> </ul>                   |
| <ul> <li>nice-<br/>dcv-<br/>client (W</li> </ul>  | <ul> <li>Fixed a race condition on the NICE DCV<br/>server that could cause failures in QUIC<br/>connections.</li> </ul>                              |
| : 8671<br>• nice-<br>dcv-                         | <ul> <li>Fixed a crash in NICE DCV server related to applications with hidden cursors.</li> <li>Fixed a problem with Japanese keyboard</li> </ul>     |
| viewer<br>(macOS):<br>5456                        | <ul><li>input on Windows server.</li><li>Improved audio/video synchronization for<br/>the Webcam stream.</li></ul>                                    |
| <ul> <li>nice-<br/>dcv-<br/>viewer</li> </ul>     | <ul> <li>Updated the ICU and libxml2 third party libraries.</li> </ul>                                                                                |
| (Linux):<br>5456                                  | <ul> <li>Updated Xdcv to version 21.1.8 of XServer<br/>and fixed a problem with XKB that could<br/>prevent virtual sessions from starting.</li> </ul> |
| <ul> <li>nice-<br/>xdcv:</li> <li>547</li> </ul>  | <ul> <li>Fixed a problem that could cause video<br/>decoding failure on Windows, macOS and<br/>Linux native clients.</li> </ul>                       |

| Build<br>numbers                                                                           | Changes and bug fixes                                                                       |
|--------------------------------------------------------------------------------------------|---------------------------------------------------------------------------------------------|
| <ul> <li>nice-<br/>dcv-gl:<br/>1027</li> <li>nice-<br/>dcv-<br/>gltest:<br/>318</li> </ul> | <ul> <li>Fixed problems with settings on the macOS<br/>and Linux native clients.</li> </ul> |
| <ul> <li>nice-</li> <li>dcv-</li> <li>simple-</li> <li>ex</li> <li>ternal-</li> </ul>      |                                                                                             |
| au<br>thentica<br>or: 206                                                                  | t                                                                                           |

# DCV 2023.0-14852 — March 28, 2023

| Build<br>numbers                                                                                                    | New features                                        | Changes and bug fixes                                                                                                    |
|----------------------------------------------------------------------------------------------------|-----------------------------------------------------|----------------------------------------------------------------------------------------------------|
| <ul> <li>nice-<br/>dcv-<br/>server: 1/</li> <li>nice-<br/>dcv-<br/>client (W<br/>: 8655</li> <li>nice-<br/>dcv-<br/>viewer</li> </ul> | monitors for NICE DCV client on macOS and<br>Linux. | <ul> <li>Fixed some problems in the<br/>QUIC transport which could<br/>cause incorrect bandwidth<br/>estimation and visual artifacts.</li> <li>Updates to the user interface of<br/>the macOS and Linux clients.</li> <li>Windows installers now<br/>consistently use NICE DCV in<br/>user visible application names.</li> </ul> |

| Build<br>numbers                                       | New features | Changes and bug fixes                                                                                            |
|--------------------------------------------------------|--------------|----------------------------------------------------------------------------------------------------|
| (macOS):<br>5388<br>• nice-                            |              | <ul> <li>Reworked implementation of<br/>clipboard support on Windows<br/>for increased robustness.</li> </ul>    |
| dcv-<br>viewer<br>(Linux):<br>5388                     |              | <ul> <li>Fixed a problem with the Caps<br/>Lock key when using German<br/>keyboard layout on Windows.</li> </ul> |
| <ul> <li>nice-<br/>xdcv:</li> <li>527</li> </ul>       |              |                                                                                                    |
| <ul> <li>nice-<br/>dcv-gl:<br/>1022</li> </ul>         |              |                                                                                                    |
| <ul> <li>nice-<br/>dcv-<br/>gltest:<br/>318</li> </ul> |              |                                                                                                    |
| <ul> <li>nice-<br/>dcv-<br/>simple-<br/>ex</li> </ul>  |              |                                                                                                    |
| ternal-<br>au<br>thenticat<br>or: 206                  |              |                                                                                                    |

# DCV 2022.2-14521 — February 17, 2023

| Build numbers                                                                    | Changes and bug fixes                                                                       |
|----------------------------------------------------------------------------------|---------------------------------------------------------------------------------------------|
| <ul><li>nice-dcv-server: 14521</li><li>nice-dcv-client (Windows): 8570</li></ul> | <ul> <li>Fixed problems with Japanese and Spanish keyboards on the macOS client.</li> </ul> |

### **Build numbers**

- nice-dcv-viewer (macOS): 5125
- nice-dcv-viewer (Linux): 4804
- nice-xdcv: 519
- nice-dcv-gl: 1012
- nice-dcv-gltest: 307
- nice-dcv-simple-external-authenticator: 198

### **Changes and bug fixes**

- Fixed a problem with numpad keys on the Windows NICE DCV Server.
- Fixed a memory leak with QUIC connections.
- Improved stability of Windows NICE DCV Client when using old video drivers.
- Updated the OpenSSL and libsoup third party libraries.
- Updated Xdcv to version 21.1.7 of XServer.

## DCV 2022.2-14357 — January 18, 2023

| Build numbers                                                                                                    | Changes and bug fixes                                                                                                    |
|----------------------------------------------------------------------------------------------------|----------------------------------------------------------------------------------------------------|
| <ul> <li>nice-dcv-server: 14357</li> <li>nice-dcv-client (Windows): 8522</li> <li>nice-dcv-viewer (macOS): 4804</li> <li>nice-dcv-viewer (Linux): 4804</li> <li>nice-xdcv: 487</li> <li>nice-dcv-gl: 1012</li> <li>nice-dcv-gltest: 307</li> <li>nice-dcv-simple-external-authenticator: 198</li> </ul> | <ul> <li>Fixed a crash with virtual sessions on Suse<br/>Linux 12 which started happening with the<br/>latest updates to the Suse packages.</li> <li>Fixed a memory leak in DCV-GL related to<br/>the handling of X Pixmaps.</li> <li>Integrate DCV-GL with the xrestop tool,<br/>so that X Pixmaps are associated to the<br/>corresponding process.</li> <li>Improve webcam and audio redirection on<br/>Windows server to be more consistent with<br/>Windows' native behavior: the stream is not<br/>interrupted in case of OS events.</li> <li>Improve how the Windows NICE DCV Client<br/>handles input methods.</li> <li>Fixed a problem with the clipboard in the<br/>Windows NICE DCV Client related to text<br/>using only the carriage return character as<br/>the line separator.</li> </ul> |

### DCV 2022.2-14175 — December 21, 2022

#### **Build numbers**

- nice-dcv-server: 14175
- nice-dcv-client (Windows): 8472
- nice-dcv-viewer (macOS): 4804
- nice-dcv-viewer (Linux): 4804
- nice-xdcv: 487
- nice-dcv-gl: 983
- nice-dcv-gltest: 307
- nice-dcv-simple-external-authenticator: 198

### Changes and bug fixes

- Fixed a leak of file descriptors in the server when using WebSocket connections.
- Xdcv was updated to version 21.1.6 of XServer.

### DCV 2022.2-14126 — December 9, 2022

| Build numbers                                                                                                    | Changes and bug fixes                                                                                                    |
|----------------------------------------------------------------------------------------------------|----------------------------------------------------------------------------------------------------|
| <ul> <li>nice-dcv-server: 14126</li> <li>nice-dcv-client (Windows): 8472</li> <li>nice-dcv-viewer (macOS): 4804</li> <li>nice-dcv-viewer (Linux): 4804</li> <li>nice-xdcv: 481</li> <li>nice-dcv-gl: 983</li> <li>nice-dcv-gltest: 301</li> <li>nice-dcv-simple-external-authenticator: 198</li> </ul> | <ul> <li>Fixed a problem in the Windows server<br/>when using the Korean keyboard.</li> <li>Fixed a problem with USB redirection on the<br/>Windows server that could cause a hang on<br/>Windows 11.</li> <li>Fixed a problem with log rotation on the<br/>server when the 'rotate' parameter is set to<br/>0.</li> <li>Fixed a problem in the macOS and Linux<br/>clients which could cause the stream to<br/>freeze under specific network conditions.</li> <li>Fixed a problem in the Windows native<br/>client not properly resizing when going<br/>fullscreen.</li> </ul> |

| Build numbers | Changes and bug fixes                                                                                                    |
|---------------|----------------------------------------------------------------------------------------------------|
|               | <ul> <li>Fixed a problem in the macOS and Linux<br/>clients which could cause a crash during file<br/>upload.</li> </ul>                                   |
|               | <ul> <li>Fixed a problem in the macOS client which<br/>could cause the audio to stop working.</li> </ul>                                                   |
|               | <ul> <li>Fixed a problem in the Linux client which<br/>could cause a crash when using a NVIDIA<br/>GPU.</li> </ul>                                         |
|               | <ul> <li>Fixed a problem in the Web Client which<br/>could cause the Time Zone redirection UI to<br/>go out of synchronization with the server.</li> </ul> |
|               | <ul> <li>Fixed a problem in the Web Client which<br/>could prevent the post-session page from<br/>loading.</li> </ul>                                      |
|               | <ul> <li>Updated the libTIFF and MIT-Kerberos open<br/>source dependencies.</li> </ul>                                                                     |

## DCV 2022.2-13907 — November 11, 2022

| Build<br>numbers                                                                                                    | New features                                                                                                    | Changes and bug fixes                                                                                                    |
|----------------------------------------------------------------------------------------------------|----------------------------------------------------------------------------------------------------|----------------------------------------------------------------------------------------------------|
| <ul> <li>nice-<br/>dcv-<br/>server: 12</li> <li>nice-<br/>dcv-<br/>client (W<br/>: 8427</li> <li>nice-<br/>dcv-<br/>viewer</li> </ul> | <ul> <li>monitors for NICE DCV client on Windows.</li> <li>Added support for high pixel density<br/>displays native client on macOS</li> </ul> | <ul> <li>Updated Web client user<br/>interface to the Cloudscape<br/>design style.</li> <li>Fixed memory leak inside the<br/>agent triggererd by client<br/>reconnection.</li> <li>Added support for systems<br/>using GDM3 when using virtual<br/>sessions on Ubuntu 20.04.</li> </ul> |

| Build                                                             | New features                                                                                                    | Changes and bug fixes                                                                                                   |
|-------------------------------------------------------------------|----------------------------------------------------------------------------------------------------|----------------------------------------------------------------------------------------------------|
| numbers                                                           |                                                                                                    |                                                                                                    |
| (macOS):<br>4653<br>• nice-                                       | <ul> <li>Added a GNOME-Shell extension for Ubuntu<br/>22.04 to support single sign on for console<br/>sessions.</li> </ul> | <ul> <li>Fixed problem intermittently<br/>causing black screen in virtual<br/>session on Ubuntu 20.04.</li> </ul>       |
| dcv-<br>viewer<br>(Linux):<br>4653                                | <ul> <li>Added VAAPI based encoder on AMD GPUs<br/>when using the open source drivers.</li> </ul>                          | <ul> <li>Fixed a problem in the Web<br/>client causing a missing<br/>clipboard update when<br/>changing tab.</li> </ul> |
| <ul> <li>nice-<br/>xdcv:<br/>481</li> </ul>                       |                                                                                                    | <ul> <li>Fixed a problem with the Enter<br/>key of the numeric keypad.</li> </ul>                                       |
| <ul> <li>nice-<br/>dcv-gl:<br/>983</li> </ul>                     |                                                                                                    |                                                                                                    |
| <ul> <li>nice-<br/>dcv-<br/>gltest:<br/>301</li> </ul>            |                                                                                                    |                                                                                                    |
| <ul> <li>nice-<br/>dcv-<br/>simple-<br/>ex<br/>ternal-</li> </ul> |                                                                                                    |                                                                                                    |
| au<br>thenticat<br>or: 198                                        |                                                                                                    |                                                                                                    |

## DCV 2022.1-13300 — August 4, 2022

#### **Build numbers**

- nice-dcv-server: 13300
- nice-dcv-client (Windows): 8261
- nice-dcv-viewer (macOS): 4279
- nice-dcv-viewer (Linux): 4251
- nice-xdcv: 433
- nice-dcv-gl: 973
- nice-dcv-gltest: 295
- nice-dcv-simple-external-authenticator: 193

### DCV 2022.1-13216 — July 21, 2022

#### **Changes and bug fixes**

- Do not automatically unlock Windows when more than a collaborator is connected to a session.
- Fixed a problem when the server fails to load the specified certificate file.
- Fixed a problem causing audio distortion on the macOS client.

| Build numbers                                                                                                    | Changes and bug fixes                                                                                                    |
|----------------------------------------------------------------------------------------------------|----------------------------------------------------------------------------------------------------|
| <ul> <li>nice-dcv-server: 13216</li> <li>nice-dcv-client (Windows): 8261</li> <li>nice-dcv-viewer (macOS): 4251</li> <li>nice-dcv-viewer (Linux): 4251</li> <li>nice-xdcv: 433</li> <li>nice-dcv-gl: 966</li> <li>nice-dcv-gltest: 295</li> <li>nice-dcv-simple-external-authenticator: 193</li> </ul> | <ul> <li>Fixed a problem in all clients that resulted<br/>in a failure to connect to NICE DCV server<br/>2019.1 and older.</li> <li>Fixed a problem with SmartCard redirection<br/>on Windows server.</li> <li>Fixed a problem that could cause the<br/>streaming to fail when connecting to a NICE<br/>DCV server on a host with a GPU.</li> </ul> |

# DCV 2022.1-13067 — June 29, 2022

| Build<br>numbers                                                                                                    | New features                                                                                                    | Changes and bug fixes                                                                                                    |
|----------------------------------------------------------------------------------------------------|----------------------------------------------------------------------------------------------------|----------------------------------------------------------------------------------------------------|
| <ul> <li>nice-<br/>dcv-<br/>server: 1:</li> <li>nice-<br/>dcv-<br/>client (W<br/>: 8248</li> <li>nice-<br/>dcv-<br/>viewer<br/>(macOS):<br/>4241</li> <li>nice-<br/>dcv-<br/>viewer<br/>(Linux):<br/>4241</li> <li>nice-<br/>dcv-<br/>viewer</li> <li>acv-<br/>yiewer</li> <li>nice-<br/>dcv-<br/>gltest:<br/>295</li> <li>nice-<br/>dcv-<br/>gltest:</li> <li>295</li> <li>nice-<br/>dcv-<br/>simple-</li> </ul> | <ul> <li>Linux 8.5 and higher for the server.</li> <li>Added support for Ubuntu 22.04 for the native client.</li> <li>Improved collaboration experience for the Windows, macOS and Linux native clients.</li> </ul> | <ul> <li>Improved performance, up to a 30% reduction of overall CPU consumption on non-GPU servers.</li> <li>Log rotation can now be configured in the settings specifying a time interval or a size limit.</li> <li>Fixed problems in the QUIC transport which could cause the initial handshake to fail.</li> <li>Fixed a problem that could cause relative mouse motion on Linux server to not work as expected for some applications.</li> </ul> |

| Build<br>numbers           | New features | Changes and bug fixes |
|----------------------------|--------------|-----------------------|
| ex<br>ternal-              |              |                       |
| au<br>thenticat<br>or: 193 |              |                       |

## DCV 2022.0-12760 — May 23, 2022

| Build numbers                                                                                                    | Changes and bug fixes                                                                                                    |
|----------------------------------------------------------------------------------------------------|----------------------------------------------------------------------------------------------------|
| <ul> <li>nice-dcv-server: 12760</li> <li>nice-dcv-client (Windows): 8145</li> <li>nice-dcv-viewer (macOS): 4131</li> <li>nice-dcv-viewer (Linux): 4131</li> <li>nice-xdcv: 424</li> <li>nice-dcv-gl: 961</li> <li>nice-dcv-gltest: 291</li> </ul> | Changes:<br>Fixed a problem preventing successful<br>connection of the Web Client when specifying<br>the web-url-path option. |

• nice-dcv-simple-external-authenticator: 188

### DCV 2022.0-12627 — May 19, 2022

| Build numbers                                                                                                    | Changes and bug fixes                                                                                                    |
|----------------------------------------------------------------------------------------------------|----------------------------------------------------------------------------------------------------|
| <ul> <li>nice-dcv-server: 12627</li> <li>nice-dcv-client (Windows): 8145</li> <li>nice-dcv-viewer (macOS): 4131</li> <li>nice-dcv-viewer (Linux): 4131</li> <li>nice-xdcv: 424</li> <li>nice-dcv-gl: 961</li> </ul> | <ul> <li>Changes:</li> <li>Fixed some problems in the QUIC transport which could cause incorrect bandwidth estimation and visual artifacts.</li> <li>Fixed a problem with the Audio service in the installer of the Windows server which could cause the update process to fail.</li> </ul> |

| Build numbers                                                                                 | Changes and bug fixes                                                                                                    |
|-----------------------------------------------------------------------------------------------|----------------------------------------------------------------------------------------------------|
| <ul> <li>nice-dcv-gltest: 291</li> <li>nice-dcv-simple-external-authenticator: 188</li> </ul> | <ul> <li>Fixed a problem with the USB handling in<br/>the installer of the Windows client which<br/>could cause the uninstall process to fail.</li> </ul> |
|                                                                                               | <ul> <li>Fixed a problem when saving a screenshot in<br/>the macOS and Linux clients.</li> </ul>                                                          |
|                                                                                               | <ul> <li>Updated the OpenSSL, zlib and gdk-pixbuf<br/>third party libraries.</li> </ul>                                                                   |

# DCV 2022.0-12123 — March 23, 2022

| Build numbers                                                                                                    | New features                                                                                                    | Changes and bug fixes                                                                                                    |
|----------------------------------------------------------------------------------------------------|----------------------------------------------------------------------------------------------------|----------------------------------------------------------------------------------------------------|
| <ul> <li>nice-dcv-server: 12123</li> <li>nice-dcv-client (Windows):<br/>7920</li> <li>nice-dcv-viewer (macOS):<br/>3973</li> <li>nice-dcv-viewer (Linux):<br/>3973</li> <li>nice-xdcv: 424</li> <li>nice-dcv-gl: 961</li> <li>nice-dcv-gltest: 291</li> <li>nice-dcv-simple-external-<br/>authenticator: 188</li> </ul> | NICE DCV added the<br>following features:<br>• Added option to enable<br>high color accuracy to the<br>macOS and Linux clients. | <ul> <li>Changes:</li> <li>Improved bandwidth<br/>estimation and image<br/>quality when using the<br/>QUIC transport.</li> <li>Fixes:</li> <li>Fixed visual artifacts in<br/>console sessions on Linux<br/>when using NVIDIA drivers<br/>510.xx.</li> <li>Fixed problem with<br/>DualShock 4 controllers<br/>connected via Bluetooth in<br/>the Windows native client.</li> <li>Fixed possible crash in<br/>the macOS client when<br/>enabling the webcam.</li> </ul> |

### DCV 2022.0-11954 — February 23, 2022

### **Build numbers**

- nice-dcv-server: 11954
- nice-dcv-client (Windows): 7866
- nice-dcv-viewer (macOS): 3929
- nice-dcv-viewer (Linux): 3929
- nice-xdcv: 424
- nice-dcv-gl: 961
- nice-dcv-gltest: 291
- nice-dcv-simple-externalauthenticator: 188

NICE DCV added the

New features

following features:

- Game controller support for Windows Server and Windows native client.
- The NICE DCV Web Client now leverages WebCodecs on browsers that support it.
- Added option to enable high color accuracy to the Windows and Web clients.
- Improved collaboration experience: users get notified when someone joins the session
- Added CentOS 8 Stream to the list of supported Linux distributions.

### **Changes and bug fixes**

#### Changes:

- TLS certificates can now be updated without restarting the NICE DCV Server.
- It is now possible to configure the NICE DCV Server to listen on a specific network interface or on specific IPv4 or IPv6 addresses.
- The 'DCV Printer' is now automatically configured also on Linux systems.
- The NICE DCV processes on Windows are now executed at higher priority.

### Fixes:

- Fixed a crash on agent restart on Windows 2016 when using instances with a GPU.
- Fixed a crash on Windows when logging out of a session while some USB devices are redirected from the NICE DCV Client.
- Normalize user names that contain a Windows domain

| Build numbers | New features | Changes and bug fixes                                                                     |
|---------------|--------------|-------------------------------------------------------------------------------------------|
|               |              | when performing authoriza tion checks.                                                    |
|               |              | <ul> <li>Improved relative mouse<br/>mode in the Windows<br/>Client.</li> </ul>           |
|               |              | <ul> <li>Fixed a problem with the<br/>synchronization of the<br/>CapsLock key.</li> </ul> |

## DCV 2021.3-11591 — December 20, 2021

| Build numbers                                                                                                    | New features                                                                                                    | Changes and bug fixes                                                                                                    |
|----------------------------------------------------------------------------------------------------|----------------------------------------------------------------------------------------------------|----------------------------------------------------------------------------------------------------|
| <ul> <li>nice-dcv-server: 11591</li> <li>nice-dcv-client (Windows):<br/>7801</li> <li>nice-dcv-viewer (macOS):<br/>3829</li> <li>nice-dcv-viewer (Linux):<br/>3829</li> <li>nice-dcv-glewer (Linux):<br/>3829</li> <li>nice-dcv-gl: 952</li> <li>nice-dcv-gltest: 284</li> <li>nice-dcv-simple-external-<br/>authenticator: 176</li> </ul> | <ul> <li>NICE DCV added the<br/>following features:</li> <li>The user interface of<br/>the Web Client has been<br/>updated.</li> <li>EC2 G5 and G5g instances<br/>are now supported.</li> <li>Windows Server 2022<br/>and Windows 11 are now<br/>supported operating<br/>systems.</li> </ul> | <ul> <li>The init script for Linux virtual sessions does not load the user's bash profile anymore, thus avoiding recurring problems with environment variables overriding the system's default values.</li> <li>The nice-dcv-ext-authe nticator now requires Python 3.</li> </ul> |

## DCV 2021.2-11445 — November 18, 2021

| Build numbers            | Changes and bug fixes |
|--------------------------|-----------------------|
| • nice-dcv-server: 11445 | Fixes:                |

### **Build numbers**

- nice-dcv-client (Windows): 7792
- nice-dcv-viewer (macOS): 3797
- nice-dcv-viewer (Linux): 3797
- nice-xdcv: 411
- nice-dcv-gl: 946
- nice-dcv-gltest: 279
- nice-dcv-simple-external-authenticator: 160

#### **Changes and bug fixes**

- Fixed a problem preventing the client from working correctly on macOS Monterey.
- Improved security in the server on Windows.
- Fixed a bug which could cause multi-mon itor layouts to not be applied correctly, in particular when using the Web Client.
- Fixed a problem which could cause the Delete key to not work correctly with some Windows applications.
- Marked the Web client package on Linux as mutually exclusive with old versions of the server package, which included the Web client itself.

### DCV 2021.2-11190 — October 11, 2021

| Build numbers                                                                                                    | Changes and bug fixes                                                                                                    |
|----------------------------------------------------------------------------------------------------|----------------------------------------------------------------------------------------------------|
| <ul> <li>nice-dcv-server: 11190</li> <li>nice-dcv-client (Windows): 7788</li> <li>nice-dcv-viewer (macOS): 3776</li> <li>nice-dcv-viewer (Linux): 3776</li> <li>nice-xdcv: 411</li> <li>nice-dcv-gl: 946</li> <li>nice-dcv-gltest: 279</li> <li>nice-dcv-simple-external-authenticator: 160</li> </ul> | <ul> <li>Fixes:</li> <li>Fixed a problem in the Windows client which prevented the user from dismissing the certificate validation dialog when connectin g to a server with an expired certificate.</li> <li>Fixed a problem with the middle click button on Stylus pens not working as expected on native clients.</li> <li>Fixed a regression in Xdcv which prevented legacy X11 fonts to be loaded.</li> <li>Fixed a problem in the macOS and Linux clients with keyboard combinations not</li> </ul> |

NICE DCV

### Changes and bug fixes

working correctly when using a keyboard layout which uses dead keys.

## DCV 2021.2-11135 — September 24, 2021

| Build numbers                                                                                                    | Changes and bug fixes                                                                                                    |
|----------------------------------------------------------------------------------------------------|----------------------------------------------------------------------------------------------------|
| <ul> <li>nice-dcv-server: 11135</li> <li>nice-dcv-client (Windows): 7781</li> <li>nice-dcv-viewer (macOS): 3740</li> <li>nice-dcv-viewer (Linux): 3740</li> <li>nice-dcv-gl: 944</li> <li>nice-dcv-gltest: 279</li> <li>nice-dcv-simple-external-authenticator: 160</li> </ul> | <ul> <li>Fixes:</li> <li>Fixed a problem with QUIC packet size<br/>negotiation that can cause connectivity and<br/>performance problems when using a 2021.2<br/>client to connect with an older server.</li> <li>Fixed a bug with NVIDIA device selection<br/>that could cause NVENC encoder to fail.</li> <li>Fixed problems on machines with Windows<br/>and a NVIDIA GPU that could cause<br/>compression artifacts and color accuracy<br/>artifacts.</li> <li>Fixed a bug with modifier keys on Linux<br/>server which could cause some keyboard<br/>combinations to not work as expected.</li> <li>Fixed a performance regression for macOS<br/>clients on machines with the M1 CPU.</li> <li>Fixed a bug in the macOS client which<br/>would cause some keyboard combinations<br/>to not work as expected.</li> <li>Fixed a problem with how touch events are<br/>handled in Linux virtual sessions that could<br/>cause termination of the session.</li> </ul> |

### DCV 2021.2-11048 — September 01, 2021

#### **Build numbers**

#### **New features**

• nice-dcv-server: 11048

- nice-dcv-client (Windows): 7774
- nice-dcv-viewer (macOS): 3690
- nice-dcv-viewer (Linux): 3690
- nice-xdcv: 406
- nice-dcv-gl: 944
- nice-dcv-gltest: 279
- nice-dcv-simple-externalauthenticator: 160

NICE DCV added the following features:

- Web client clipboard improvements. With these improvements, you can now copy and paste PNG format images using the NICE DCV web client on Google Chrome and Microsoft Edge.
- A screenshot blocking feature for the Windows and macOS clients. This feature adds an additiona l layer of security by preventing users from taking screenshots of NICE DCV session content. When enabled, any screenshots that a user capture result in a blank screen.
- Streaming quality improvements. Streaming quality improved specifica lly through better "buildto-lossless" performan ce when using the QUIC protocol.
- A certificate-valida tion-policy option to specify the behavior of

#### **Changes and bug fixes**

#### Changes:

- The NICE DCV web client is now a separate package on Linux and an optional component in the Windows installer. With this change, customers can decide whether to deploy the web client.
- The H.264 High Profile is now supported when the NVENC encoder is used. Using NVENC encoder with NVIDIA GPUs, you can reduce bandwidth usage while maintaining the same image quality.
- NICE DCV server now uses all available GPUs for compression on machines with more than one GPU.
- All Windows drivers shipped with NICE DCV are now WHQL certified.
- OpenSSL was updated to version 1.1.1.
- Xdcv was updated to version 1.20.13 of XServer.

Fixes:

| Build numbers | New features                                                                                                    | Changes and bug fixes                                                                                                    |
|---------------|----------------------------------------------------------------------------------------------------|----------------------------------------------------------------------------------------------------|
|               | <ul> <li>your client was addded. You can use it when the server presents an untrusted X.509 certificate, such as a self-signed certificate.</li> <li>The number of channels configured in the Audio Driver at run time can be changed.</li> <li>The Pressure2K option was added to the dcvinput Xorg module. You can use this to change the pressure sensitivity range of the stylus from 0-65335 to 0-2048, for compatibility with applications, such as Mari and Nuke</li> <li>Support for the experimen tal WebCodecs API on Google Chrome and Microsoft Edge was added. When you enable this API in the browser, the NICE DCV web client can use it to accelerate video decoding and deliver higher frame rates.</li> </ul> | <ul> <li>Fixed a problem with<br/>numpad keys on macOS<br/>clients.</li> <li>Fixed an issue that<br/>prevented some USB<br/>devices (for example,<br/>gamepads) to be properly<br/>redirected to Windows<br/>servers.</li> <li>Fixed a bug where modifier<br/>keys couldn't be properly<br/>released on disconnection.</li> <li>Fixed a crash in the Linux<br/>native client when using<br/>Ubuntu 20.04 and Intel<br/>GPUs.</li> </ul> |

## DCV 2021.1-10851 — July 30, 2021

#### **Build numbers**

- nice-dcv-server: 10851
- nice-dcv-client (Windows): 7744
- nice-dcv-viewer (macOS): 3590
- nice-dcv-viewer (Linux): 3560
- nice-xdcv: 392
- nice-dcv-gl: 937
- nice-dcv-gltest: 275
- nice-dcv-simple-external-authenticator: 154

#### **Changes and bug fixes**

Changes:

• We improved stability on the Windows, Linux, and macOS clients.

Fixes:

- Fixed a bug that caused screen flickering with AMD and NVIDIA graphic adapters on Windows servers.
- Fixed a sporadic issue when connecting to a Linux server running multiple sessions.
- Fixed bugs that were related to handling of non-western keyboard layouts on Linux server.
- Fixed visual artifact on the connection window in the Windows client.
- Fixed several bugs and improved device compatibility in the USB redirection driver on Windows.

### DCV 2021.1-10598 — June 10, 2021

| Build numbers                                                                                                    | Changes and bug fixes                                                                                                    |
|----------------------------------------------------------------------------------------------------|----------------------------------------------------------------------------------------------------|
| <ul> <li>nice-dcv-server: 10598</li> <li>nice-dcv-client (Windows): 7713</li> <li>nice-dcv-viewer (macOS): 3473</li> <li>nice-dcv-viewer (Linux): 3473</li> <li>nice-xdcv: 392</li> </ul> | <ul> <li>Fixed a problem in the Windows installer of<br/>the server to prefill the session owner<br/>field with the current user.</li> <li>Improved the overall stability of the macOS<br/>and Linux clients.</li> </ul> |

### **Build numbers**

- nice-dcv-gl: 937
- nice-dcv-gltest: 275
- nice-dcv-simple-external-authenticator: 154

## DCV 2021.1-10557 — May 31, 2021

| Build numbers                                                                                                    | New features                                                                                                    | Changes and bug fixes                                                                                                    |
|----------------------------------------------------------------------------------------------------|----------------------------------------------------------------------------------------------------|----------------------------------------------------------------------------------------------------|
| <ul> <li>nice-dcv-server: 10557</li> <li>nice-dcv-client (Windows):<br/>7713</li> <li>nice-dcv-viewer (macOS):<br/>3450</li> <li>nice-dcv-viewer (Linux):<br/>3454</li> <li>nice-dcv-gl: 937</li> <li>nice-dcv-gltest: 275</li> <li>nice-dcv-simple-external-<br/>authenticator: 154</li> </ul> | <ul> <li>NICE DCV added client<br/>option to enable accurate<br/>Audio/Video synchroni<br/>zation when connecting to<br/>a server with a GPU.</li> <li>NICE DCV added support<br/>for microphone on Linux<br/>console sessions.</li> </ul> | <ul> <li>Reduced CPU usage on<br/>Windows server hosts<br/>without a GPU.</li> <li>Fixed a problem with<br/>reading . dcv connectio<br/>n files in the macOS and<br/>Linux clients.</li> <li>Added fallback to software<br/>decoding for macOS<br/>machines that don't<br/>support hardware accelerat<br/>ed decoding.</li> <li>Added support for macOS<br/>client to read CA certifica<br/>tes that are stored in the<br/>system keychain.</li> </ul> |
| DCV 2021.0-10242 — Aj                                                                                                    | pril 12, 2021                                                                                                    |                                                                                                    |

Changes and bug fixes

| Build numbers            | New features                                                                               | Changes and bug fixes                                                                               |
|--------------------------|--------------------------------------------------------------------------------------------|----------------------------------------------------------------------------------------------------|
| • nice-dcv-server: 10242 | <ul> <li>Added webcam redirection<br/>support for Windows NICE<br/>DCV servers.</li> </ul> | <ul> <li>Optimized GPU and CPU<br/>resource usage on Linux<br/>servers and on Amazon EC2</li> </ul> |

| Build numbers                                                                                                    | New features                                                                                                    | Changes and bug fixes                                                                                                    |
|----------------------------------------------------------------------------------------------------|----------------------------------------------------------------------------------------------------|----------------------------------------------------------------------------------------------------|
| <ul> <li>nice-dcv-client (Windows):<br/>7643</li> <li>nice-dcv-viewer (macOS):<br/>3186</li> <li>nice-dcv-viewer (Linux):<br/>3294</li> <li>nice-xdcv: 380</li> <li>nice-dcv-gl: 912</li> <li>nice-dcv-gltest: 266</li> <li>nice-dcv-simple-external-<br/>authenticator: 134</li> </ul> | <ul> <li>Added printer redirection<br/>support for Linux NICE DCV<br/>servers.</li> <li>Added support for M1<br/>processors on macOS<br/>clients.</li> <li>Added multi-monitor<br/>display support for macOS<br/>clients.</li> </ul> | <ul> <li>instances with an NVIDIA<br/>GPU.</li> <li>Added support for<br/>GPU accelerated video<br/>encoding using AMD GPUs<br/>on Amazon EC2 G4ad<br/>instances for Linux NICE<br/>DCV servers.</li> <li>Optimized audio processing<br/>to reduce audio latency</li> <li>Changed the default for<br/>clients to the QUIC protocol<br/>if the protocol is enabled<br/>on the server.</li> <li>Added a new get-scree</li> </ul> |

- Added a new get-scree nshot command to the DCV command line tool.
- Added a force logout option that uses the -logout-user option of the close-session command. You can use this option when closing a console session.

### DCV 2020.2-9662 — December 04, 2020

| Build numbers                                                                                                    | Changes and bug fixes                                                               |
|----------------------------------------------------------------------------------------------------|-------------------------------------------------------------------------------------|
| <ul> <li>nice-dcv-server: 9662</li> <li>nice-dcv-client (Windows): 7490</li> <li>nice-dcv-viewer (macOS): 2117</li> </ul> | <ul> <li>Enhanced the security protocols used in the web browser client.</li> </ul> |

| Build numbers                                     | Changes and bug fixes                                       |
|---------------------------------------------------|-------------------------------------------------------------|
| <ul> <li>nice-dcv-viewer (Linux): 3007</li> </ul> | <ul> <li>Increased performance and robustness of</li> </ul> |
| • nice-xdcv: 359                                  | Amazon EC2 G4ad instances used with the                     |
| • nice-dcv-gl: 881                                | Windows client.                                             |
| <ul> <li>nice-dcv-gltest: 259</li> </ul>          | • Fixed a problem with port selection in the                |
| nice-dcv-simple-external-authenticator: 125       | connection settings dialog of the Windows client.           |

## DCV 2020.2-9508 — November 11, 2020

| Build numbers                                                                                                    | New features                                                                                                    | Changes and bug fixes                                                                                                    |
|----------------------------------------------------------------------------------------------------|----------------------------------------------------------------------------------------------------|----------------------------------------------------------------------------------------------------|
| <ul> <li>nice-dcv-server: 9508</li> <li>nice-dcv-client (Windows):<br/>7459</li> <li>nice-dcv-viewer (macOS):<br/>2078</li> <li>nice-dcv-viewer (Linux):<br/>1737</li> <li>nice-dcv-gl: 881</li> <li>nice-dcv-gltest: 259</li> <li>nice-dcv-simple-external-<br/>authenticator: 125</li> </ul> | <ul> <li>Added support for<br/>the QUIC (UDP-based)<br/>transport protocol.</li> <li>Added support for SLES 15<br/>and Ubuntu 20.4.</li> <li>Added smart card support<br/>for Windows NICE DCV<br/>servers.</li> </ul> | <ul> <li>Changed the default the<br/>NICE DCV frame rate limiter<br/>to 60 FPS for console<br/>sessions that are hosted on<br/>servers and EC2 instances<br/>with an NVIDIA GPU.</li> <li>Optimized the GPU and<br/>CPU resources used on<br/>Windows NICE DCV servers<br/>that are hosted on EC2<br/>instances with an NVIDIA<br/>GPU.</li> <li>Added the list-endp<br/>oints NICE DCV CLI<br/>command. This lists the<br/>current active endpoints.</li> <li>The version NICE DCV CLI<br/>command supports the<br/>json option.</li> <li>On Linux servers, the<br/>create-session NICE<br/>DCV CLI command now</li> </ul> |

| Build numbers | New features | Changes and bug fixes                                                                                                    |
|---------------|--------------|----------------------------------------------------------------------------------------------------|
|               |              | <ul> <li>supports thedisable-<br/>login-monitor option.</li> <li>Improved compatibility<br/>with different display<br/>managers on Linux NICE<br/>DCV servers.</li> <li>Fixed several issues in the<br/>handling of keyboard input.</li> <li>The USB devices allow list<br/>file is now dynamically<br/>reloaded.</li> </ul> |

## DCV 2020.1-9012 — September 30, 2020

| Build numbers                                                                           | Changes and bug fixes                                 |
|-----------------------------------------------------------------------------------------|-------------------------------------------------------|
| <ul> <li>nice-dcv-server: 9012</li> <li>nice_dcv_slippt (Windows): 7742</li> </ul>      | <ul> <li>Added missing macOS client icons.</li> </ul> |
| <ul><li>nice-dcv-client (Windows): 7342</li><li>nice-dcv-viewer (macOS): 1986</li></ul> |                                                       |
| <ul> <li>nice-dcv-viewer (Linux): 1545</li> </ul>                                       |                                                       |
| • nice-xdcv: 338                                                                        |                                                       |
| <ul> <li>nice-dcv-gl: 840</li> </ul>                                                    |                                                       |
| <ul> <li>nice-dcv-gltest: 246</li> </ul>                                                |                                                       |
| <ul> <li>nice-dcv-simple-external-authenticator: 111</li> </ul>                         |                                                       |

### DCV 2020.1-9012 — August 24, 2020

| Build numbers                                                                   | Changes and bug fixes                                                 |
|---------------------------------------------------------------------------------|-----------------------------------------------------------------------|
| <ul><li>nice-dcv-server: 9012</li><li>nice-dcv-client (Windows): 7342</li></ul> | <ul> <li>Fixed Amazon S3 access in AWS GovCloud<br/>Region</li> </ul> |

| Build numbers                                                   | Changes and bug fixes                             |
|-----------------------------------------------------------------|---------------------------------------------------|
| <ul> <li>nice-dcv-viewer (macOS): 1910</li> </ul>               | <ul> <li>Web-based client improvements</li> </ul> |
| <ul> <li>nice-dcv-viewer (Linux): 1545</li> </ul>               |                                                   |
| • nice-xdcv: 338                                                |                                                   |
| • nice-dcv-gl: 840                                              |                                                   |
| <ul> <li>nice-dcv-gltest: 246</li> </ul>                        |                                                   |
| <ul> <li>nice-dcv-simple-external-authenticator: 111</li> </ul> |                                                   |

### DCV 2020.1-8942 — August 03, 2020

### **Build numbers**

- nice-dcv-server: 8942
- nice-dcv-client (Windows): 7342
- nice-dcv-viewer (macOS): 1910
- nice-dcv-viewer (Linux): 1545
- nice-xdcv: 338
- nice-dcv-gl: 840
- nice-dcv-gltest: 246
- nice-dcv-simple-externalauthenticator: 111

 The Linux NICE DCV server now supports AWS Graviton2-based Arm instances, such as M6g, C6g, and R6g. For more information, see <u>AWS</u> Graviton Processor.

New features

- Added support for RHEL 8.x and CentOS 8.x on Linux NICE DCV server.
- Added support for printer redirection when using a Windows NICE DCV server and the Windows NICE DCV client.
- Added stylus support with pressure sensitivity on macOS and Linux native NICE DCV client.
- Added surround sound 5.1 support for Linux NICE DCV

### **Changes and bug fixes**

- Added support for the new NICE DCV Virtual Display driver on Amazon EC2 instances that don't have a GPU.
- Resolved the issue that caused visual artifacts as a result of colorspace conversion when using the NVENC encoder.
- The dcv list-sess
  ions command now
  always includes the console
  session, if one is present
- On newer Linux distribut ions, the agent for console sessions is now started as part of the desktop session to better support newer display managers, such as GDM3.

| Build numbers | New features                                                                                                    | Changes and bug fixes                                                                                                    |
|---------------|----------------------------------------------------------------------------------------------------|----------------------------------------------------------------------------------------------------|
|               | <ul> <li>server and Linux NICE DCV<br/>client.</li> <li>Added touch screen<br/>support for Linux NICE DCV<br/>native client.</li> <li>You can now associate a<br/>custom name to a NICE<br/>DCV session.</li> <li>Support for hardware<br/>accelerated decoding and<br/>rendering on the macOS<br/>native NICE DCV client.</li> </ul> | <ul> <li>Native clients now<br/>automatically open when<br/>activating a URL with the<br/>dcv:// scheme.</li> <li>Improved how the macOS<br/>native client and web client<br/>handle keyboard modifiers.</li> <li>Improved visual and<br/>fbconfig selection in DCV-<br/>GL to improve support for<br/>some applications.</li> <li>Reduced CPU usage during<br/>file transfer</li> <li>Improved WebGL rendering<br/>in the web browser client to<br/>reduce resource usage.</li> </ul> |

# DCV 2020.0-8428 — April 16, 2020

| Build numbers                                                                                                    | New features                                                                                                    | Changes and bug fixes                                                                                                    |
|----------------------------------------------------------------------------------------------------|----------------------------------------------------------------------------------------------------|----------------------------------------------------------------------------------------------------|
| <ul> <li>nice-dcv-server: 8428</li> <li>nice-dcv-client (Windows):<br/>7238</li> <li>nice-dcv-viewer (macOS):<br/>1716</li> <li>nice-dcv-viewer (Linux):<br/>1358</li> <li>nice-xdcv: 296</li> <li>nice-dcv-gl: 759</li> <li>nice-dcv-gltest: 229</li> </ul> | <ul> <li>Added on-screen stylus<br/>and touch support on Linux<br/>server.</li> <li>Added 7.1 surround<br/>sound playback support<br/>on Windows server to<br/>Windows native client.</li> <li>Added hardware accelerat<br/>ion and stylus support on<br/>Linux native client.</li> </ul> | <ul> <li>The toolbar grip on the<br/>Windows client can now be<br/>hidden while in full screen<br/>mode.</li> <li>Added NTLM proxy support<br/>on Windows native client.</li> <li>Improved support for<br/>Windows headless physical<br/>hosts using NVIDIA<br/>adapters.</li> </ul> |

| Build numbers                                                       | New features                                                                                                    | Changes and bug fixes                                                                                                    |
|---------------------------------------------------------------------|----------------------------------------------------------------------------------------------------|----------------------------------------------------------------------------------------------------|
| <ul> <li>nice-dcv-simple-external-<br/>authenticator: 87</li> </ul> | <ul> <li>Added a new API command<br/>to set display layout on the<br/>server side.</li> <li>Added multi-monitor web<br/>client display support on<br/>the Microsoft Edge browser<br/>(version 79.0.309 or later).</li> </ul> | <ul> <li>Removed support for<br/>the legacy NVIDIA NvIFR<br/>library.</li> <li>Added support for<br/>Windows Graphic Capture<br/>API on latest Windows 10.</li> <li>Added support for Amazon<br/>EC2</li> <li>Instance Metadata Service<br/>(IMDS) v2 on EC2 instances.</li> <li>DCV CLI provides new<br/>on-client-connecte<br/>d /disconnected<br/>commands to detect<br/>when a client connects or<br/>disconnects from a session.</li> <li>Added support for specifyin<br/>g the host name to bind<br/>certificates for the external<br/>authenticator.</li> <li>DCV-GL now uses the GL<br/>Vendor-Neutral Dispatch<br/>library (GLvnd) on systems<br/>that support it.</li> </ul> |

# DCV 2019.1-7644 — October 24, 2019

| Build numbers                                                                                                    | Changes and bug fixes                                                                                                 |
|----------------------------------------------------------------------------------------------------|----------------------------------------------------------------------------------------------------|
| <ul> <li>nice-dcv-server: 7644</li> <li>nice-dcv-client (Windows): 7114</li> <li>nice-dcv-viewer (macOS): 1535</li> </ul> | <ul> <li>Fixed an issue in the integration API used<br/>by NICE EnginFrame and other session<br/>managers.</li> </ul> |

| Build numbers                                                  | Changes and bug fixes                                             |
|----------------------------------------------------------------|-------------------------------------------------------------------|
| <ul> <li>nice-dcv-viewer (Linux): 1124</li> </ul>              | <ul> <li>Fixed an issue with the 32-bit version of the</li> </ul> |
| • nice-xdcv: 226                                               | Windows native client.                                            |
| • nice-dcv-gl: 544                                             |                                                                   |
| <ul> <li>nice-dcv-gltest: 220</li> </ul>                       |                                                                   |
| <ul> <li>nice-dcv-simple-external-authenticator: 77</li> </ul> |                                                                   |

## DCV 2019.1-7423 — September 10, 2019

| Build numbers                                                                                                    | Changes and bug fixes                                                                                                    |
|----------------------------------------------------------------------------------------------------|----------------------------------------------------------------------------------------------------|
| <ul> <li>nice-dcv-server: 7423</li> <li>nice-dcv-client (Windows): 7087</li> <li>nice-dcv-viewer (macOS): 1535</li> <li>nice-dcv-viewer (Linux): 1124</li> <li>nice-xdcv: 226</li> <li>nice-dcv-gl: 544</li> <li>nice-dcv-gltest: 220</li> <li>nice-dcv-simple-external-authenticator: 77</li> </ul> | <ul> <li>Improved security for DCV server on<br/>Windows.</li> <li>Fixed a rendering problem with Autodesk<br/>Maya on Linux.</li> <li>Added improvements and bug fixes related<br/>to keyboard handling.</li> </ul> |

## DCV 2019.0-7318 — August 5, 2019

| Build numbers                                                                                                    | New features                                                                                                    | Changes and bug fixes                                                                                                    |
|----------------------------------------------------------------------------------------------------|----------------------------------------------------------------------------------------------------|----------------------------------------------------------------------------------------------------|
| <ul> <li>nice-dcv-server: 7318</li> <li>nice-dcv-client (Windows):<br/>7059</li> <li>nice-dcv-viewer (macOS):<br/>1530</li> <li>nice-dcv-viewer (Linux): 968</li> <li>nice-xdcv: 224</li> </ul> | <ul> <li>Multiple monitor support<br/>on Web client.</li> <li>Stylus input support on<br/>Windows Server 2019.</li> <li>Audio in/out on macOS and<br/>Linux native clients.</li> </ul> | <ul> <li>Added improved compatibility for pressure sensitivity for Windows touch input.</li> <li>Improved behavior on systems that have heterogeneous graphic adapters on Windows.</li> </ul> |

| Build numbers                        | New features                           | Changes and bug fixes                        |
|--------------------------------------|----------------------------------------|----------------------------------------------|
| <ul> <li>nice-dcv-gl: 529</li> </ul> | <ul> <li>Enhanced clipboard</li> </ul> | <ul> <li>Reduced time required to</li> </ul> |

- nice-dcv-gltest: 218
- nice-dcv-simple-externalauthenticator: 72
- Enhanced clipboard capability on Linux server (middle-click paste).
- Reduced time required to detect inactive connections (for example, in response to changes from wired to Wi-Fi networks on the client).
- Reduced logging when the cursor icon can't be captured on Linux.
- Support for disabling the Composite extension in the virtual sessions Xdcv component.
- Added the option to a limit on the number of concurrent virtual sessions.
- Improved script compatibi lity for systems with Bash 5 installed.
- Changed default for OpenGL and GLES to be detected and used automatically for rendering on the Linux client.
- Updated the DCV-GL onscreen buffer when the visibility of a GL window changes.
- Fixed the mouse wheel detection in the Windows client on Windows 7.
- Fixed a problem that caused the Windows client to fail when loading

|  | Changes and bug fixes                                                                                                    |
|--|----------------------------------------------------------------------------------------------------|
|  | <ul> <li>libraries on some Windows</li> <li>7 systems.</li> <li>Improved printing on the<br/>Windows client when<br/>printing documents with<br/>landscape orientation.</li> </ul> |

# DCV 2017.4-6898 — April 16, 2019

| Build numbers                                                                                                    | New features                                     | Changes and bug fixes                                                                                                    |
|----------------------------------------------------------------------------------------------------|--------------------------------------------------|----------------------------------------------------------------------------------------------------|
| <ul> <li>nice-dcv-server: 6898</li> <li>nice-dcv-client (Windows):<br/>6969</li> <li>nice-dcv-viewer (macOS):<br/>1376</li> <li>nice-dcv-viewer (Linux): 804</li> <li>nice-dcv-gl: 490</li> <li>nice-dcv-gltest: 216</li> <li>nice-dcv-simple-external-<br/>authenticator: 70</li> </ul> | <ul> <li>New native client for macOS.</li> </ul> | <ul> <li>The Windows native<br/>client now uses hardware<br/>acceleration for decoding<br/>and rendering, if available<br/>in the system.</li> <li>The dcv command line tool<br/>now uses the same options<br/>and output format on both<br/>Windows and Linux.</li> <li>The dcv command line tool<br/>now reports information<br/>about licenses.</li> <li>Clients now show a<br/>warning to the user before<br/>disconnection due to<br/>inactivity.</li> <li>Improved support for<br/>keyboard combinations<br/>that use multiple modifiers.</li> <li>Improved robustness of<br/>the interaction with the</li> </ul> |

| Build numbers | New features | Changes and bug fixes                                                                                                    |
|---------------|--------------|----------------------------------------------------------------------------------------------------|
|               |              | Reprise License Manager for communication failures.                                                                                                    |
|               |              | <ul> <li>The dcvusers command<br/>line tool now defaults to<br/>saving data to the dcv user<br/>home directory on Linux.</li> </ul>                           |
|               |              | <ul> <li>Followed the same ordering<br/>used by the nvidia-smi<br/>tool when using the NVENC<br/>hardware encoder with<br/>multiple GPUs on Linux.</li> </ul> |
|               |              | <ul> <li>The Linux client now<br/>receives and handles<br/>printed files from the<br/>Windows DCV printer.</li> </ul>                                         |

# DCV 2017.3-6698 — February 24, 2019

| Build numbers                                                                                                    | New features                                                                                                    | Changes and bug fixes                                                                                                    |
|----------------------------------------------------------------------------------------------------|----------------------------------------------------------------------------------------------------|----------------------------------------------------------------------------------------------------|
| <ul> <li>nice-dcv-server: 6698</li> <li>nice-dcv-client: 5946</li> <li>nice-dcv-viewer (Linux): 683</li> <li>nice-xdcv: 207</li> <li>nice-dcv-gl: 471</li> <li>nice-dcv-gltest: 210</li> <li>nice-dcv-simple-external-authenticator: 66</li> </ul> | <ul> <li>Added support for Kerberos<br/>(GSSAPI) authentication.</li> <li>Added support for touch<br/>events on Windows<br/>versions that support it.</li> <li>Automatically unlock<br/>Windows sessions when<br/>using system authentic<br/>ation (Windows Credential<br/>Provider).</li> </ul> | <ul> <li>Added an option to opt in<br/>to Y'UV444 encoding.</li> <li>The EL6 RPM now includes<br/>the NVENC encoder<br/>module.</li> <li>Windows system authentic<br/>ation now accepts the<br/>name@domain format.</li> <li>Yubikey USB devices are<br/>now added to the allow list.</li> <li>Improved Japanese<br/>keyboard support.</li> </ul> |

| Build numbers | New features | Changes and bug fixes                                                                                                    |
|---------------|--------------|----------------------------------------------------------------------------------------------------|
|               |              | <ul> <li>Input authorization<br/>permissions are more fine-<br/>grained. Added pointer<br/>permission to handle<br/>virtual cursors. Relative<br/>mouse mode depends<br/>on mouse (for motion<br/>injection) and pointer<br/>(for motion feedback).<br/>Added keyboard-sas<br/>permission to handle SAS<br/>on Windows (Control+A<br/>lt+ Del). keyboards as<br/>depends on keyboard<br/>permission.</li> <li>Fixed a problem with empty<br/>clipboard events in the Web<br/>client on browsers that<br/>support the async clipboard<br/>API.</li> <li>Fixed a race on the capture<br/>module that prevented<br/>clients from receiving the<br/>first frame.</li> <li>Improvements to handling<br/>of concurrent file storage<br/>transfers.</li> <li>Fixed NVIFR on Windows<br/>with newer NVIDIA drivers.<br/>New drivers changed<br/>behavior. The driver version<br/>is now detected automatic<br/>ally and memory handling<br/>is performed accordingly.</li> </ul> |

| Build numbers | New features | Changes and bug fixes                                                                                                    |
|---------------|--------------|----------------------------------------------------------------------------------------------------|
|               |              | <ul> <li>Never stop retrying re-<br/>acquiring an RLM license<br/>token. This allows you to<br/>recover from a licensing<br/>error state even after<br/>extended time periods.</li> <li>Added an option to set full<br/>screen keyboard shortcut in<br/>the Windows client.</li> <li>Improved auto-fit logic<br/>when dragging window<br/>across multiple monitors in<br/>the Windows client.</li> <li>Fixed the prompt-reconnect</li> </ul> |
|               |              | option when disconnection<br>is not triggered by Ulin the<br>Windows client.                                                                                                    |
|               |              | <ul> <li>Fixed DCV-GL incompati<br/>bility with NVIDIA driver<br/>410.xx.</li> </ul>                                                                                                    |
|               |              | <ul> <li>Fixed regressions in DCV-<br/>GL with the Matlab and<br/>Blender applications.</li> </ul>                                                                                                    |

## DCV 2017.2-6182 — October 8, 2018

| Build numbers                                                                                                    | New features                                                                                                    | Changes and bug fixes                                                                |
|----------------------------------------------------------------------------------------------------|----------------------------------------------------------------------------------------------------|--------------------------------------------------------------------------------------|
| <ul> <li>nice-dcv-server: 6182</li> <li>nice-dcv-client: 5890</li> <li>nice-dcv-viewer (Linux): 503</li> <li>nice-xdcv: 180</li> </ul> | <ul> <li>Added audio playback<br/>support on Linux virtual<br/>sessions.</li> <li>Improved smart card<br/>performance.</li> </ul> | <ul> <li>Improvements and bug<br/>fixes related to keyboard<br/>handling.</li> </ul> |

| <ul> <li>nice-dcv-gl: 427</li> <li>Added file transfer support<br/>on the Linux client.</li> <li>Changing the log level in<br/>the configuration no longer<br/>requires a server restart.</li> <li>The Windows server<br/>installer now skips installat<br/>ion of Microsoft C runtime<br/>redistributable if it's already<br/>installed.</li> <li>When running on EC2,<br/>if accessing S3 for the<br/>license fails, a notificat<br/>ion is displayed in the user<br/>interface.</li> <li>The Linux dcv command<br/>line tool now supports<br/>list-connections and<br/>describe-session sub-<br/>commands and includes<br/>an option to emit JSON<br/>output.</li> <li>Added a cuda-devices<br/>setting in the display<br/>section. This configures the<br/>server to distribute NVENC<br/>encoding over different<br/>CUDA devices.</li> <li>Improved robustness of<br/>session creation code<br/>when handling multiple<br/>concurrent commands.</li> <li>Increased the default<br/>clipboard limit to 20 MB.</li> </ul> |
|----------------------------------------------------------------------------------------------------|
|                                                                                                    |

| Build numbers | New features | Changes and bug fixes                                                                                                    |
|---------------|--------------|----------------------------------------------------------------------------------------------------|
|               |              | <ul> <li>The Windows client now<br/>detects legacy . dcv files<br/>and launches the DCV 2016<br/>Endstation (if installed).</li> </ul>                                      |
|               |              | <ul> <li>The DCV simple external<br/>authenticator now always<br/>uses the system Python<br/>interpreter instead of the<br/>one set in the environment.</li> </ul>          |
|               |              | <ul> <li>Improved the read-back<br/>strategy of DCV-GL for<br/>improved performance and<br/>robustness.</li> </ul>                                                          |
|               |              | <ul> <li>DCV-GL now checks if a<br/>window changed size after<br/>a front buffer readback.<br/>This fixes a rendering<br/>problem with the Coot<br/>application.</li> </ul> |

# DCV 2017.1-5870 — August 6, 2018

| Build numbers                                                                                                    | New features                                                                                                    | Changes and bug fixes                                                                                                    |
|----------------------------------------------------------------------------------------------------|----------------------------------------------------------------------------------------------------|----------------------------------------------------------------------------------------------------|
| <ul> <li>nice-dcv-server: 5870</li> <li>nice-dcv-client: 5813</li> <li>nice-dcv-viewer (Linux): 450</li> <li>nice-xdcv: 170</li> <li>nice-dcv-gl: 366</li> <li>nice-dcv-gltest: 198</li> <li>nice-dcv-simple-external-authenticator: 53</li> </ul> | Released package for Ubuntu<br>18.04. When working in<br>console mode, the system<br>must be configured to use<br>LightDM or another display<br>manager of your choice<br>because GDM does not<br>expose the required X11<br>display information. Virtual | <ul> <li>The license setting is now read when a session is created. This allows the administrator to change this setting without restarting the server.</li> <li>Resolved stability problem in the Windows client that caused the program to</li> </ul> |

| Build numbers | New features                                  | Changes and bug fixes                                                                                       |
|---------------|-----------------------------------------------|----------------------------------------------------------------------------------------------------|
|               | sessions are not affected by this limitation. | <ul><li>exit unexpectedly on some systems.</li><li>Reduced logging in a possible error condition.</li></ul> |

## DCV 2017.1-5777 — June 29, 2018

| Build numbers                                                                                                    | New features                                                                                                    | Changes and bug fixes                                                                                                    |
|----------------------------------------------------------------------------------------------------|----------------------------------------------------------------------------------------------------|----------------------------------------------------------------------------------------------------|
| <ul> <li>nice-dcv-server: 5777</li> <li>nice-dcv-client: 5777</li> <li>nice-dcv-viewer (Linux): 438</li> <li>nice-xdcv: 166</li> <li>nice-dcv-gl: 366</li> <li>nice-dcv-gltest: 189</li> <li>nice-dcv-simple-external-authenticator: 51</li> </ul> | <ul> <li>Added a Linux native client.</li> <li>Added support for<br/>3DConnexion mouses and<br/>USB storage devices.</li> <li>Windows session locked<br/>automatically when the last<br/>client disconnects.</li> </ul> | <ul> <li>Performance improvements<br/>in the Linux version.</li> <li>Changed the default<br/>HW encoder on NVIDIA<br/>devices to NVENC to avoid<br/>problems with NvIFR in new<br/>NVIDIA drivers.</li> <li>Improved smart card<br/>support on Linux.</li> </ul> |

 Fixed file permissions for uploaded files when using Linux console sessions.

## DCV 2017.0-5600 — June 4, 2018

| Build numbers                                                                                                    | New features                                                                                                    | Changes and bug fixes                                                                                                    |
|----------------------------------------------------------------------------------------------------|----------------------------------------------------------------------------------------------------|----------------------------------------------------------------------------------------------------|
| <ul> <li>nice-dcv-server: 5600</li> <li>nice-dcv-client: 5600</li> <li>nice-xdcv: 160</li> <li>nice-dcv-gl: 279</li> <li>nice-dcv-gltest: 184</li> </ul> | <ul> <li>Added support for multiple<br/>monitors on Linux.</li> <li>Windows client performan<br/>ce improvements.</li> </ul> | <ul> <li>Usage on EC2 now requires<br/>ability to reach S3 from<br/>the instance running DCV<br/>server.</li> <li>Performance improvements<br/>to server frame processin</li> </ul> |

| Build numbers                                                       | New features                                                  | Changes and bug fixes                                                                                   |
|---------------------------------------------------------------------|---------------------------------------------------------------|----------------------------------------------------------------------------------------------------|
| <ul> <li>nice-dcv-simple-external-<br/>authenticator: 48</li> </ul> | <ul> <li>Used new Clipboard API on<br/>Chrome 66+.</li> </ul> | g and Windows client decoding.                                                                          |
|                                                                     | <ul> <li>Added NVENC encoder for<br/>Windows.</li> </ul>      | <ul> <li>Fixed keyboard issues<br/>related to NumPad and<br/>blocked modifiers.</li> </ul>              |
|                                                                     |                                                               | <ul> <li>Prevent file descriptor leak<br/>when using an external<br/>authenticator on Linux.</li> </ul> |
|                                                                     |                                                               | <ul> <li>Fixed possible errors in<br/>smart card connection.</li> </ul>                                 |

## DCV 2017.0-5121 — March 18, 2018

| Build numbers                                                                                                    | New features                                                                                                    | Changes and bug fixes                                                                                                    |
|----------------------------------------------------------------------------------------------------|----------------------------------------------------------------------------------------------------|----------------------------------------------------------------------------------------------------|
| <ul> <li>nice-dcv-server: 5121</li> <li>nice-dcv-client: 5121</li> <li>nice-xdcv: 146</li> </ul>                            | <ul> <li>Windows native client is<br/>now DPI aware.</li> <li>Added support for relative<br/>mouse movement mode.</li> </ul> | <ul> <li>Prevented hang on Ansys<br/>cfx5solve on Linux.</li> <li>Fixed possible agent hang<br/>on Windows 10.</li> </ul>                 |
| <ul> <li>nice-dcv-gl: 270</li> <li>nice-dcv-gltest: 184</li> <li>nice-dcv-simple-external-<br/>authenticator: 46</li> </ul> | mouse movement mode.                                                                                                    | <ul> <li>Improved the Web Client<br/>user interface.</li> <li>Normalized Windows user<br/>name when a domain is<br/>specified.</li> </ul> |

• Fixed the external authentic ator on RHEL6.

## DCV 2017.0-4334 — January 24, 2018

| Build numbers                             | Changes and bug fixes                           |
|-------------------------------------------|-------------------------------------------------|
| <ul> <li>nice-dcv-server: 4334</li> </ul> | <ul> <li>Improved keyboard handling.</li> </ul> |

#### **Build numbers**

- nice-dcv-client: 4334
- nice-xdcv: 137
- nice-dcv-gl: 254
- nice-dcv-gltest: 184
- nice-dcv-simple-external-authenticator: 45

#### **Changes and bug fixes**

- Fixed DBus problem on RHEL6 where closing of a session doesn't allow a new one to be created.
- Improved support for SOCKS5 proxy on the native client.
- Addressed the bug that cause crashes on Headwave when running on virtual sessions and on Chimera when running on virtual sessions.
- Improved font support on virtual sessions.

#### DCV 2017.0-4100 — December 18, 2017

#### **Build numbers**

- nice-dcv-server: 4100
- nice-dcv-client: 4100
- nice-xdcv: 118
- nice-dcv-gl: 229
- nice-dcv-gltest: 158
- nice-dcv-simple-external-authenticator: 35

## **Document history**

The following table describes the documentation for this release of NICE DCV.

| Change                  | Description                                                                                                 | Date         |
|-------------------------|----------------------------------------------------------------------------------------------------|--------------|
| NICE DCV Version 2023.1 | NICE DCV fixes to the<br>Window, macOS, and<br>Linux Client 2023.1. For<br>more information, see <u>DCV</u> | July 3, 2024 |

NICE DCV

Administrator Guide

| Change                  | Description                                                                                                    | Date              |
|-------------------------|----------------------------------------------------------------------------------------------------|-------------------|
|                         | <u>2023.1-16388 — July 3,</u><br><u>2024</u> .                                                                                             |                   |
| NICE DCV Version 2023.1 | NICE DCV fixes to the<br>Windows Client 2023.1. For<br>more information, see <u>DCV</u><br><u>2023.1-16388 — March 5,</u><br><u>2024</u> . | March 5, 2024     |
| NICE DCV Version 2023.1 | NICE DCV fixes to 2023.1. For<br>more information, see <u>DCV</u><br><u>2023.1-16388 — December</u><br><u>19, 2023</u> .                   | December 19, 2023 |
| NICE DCV Version 2023.1 | NICE DCV 2023.1 is now<br>available. For more informati<br>on, see <u>DCV 2023.1-16220</u> —<br><u>November 9, 2023</u> .                  | November 9, 2023  |
| NICE DCV Version 2023.0 | NICE DCV no longer supports end of life operating systems.                                                                                 | June 30, 2023     |
| NICE DCV Version 2023.0 | NICE DCV fixes to 2023.0. For<br>more information, see <u>DCV</u><br><u>2023.0-15487 — June 29,</u><br><u>2023</u> .                       | June 29, 2023     |
| NICE DCV Version 2023.0 | NICE DCV fixes to 2023.0.<br>For more information, see<br>DCV 2023.0-15065 — May 3,<br>2023.                                               | May 3, 2023       |
| NICE DCV Version 2023.0 | NICE DCV updates and fixes<br>to 2023.0. For more informati<br>on, see <u>DCV 2023.0-15022</u> —<br><u>April 21, 2023</u> .                | April 21, 2023    |

| Change                  | Description                                                                                                    | Date               |
|-------------------------|----------------------------------------------------------------------------------------------------|--------------------|
| NICE DCV Version 2023.0 | NICE DCV 2023.0 is now<br>available. For more informati<br>on, see <u>DCV 2023.0-14852 —</u><br><u>March 28, 2023</u> .     | March 28, 2023     |
| NICE DCV Version 2022.2 | NICE DCV 2022.2 is now<br>available. For more informati<br>on, see <u>DCV 2022.2-13907</u> —<br><u>November 11, 2022</u> .  | November 11, 2022  |
| NICE DCV Version 2022.1 | NICE DCV 2022.1 is now<br>available. For more informati<br>on, see <u>DCV 2022.1-13067</u><br>June 29, 2022.                | June 29, 2022      |
| NICE DCV Version 2022.0 | NICE DCV 2022.0 is now<br>available. For more informati<br>on, see <u>DCV 2022.0-11954</u> —<br><u>February 23, 2022</u> .  | February 23, 2022  |
| NICE DCV Version 2021.3 | NICE DCV 2021.3 is now<br>available. For more informati<br>on, see <u>DCV 2021.3-11591</u> —<br><u>December 20, 2021</u> .  | December 20, 2021  |
| NICE DCV Version 2021.2 | NICE DCV 2021.2 is now<br>available. For more informati<br>on, see <u>DCV 2021.2-11048</u> —<br><u>September 01, 2021</u> . | September 01, 2021 |
| NICE DCV Version 2021.1 | NICE DCV 2021.1 is now<br>available. For more informati<br>on, see <u>DCV 2021.1-10557 —</u><br><u>May 31, 2021</u> .       | May 31, 2021       |

| Change                  | Description                                                                                                    | Date              |
|-------------------------|----------------------------------------------------------------------------------------------------|-------------------|
| NICE DCV Version 2021.0 | NICE DCV 2021.0 is now<br>available. For more informati<br>on, see <u>DCV 2021.0-10242</u> —<br><u>April 12, 2021</u> .                                                                                                    | April 12, 2021    |
| NICE DCV Web Client SDK | The NICE DCV Web Client<br>SDK is now available. The<br>NICE DCV Web Client SDK<br>is a JavaScript library that<br>you can use to develop your<br>own NICE DCV web browser<br>client applications that<br>your end users can use to<br>connect to and interact with<br>a running NICE DCV session.<br>For more information, see<br>the <u>NICE DCV Web Client SDK</u><br><u>Developer Guide</u> . | March 24, 2021    |
| NICE DCV Version 2020.2 | NICE DCV 2020.2 is now<br>available. For more informati<br>on, see <u>DCV 2020.2-9508</u> —<br><u>November 11, 2020</u> .                                                                                                    | November 11, 2020 |
| NICE DCV Version 2020.1 | NICE DCV 2020.1 is now<br>available. For more informati<br>on, see <u>DCV 2020.1-8942</u> —<br><u>August 03, 2020</u> .                                                                                                    | August 03, 2020   |

| Change                  | Description                                                                                                    | Date             |
|-------------------------|----------------------------------------------------------------------------------------------------|------------------|
| NICE DCV Version 2020.0 | NICE DCV 2020.0 includes<br>support for surround sound<br>7.1, touch and stylus, and<br>multi-monitor using the<br>new Microsoft Edge browser.<br>For more information, see<br><u>Installing the NICE DCV</u><br><u>Server</u> in the <i>NICE DCV</i><br><i>Administrator Guide</i> . | April 16, 2020   |
| HTTP response headers   | The NICE DCV server can be<br>configured to send additional<br>HTTP response headers.                                                                                                    | August 26, 2019  |
| macOS client            | NICE DCV now offers a macOS<br>client. For more information,<br>see <u>macOS Client</u> in the NICE<br>DCV User Guide.                                                                                                    | April 18, 2019   |
| Smart card caching      | The NICE DCV server can<br>now cache smart card data<br>received from the client to<br>help improve performan<br>ce. For more information,<br>see <u>Configuring Smart Card</u><br><u>Caching</u> in the NICE DCV<br>Administrator Guide.                                             | October 08, 2018 |
| Linux client            | NICE DCV offers Linux clients<br>for RHEL 7, CentOS 7, SLES<br>12, and Ubuntu 16.04/18.04.<br>For more information, see<br>Linux Client in the NICE DCV<br>User Guide.                                                                                                    | August 29, 2018  |

| Change                      | Description                                                                                                    | Date            |
|-----------------------------|----------------------------------------------------------------------------------------------------|-----------------|
| Updated Parameter reference | The parameter reference was<br>updated. For more informati<br>on, see <u>NICE DCV Server</u><br><u>Parameter reference</u> in the<br><i>NICE DCV Administrator</i><br><i>Guide</i> .                                                             | August 07, 2018 |
| USB remotization            | NICE DCV enables clients to<br>use specialized USB devices,<br>such as 3D pointing devices<br>or graphic tablets. For more<br>information, see <u>Enabling</u><br><u>USB Remotization</u> in the <i>NICE</i><br><i>DCV Administrator Guide</i> . | August 07, 2018 |
| Initial release of NICE DCV | First publication of this content.                                                                                                    | June 05, 2018   |